# inPage vytváříme webové stránky

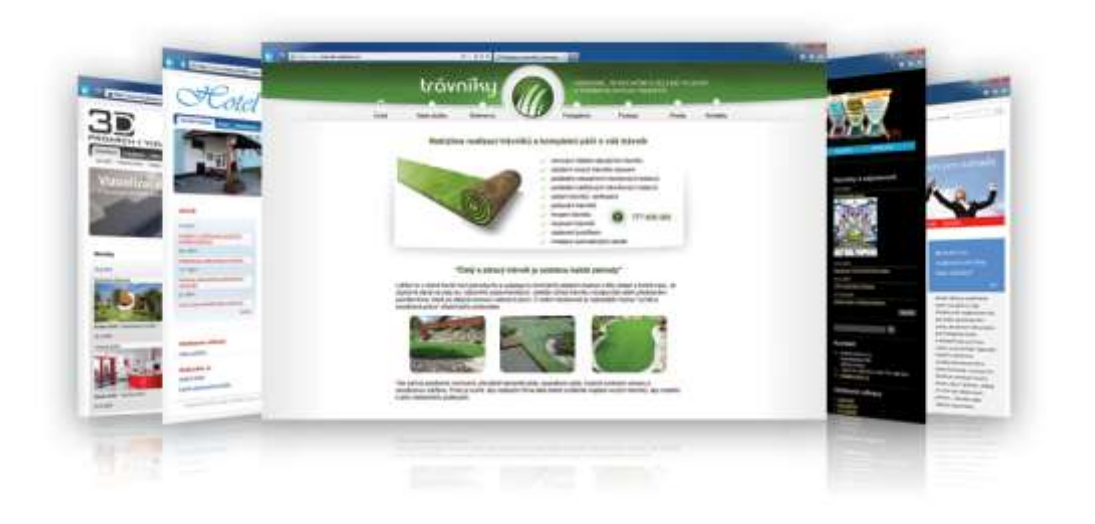

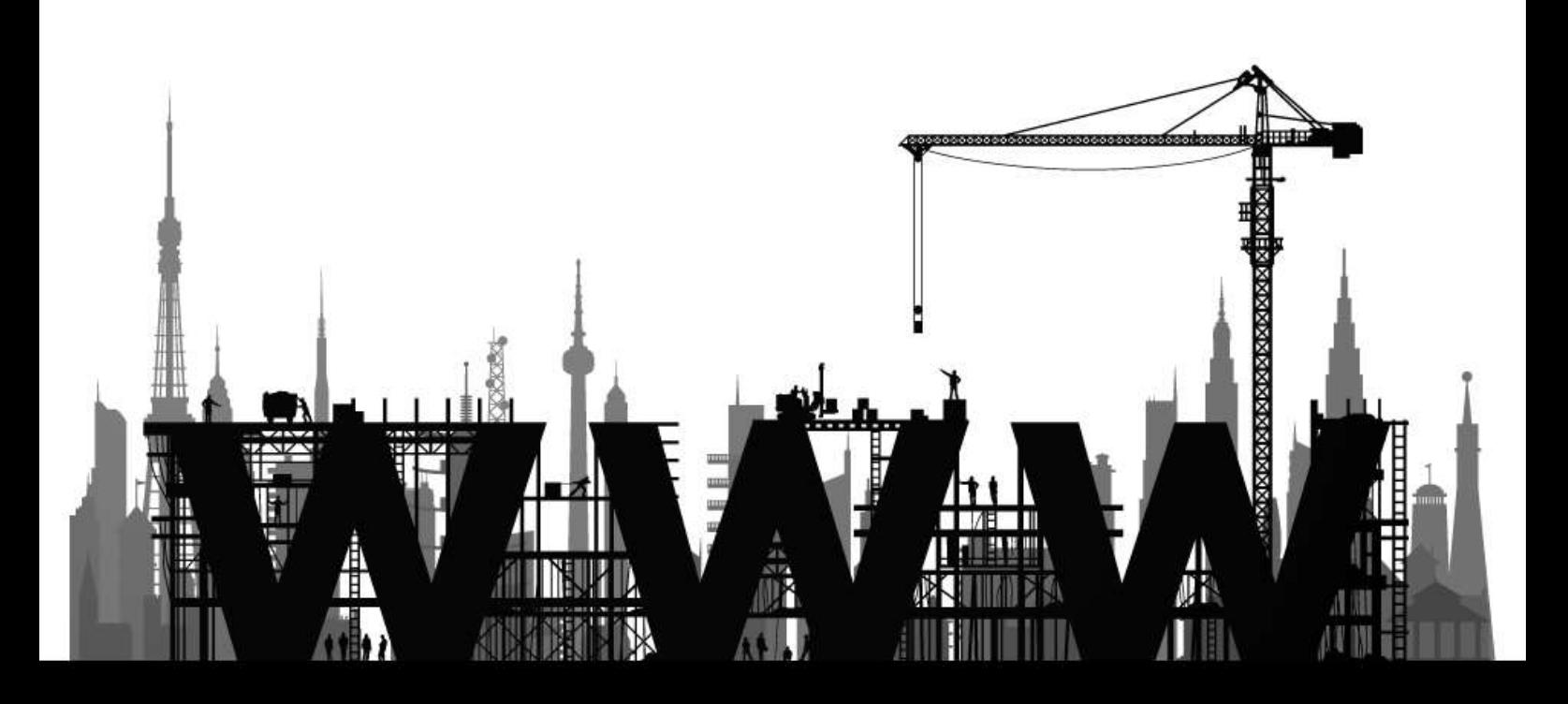

# inPage vytváříme webové stránky

## <span id="page-1-0"></span>**Úvod a poděkování**

Vítejte ve světě internetových stránek! Pokud jste si dodnes mysleli, že tajemství vytváření hezkých webových stránek je ukryto za devatero horami a devatero zámky, tak tato kniha je určena k přiblížení a odemčení těchto zámků pomocí **jednoduchého redakčního systému inPage**.

První část je věnována úplnému začátku – od zřízení účtu a domény, na které bude možné publikovat obsah a o průvodci, který usnadní v několika krocích první pokusy tvorby nových www stránek.

Druhá část již obsahuje popis jednotlivých funkcí celého systému inPage a nabízí řešení jak na firemní prezentace.

Ve třetí části naleznete odkazy na blog týmu inPage, na kterém je publikováno mnoho návodů, tipů a článků, jak vytvářet a zdokonalovat své webové stránky.

Velký dík za knihu patří panu Janu Polzerovi, spoluautorovi této knihy, který položil nezanedbatelný základ pro její realizaci. Zároveň patří poděkování vývojářskému týmu, se kterým jsem konzultoval různé řešení a problémy.

Budete-li mít poznámky, připomínky nebo náměty na vylepšení publikace o systému inPage, adresujte je na:

> ZONER software, a.s. Nové sady 18, 602 00 Brno e-mail: [admin@zoner.cz](mailto:admin@zoner.cz)

> > Ing. Petr Komárek

#### **inPage vytváříme webové stránky**

Autor: Ing. Petr Komárek a kolektiv Copyright: © ZONER software, a.s. **Vydáno 2012, verze 2.0** Všechny páva vyhrazena.

Informace, které jsou v této knize zveřejněny, mohou být chráněny jako patent. Jména produktů byla uvedena bez záruky jejich volného použití. Při tvorbě textů a vyobrazení bylo sice postupováno s maximální péčí, ale přesto nelze zcela vyloučit možnost výskytu chyb.

Vydavatelé a autoři nepřebírají právní odpovědnost ani žádnou jinou záruku za použití chybných údajů a z toho vyplývajících důsledků.

## <span id="page-2-0"></span>Obsah:

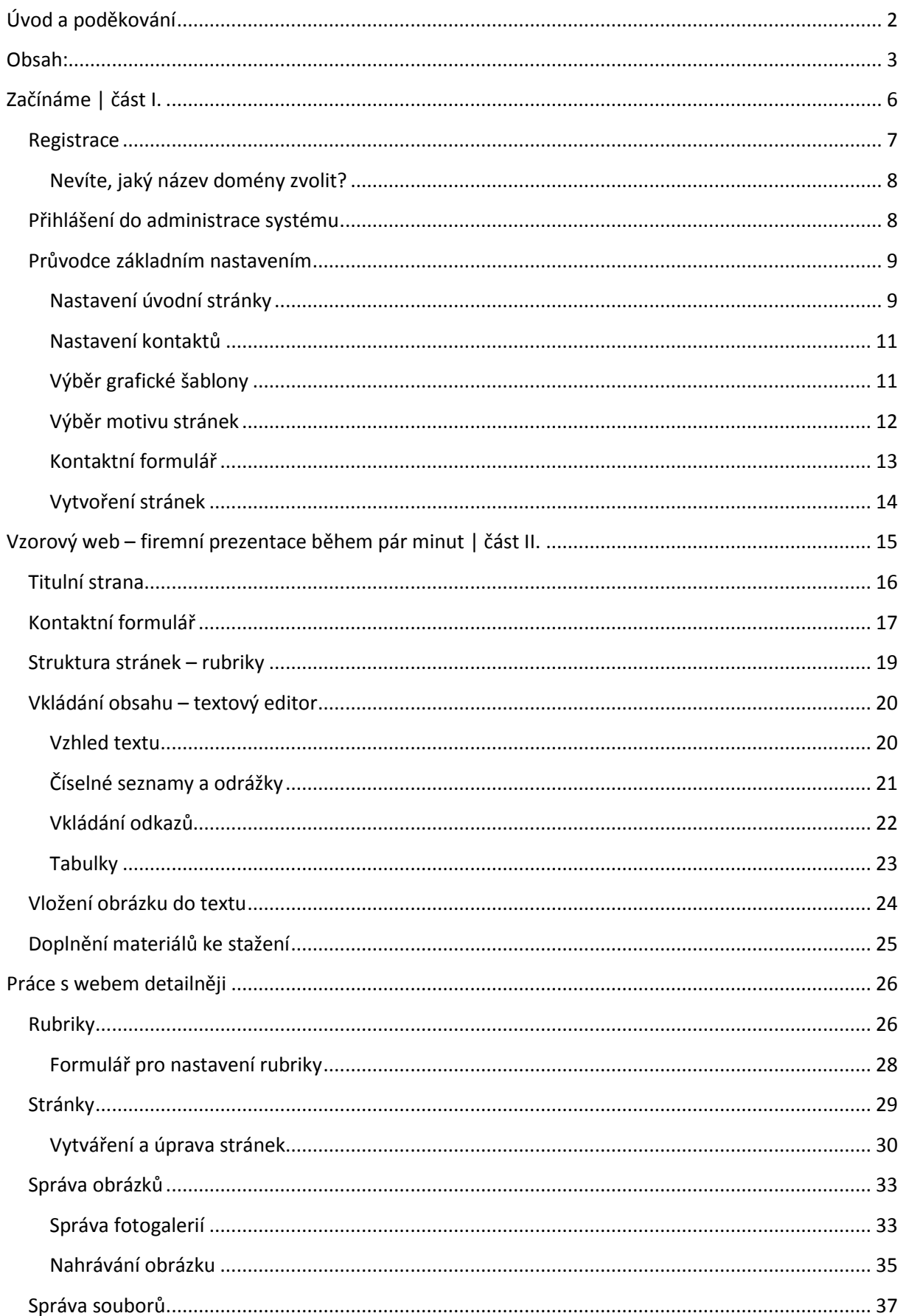

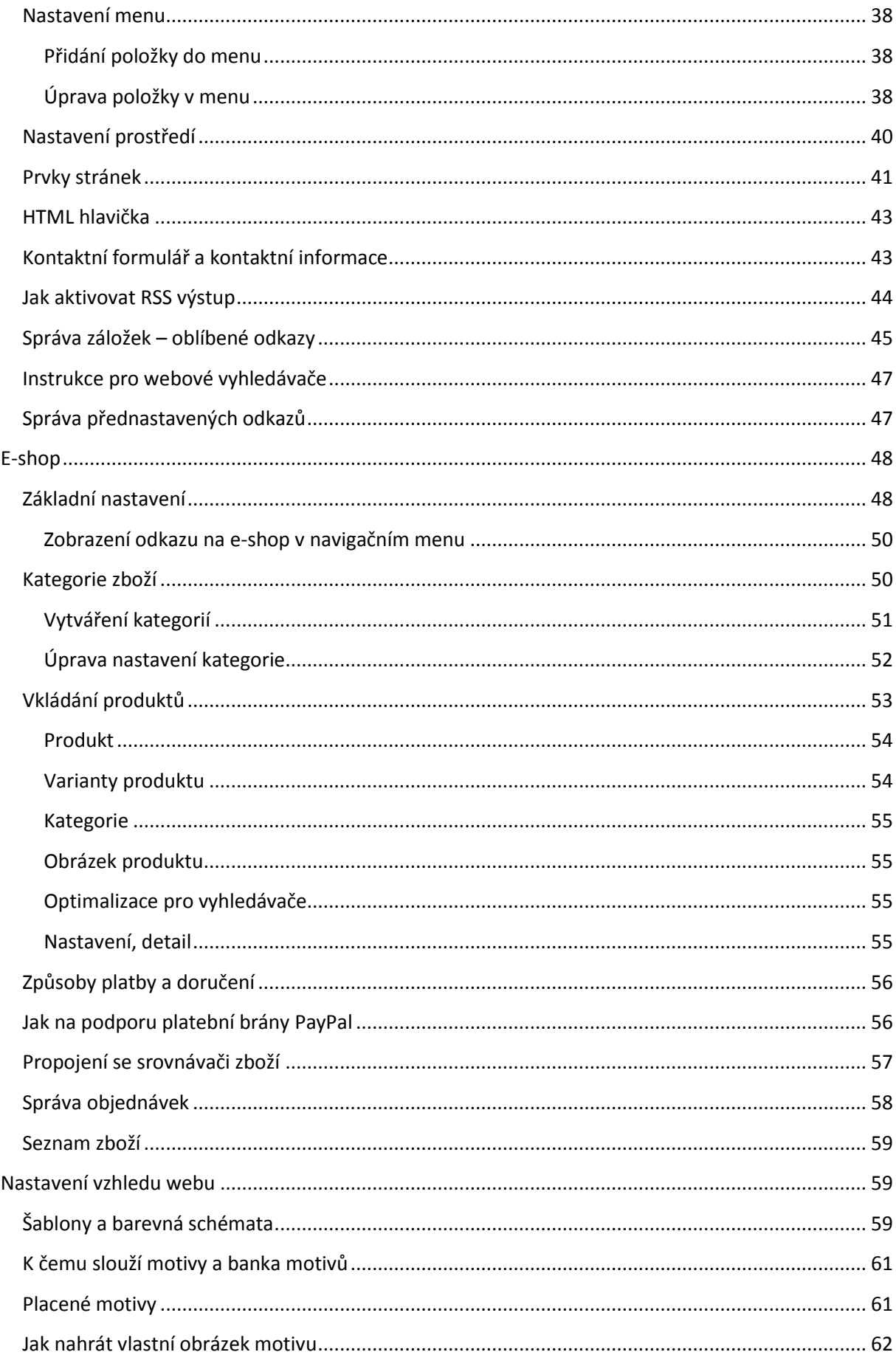

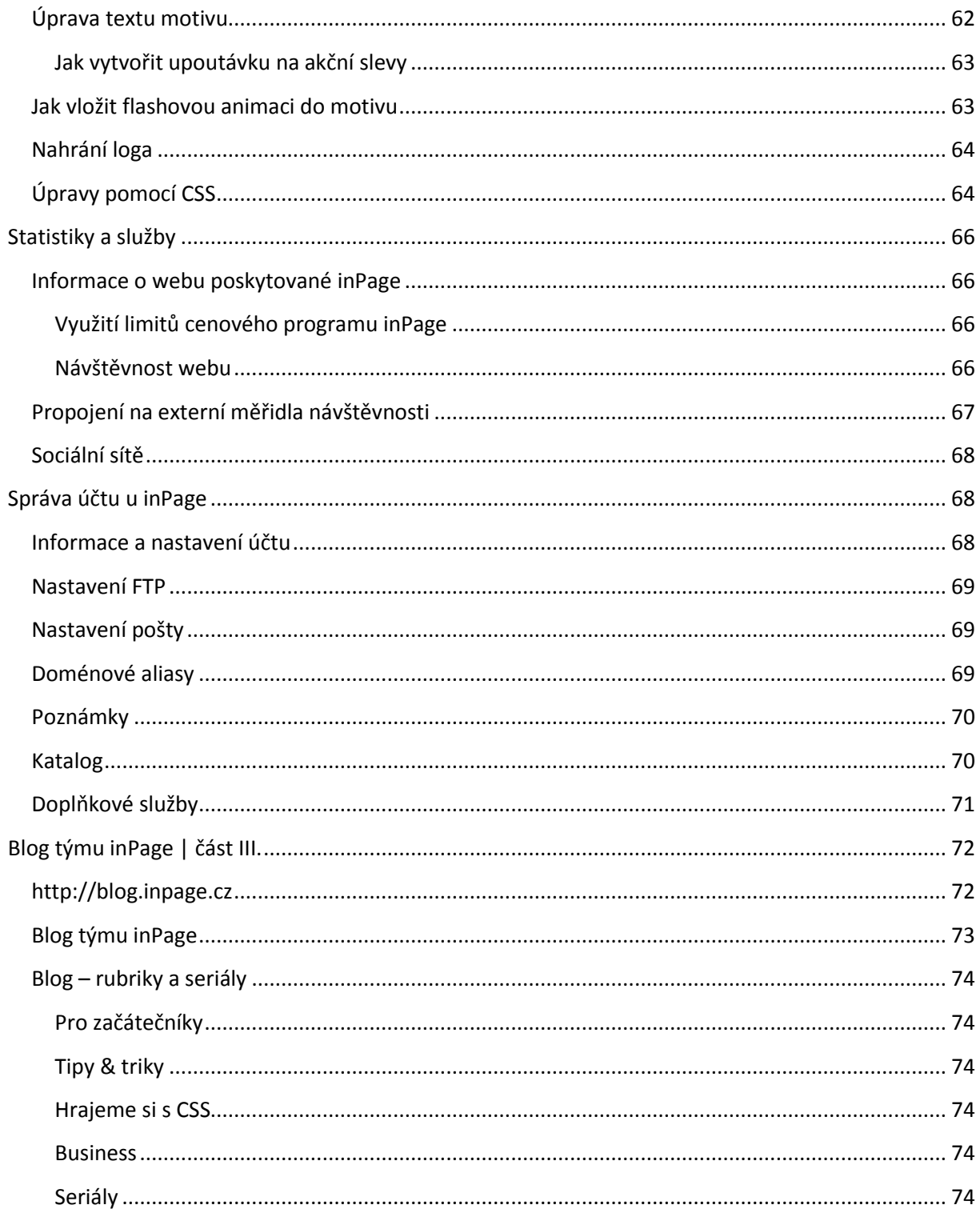

# <span id="page-5-0"></span>**Začínáme | část I.**

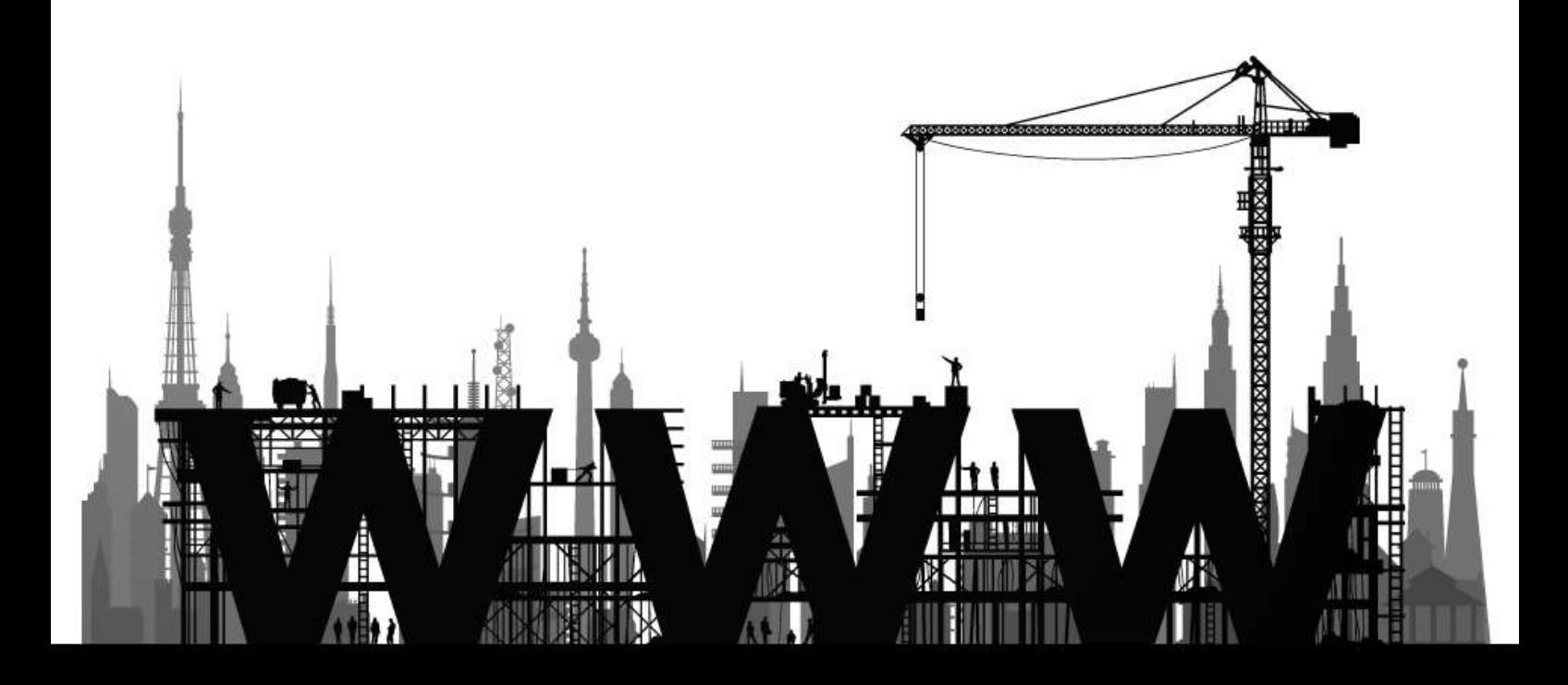

## <span id="page-6-0"></span>**Registrace**

Předtím, než se budete moci pustit do tvorby samotného webu, je třeba se zaregistrovat na webových stránkách **www.inpage.cz** a zároveň si vybrat doménu (tedy internetovou adresu), na které budete chtít svůj web provozovat. Na domovské stránce inPage klepněte na tlačítko **Objednat**, případně přejděte rovnou na adresu **www.inpage.cz/produkty**, kde naleznete přehled jednotlivých variant systému inPage odstupňovaných dle ceny a možností využití.

Klepněte na tlačítko **Objednat** u vybraného programu, čímž se přesunete na formulář, ve kterém se vám zobrazí základní informace o zvoleném programu a jeho ceně. **U cenového programu Start máte jeden měsíc na bezplatné vyzkoušení všech funkcí, které vám inPage nabízí.** Teprve po uplynutí zkušební doby vám bude zaslána faktura pro další provoz vašich stránek a vy se můžete rozhodnout, zda službu využijete či nikoliv.

Nyní zadejte do políčka ve spodní části formuláře název své domény a tlačítkem **Potvrdit** zkontrolujte, zda je zvolená adresa k dispozici. Pokud se pod formulářem nezobrazí informace o tom, že zvolená doména je již obsazena, bude vám nabídnut odkaz **Zaregistrovat**. Klepněte na něj a přesuňte se tak do druhé části objednávkového formuláře. Jestliže je to již vaše opakovaná objednávka, vyberte volbu **Přidat na existující účet webhostingu Czechia.com** a zadejte své přihlašovací údaje. V opačném případě vyplňte své fakturační údaje, zatrhněte zaškrtávací políčko pro odsouhlasení **Smluvních podmínek** a pokračujte tlačítkem **Objednat**.

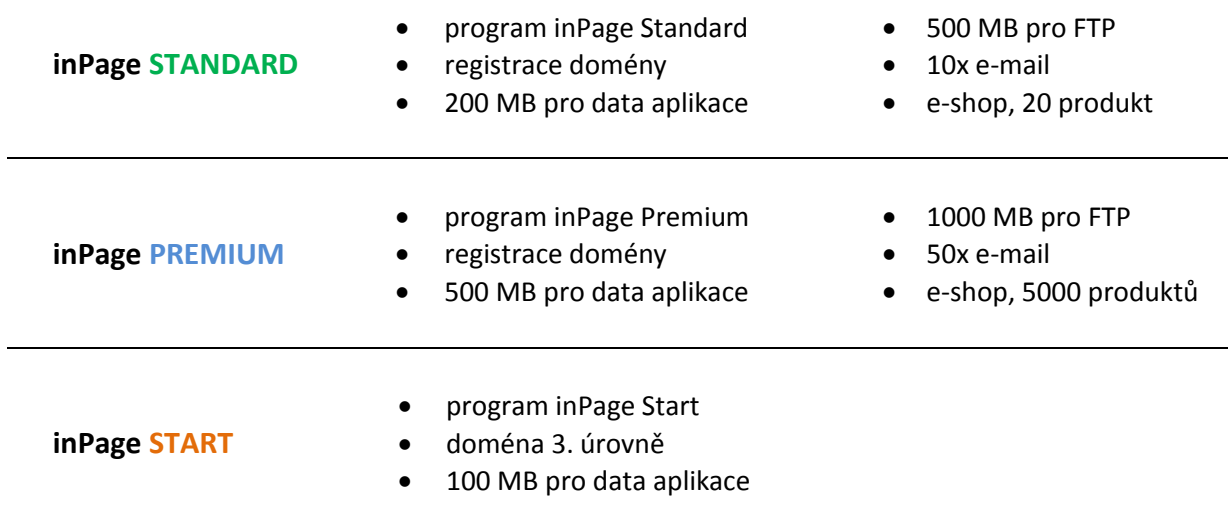

## *Přehled variant systému inPage*

#### **TIP!**

Objednáte-li si program inPage START, budete moci hned začít vytvářet novou www prezentaci. Program se vytvoří na tzv. doméně 3. řádu (vami-zvoleny-nazev.inpage.cz). Takto si můžete prezentaci připravit a poté přesunout na vlastní doménu, což provede zákaznická podpora společnosti ZONER software.

Objednávka bude nyní odeslána, ve třetím kroku objednávkového průvodce se vám zobrazí její rekapitulace a na e-mailovou adresu zvolenou při registraci bude odeslána **Závěrečná zpráva** o zprovoznění nové služby. V ní najdete mimo jiné:

- odkaz na zvolenou adresu webu
- odkaz pro přístup do administrační části vašeho webu
- přihlašovací jméno
- přístupové heslo

## <span id="page-7-0"></span>**Nevíte, jaký název domény zvolit?**

V případě, že si nevíte rady s výběrem názvu domény, na které poběží vaše internetová prezentace, můžete si nechat od objednávkového systému navrhnout několik variant. V prvním kroku objednávky klepněte ve spodní části formuláře na odkaz **Návrh názvu domény**. Do políček, která se následně zobrazí, zadejte slova charakterizující účel stránek, které hodláte vytvořit. U firemních stránek to bude charakteristika oboru podnikání (například instalatér, vodovody, těsnění), u osobního webu například vaše jméno a podobně.

## <span id="page-7-1"></span>**Přihlášení do administrace systému**

Do webového prohlížeče zadejte adresu směřující do administrační části vašeho nového webu. Ta je tvořena ve tvaru **http://název-domény.cz/admin**. Na této adrese se vám zobrazí přihlašovací formulář, kde by již mělo být vyplněno přihlašovací jméno, ke kterému jen doplníte přístupové heslo ze závěrečné zprávy (tu najdete ve vaší e-mailové schránce). Poté klepněte na tlačítko **Přihlásit**.

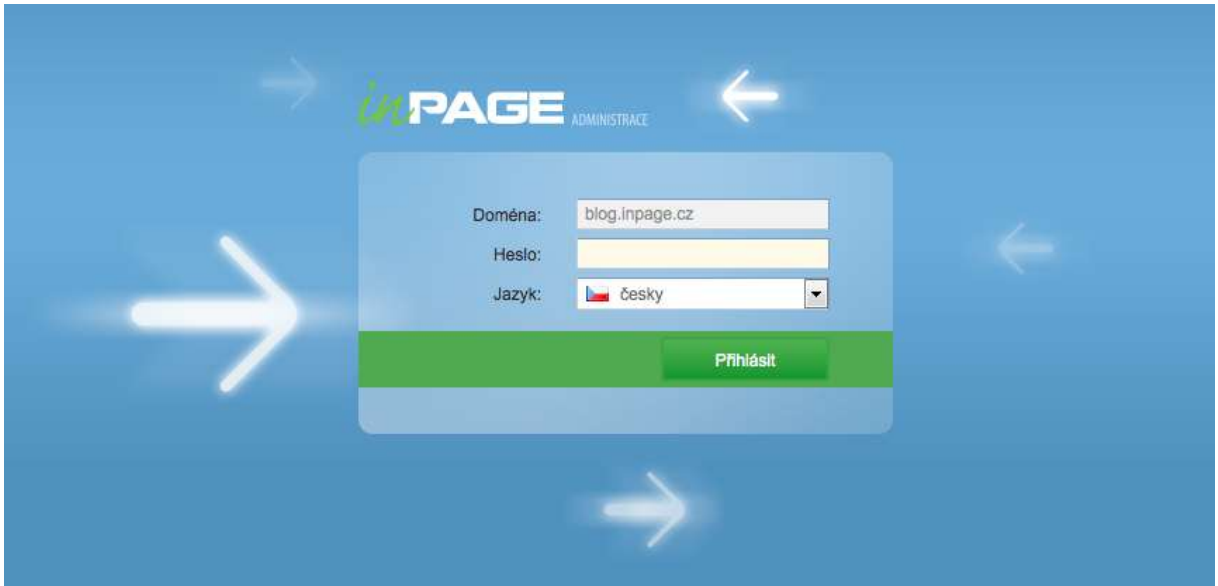

## *Přihlašovací formulář do administrace inPage*

Adresu a heslo pro přístup do administrace inPage můžete také získat v detailu domény v Centru administrace http://admin.czechia.com na vašem účtu.

## <span id="page-8-0"></span>**Průvodce základním nastavením**

Při prvním přihlášení do administrace vašeho webu na inPage bude zobrazen **Průvodce vytvořením webových stránek**. Jeho úkolem je usnadnit vám základní nastavení vašeho nového webu. V sedmi krocích si přizpůsobíte vzhled stránek a seznam základních položek na webu. Jakmile nastavení s pomocí průvodce dokončíte, budete mít připraven plně funkční web, do kterého budete moci začít vkládat obsah. Detaily samozřejmě dále přizpůsobíte. Jak na to vám prozradí další kapitoly této příručky. Zatím ale zůstaňme u průvodce.

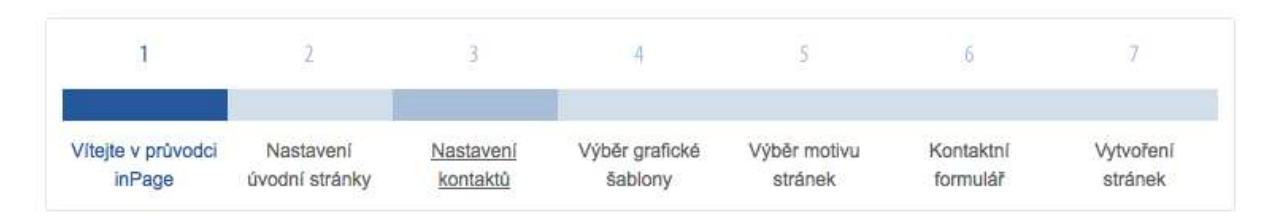

#### Průvodce Vám pomůže vytvořit základní strukturu a vzhled

V několika jednoduchých krocích si vytvoříte kontakt, úvodní stránku a vyberete vzhled Vašich nových webových stránek. Pokud průvodce nedokončíte, můžete se kdykoliv vrátit k načaté práci, zároveň veškeré provedené nastavení budete moci změnit nebo upravit.

#### Veškerou nápovědu a návody jak vytvořit nejlepší stránky hledejte na našem blogu!

Tým inPage publikuje na stránkách blogu blog.inpage.cz nápovědu pro začátečníky i pro pokročilé, užitečné tipy a rady pro práci s programem inPage a informace o novinkách. Na blogu naleznete návody, jak vytvořit první stránku, jak vytvořit první galerii nebo také pokročilé návody k plnému využití možností inPage.

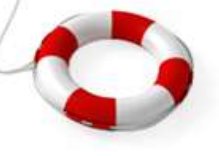

Pokračovat

## *Průvodce vytvořením webových stránek*

Po jednotlivých částech Průvodce se pohybujete tlačítkem **Pokračovat**, kterým vždy odsouhlasíte nastavení, které jste připravili ve formuláři v dané části průvodce. Pokud byste potřebovali nějaké nastavení zpětně změnit ještě před dokončením tohoto průvodce, pak jednoduše klepněte na kteroukoli jeho část v pravém nebo horním navigačním panelu. Tím si zobrazíte formulář s nastavením a hodnotami, které jste do něj před chvílí vyplnili.

## <span id="page-8-1"></span>**Nastavení úvodní stránky**

Po předchozí uvítací části obsahuje druhý krok průvodce již formulář, pomocí kterého ovlivníte nastavení svého webu.

Úvodní strana webu je přesně ta, která se návštěvníkovi stránek zobrazí po zadání názvu vaší domény do webového prohlížeče. V základní podobě zde inPage zobrazí text, který upřesníte v této části průvodce.

Do prvního políčka zadejte nadpis stránky. **Vyvarujte se** textu pro uvítání návštěvníka. Mnohem smysluplnější je například u firemních stránek uvedení sloganu nebo krátkého výstižného textu informujícího uživatele, co je smyslem těchto stránek, nebo co firma představovaná na těchto stránkách nabízí.

Například:

- Práce všeho druhu
- Zednické práce Znojmo
- Montáž a servis vestavných spotřebičů
- Pizza TAXI rozvoz Praha a okolí
- Autoservis Pardubice
- ABCD Plus s.r.o. výroba a prodej plotů

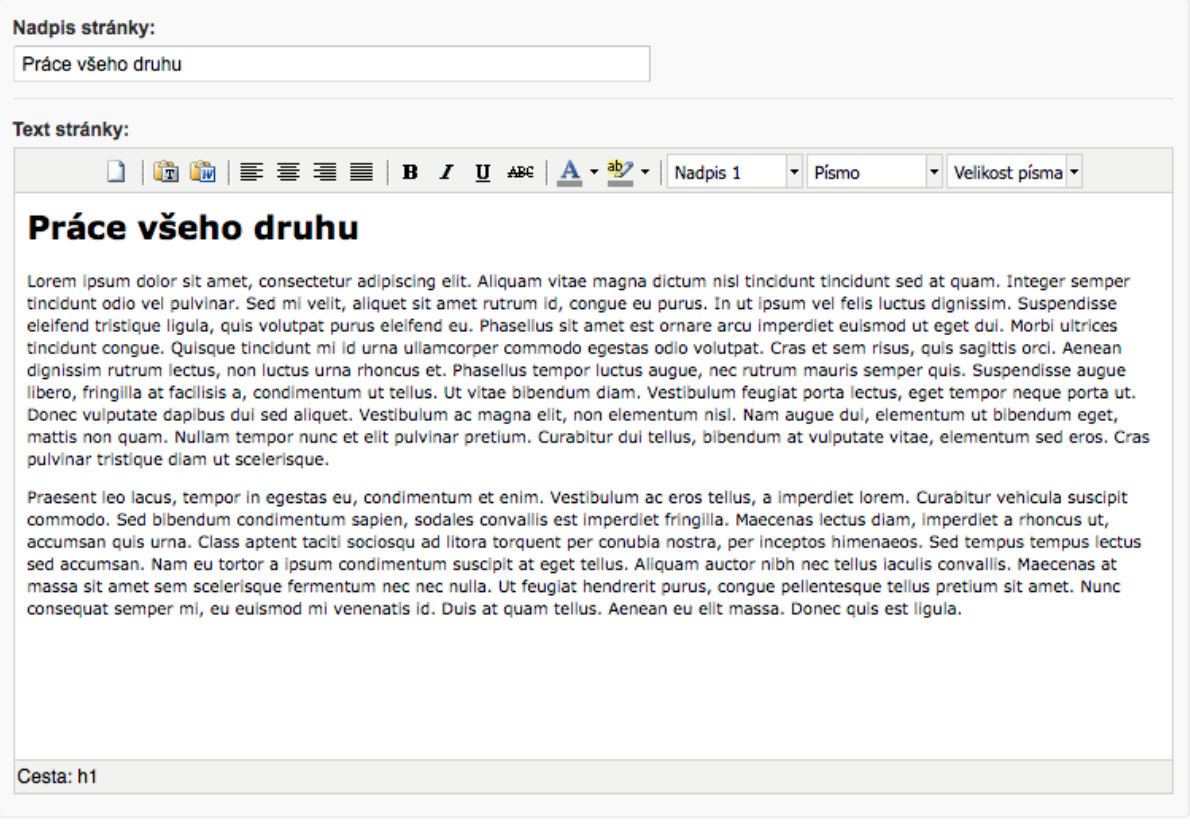

#### *Do formuláře vyplňte text, který se zobrazí na titulní straně webu*

**TIP!**

Pokud nabízíte místní služby, doporučujeme do nadpisů a textů na stránkách hlavní lokality uvádět. Výrazně to pomůže při hledávání vašich stránek ve vyhledávačích a můžete se tak lépe umístit před konkurencí.

Následně vyplňte text, který bude na úvodní stránce uveden. Systém inPage vám zde, i v dalších částech administrace nabízí jednoduchý editor, ve kterém můžete text základním způsobem formátovat (pomocí tlačítek pro zarovnávání, pro nastavení tučného textu nebo kurzívy, pro nastavení barev označeného textu a dalších).

## <span id="page-10-0"></span>**Nastavení kontaktů**

V další části nastavujete kontaktní informace. V tomto případě se jedná o nastavení základních informací o vás, jakožto provozovateli webu. Tyto informace jsou pak zobrazeny v boxíku na webové stránce.

Vyplňte tedy jméno nebo název firmy, její poštovní i e-mailovou adresu, telefonní číslo a číslo faxu. Doporučujeme zároveň zaškrtnout volbu "vytvořit ze zadaných kontaktních údajů samostatnou stránku", kterou průvodce vytvoří sám. Jakmile jste hotovi, klepněte na tlačítko **Pokračovat**.

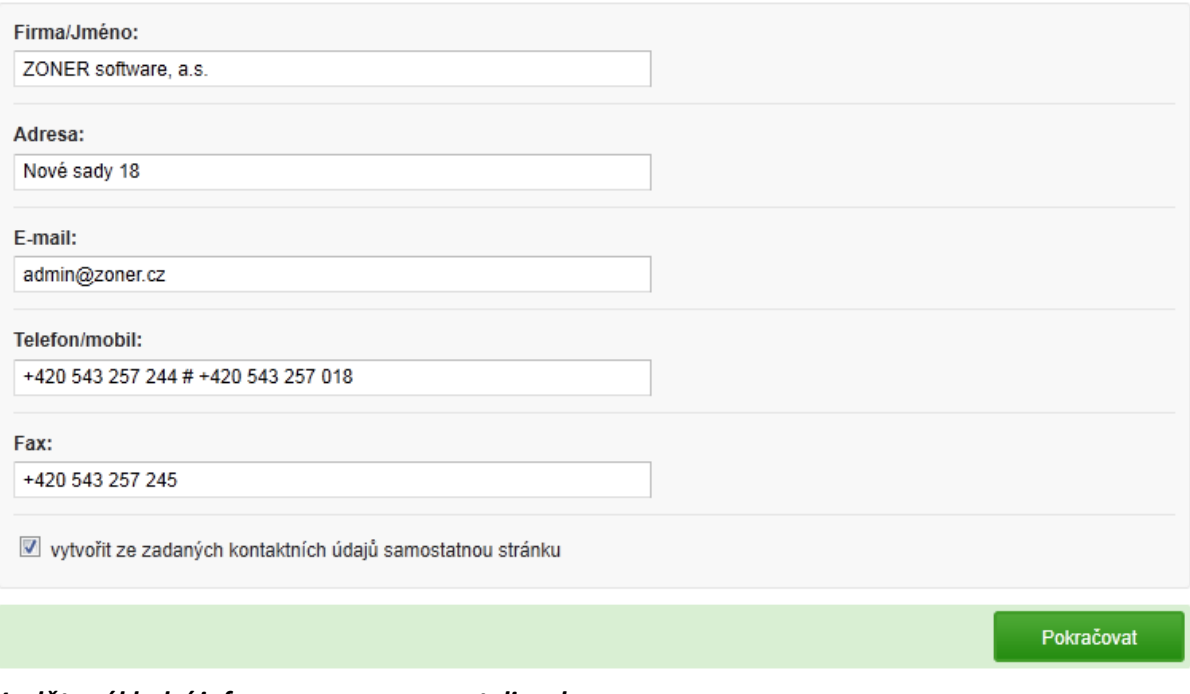

#### *Vyplňte základní informace o provozovateli webu*

*Poznámka: Jestliže chcete na svůj web vložit například dvě telefonní čísla, můžete je v příslušném políčku oddělit zapsáním značky #. Systém inPage pak místo ní vloží zalomení řádku a návštěvníkům se zadaná telefonní čísla zobrazí hezky na dvou samostatných řádcích.*

## <span id="page-10-1"></span>**Výběr grafické šablony**

V této části průvodce máte možnost ovlivnit základní vzhled vašeho webu. Systém inPage vám nabízí výběr z několika základních šablon, kterými určíte rozvržení jednotlivých prvků na své stránce. Všimněte si, že některé šablony nabízejí kromě hlavní obsahové části dva nebo jeden boční sloupec, umístěné vpravo nebo vlevo od hlavního obsahu. Podle požadavků na toto rozmístění byste se tedy při výběru grafické šablony měli rozhodovat především. Obrázky v hlavičce grafické šablony jsou pouze orientační, můžete je změnit nebo nahradit svými vlastními, podle nich se určitě nerozhodujte.

Jakmile jste si jisti výběrem některé ze šablon, najeďte myší nad čtverečky určující barevné schéma šablony. Všimněte si, jak se najetím ukazatele myši nad některou z barev změní i náhled šablony. Jakmile si vyberete vhodnou barvu, klepněte na ni, čímž se dostanete do další části průvodce.

| Review a policy particularity sett.<br>$-10$<br>$\frac{1}{2}$<br><b>STATISTICS</b>                                                                                                    | Šablona PLUTO<br>Vyberte si barevné schéma:   | ÷<br>ty to bit, encycline early<br><b>in</b><br>22                                                                                                    | Šablona NAVI<br>Vyberte si barevné schéma:    |
|----------------------------------------------------------------------------------------------------|-----------------------------------------------|----------------------------------------------------------------------------------------------------|-----------------------------------------------|
| Microsoft Website/Spork<br><b>MAY BE SO FRANCE</b><br><b>INSING</b>                                                                                                    | Šablona ELECTRA<br>Vyberte si barevné schéma: | hasici<br>Heatery parliams who been include<br><b>Ranking and Institute and Institutes</b>                                                                                                    | Šablona POLARIS<br>Vyberte si barevné schéma: |
| <b><i>INCKENTY</i></b><br>accumulate at student diges index four<br>.<br>Instal de agrecia de Manderska de la comunió de la dele<br>short-laber and<br>Ш<br><b>RECEIVED</b> AT LCCC.<br>щ | Šablona MEDIA<br>Vyberte si barevné schéma:   |                                                                                                    | Šablona VEGA<br>Vyberte si barevné schéma:    |
| take at resume about belowing!<br>and the result and the state of the control of                                                                                                    | Šablona ZARA<br>Vyberte si barevné schéma:    | ۰<br><b><i><u><u><b>Reducts committee and</b></u></u></i></b><br><b>A</b> model<br>8 - Inventor<br>8. Greywood<br>W. Smith<br>Vikana vas de sinamada Pasarindra Los adesano<br><b>Ronald</b><br>$-14$ | Šablona MIRA<br>Vyberte si barevné schéma:    |

*Klepnutím na barevné čtverečky určíte barevné ladění webu s použitou šablonou*

## <span id="page-11-0"></span>**Výběr motivu stránek**

Zatímco v předchozí části průvodce jste nastavovali rozmístění sloupců na stránce (respektive rozvržení stránky výběrem šablony), zde si vybíráte obrázek do záhlaví zvolené šablony. Z rozbalovací nabídky **Filtr** vyberte vhodnou oblast obrázků pro váš web. U některých nabízených obrázků je opět k dispozici několik barevných schémat. Na řádku s vybraným obrázkem přejeďte myší nad barevnými čtverečky a poté, co si vyberete vhodné barevné schéma, na čtvereček klepněte. Poté můžete pokračovat v další části průvodce.

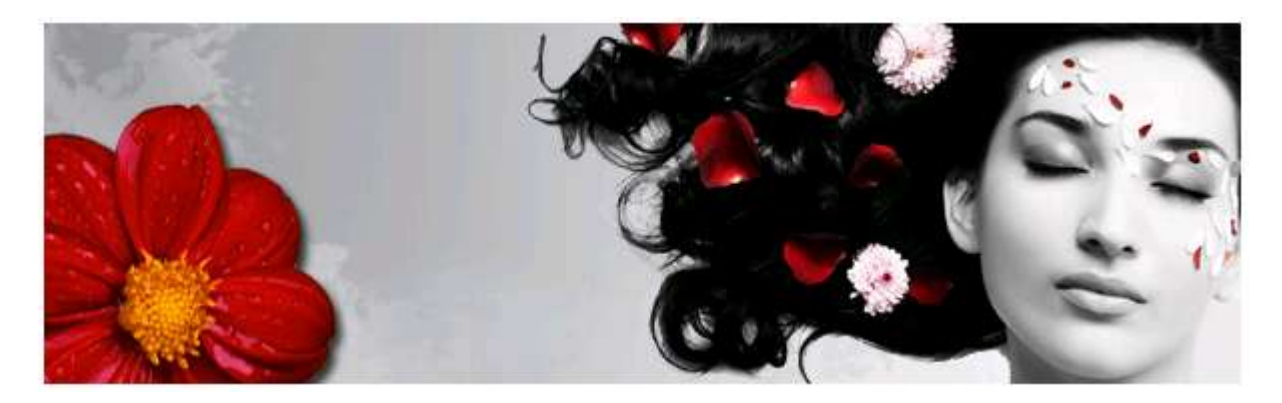

*Ukázka jednoho z mnoha motivů.*

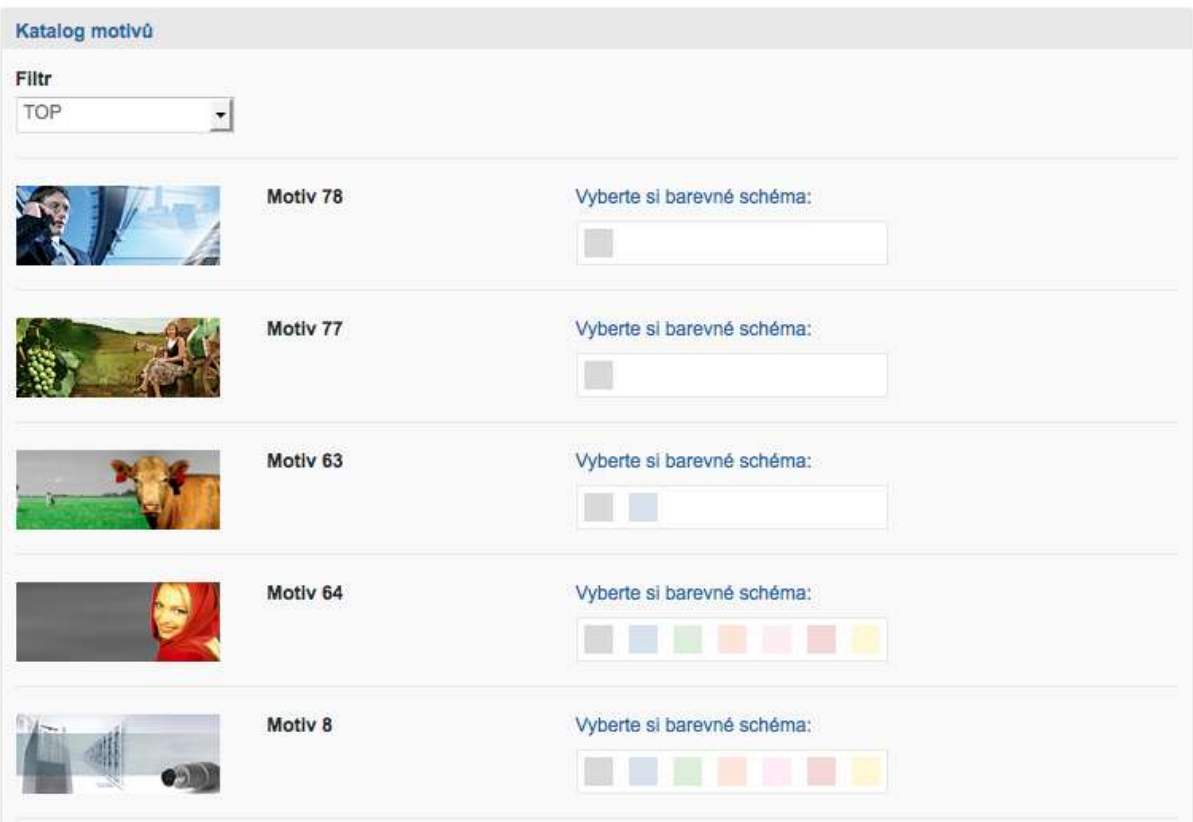

*Výběr motivu představuje výběr obrázku do záhlaví webu*

## <span id="page-12-0"></span>**Kontaktní formulář**

Systém inPage dovede vytvořit jednoduchý kontaktní formulář, pomocí kterého vám návštěvníci vašich stránek mohou zasílat zprávy, například objednávku služeb nebo nějakou poptávku. V šesté části průvodce proto zapněte všechna zaškrtávací políčka, která reprezentují položky, jež chcete v kontaktním formuláři zobrazit.

Samozřejmě zaškrtněte jen ta políčka, u kterých to má smysl. Nechcete-li například, aby lidé vyplňovali do kontaktního formuláře své IČ a DIČ, pak tato políčka vůbec nezapnete.

Po výběru položek kontaktního formuláře ještě do spodního políčka zadejte e-mailovou adresu, na kterou budou údaje z vyplněného formuláře odesílány. Standardně je nastavena e-mailová adresa zvolená při registraci webu.

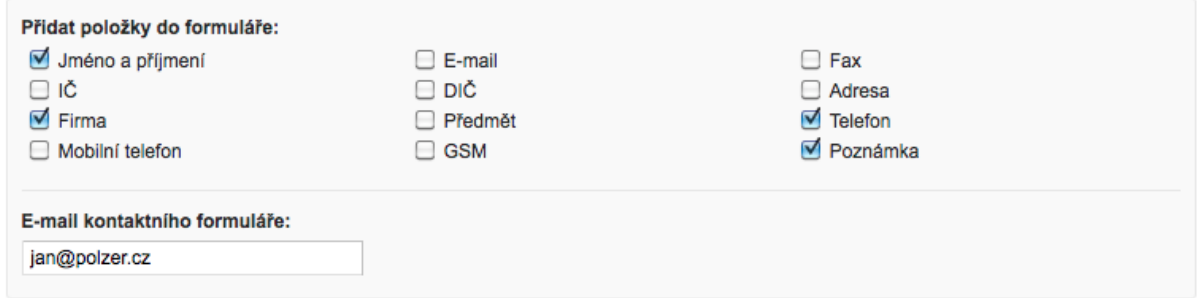

*Nastavte políčka, která budou návštěvníci vyplňovat při použití kontaktního formuláře na webu*

## <span id="page-13-0"></span>**Vytvoření stránek**

Jakmile se dostanete do poslední části Průvodce nastavením webových stránek na inPage, bude váš web připraven podle nastavení, které jste zvolili v předcházejících krocích. Můžete si to ověřit – do nového okna webového prohlížeče zadejte adresu svého webu, zvolte finální tlačítko **Dokončit** nebo si rozklepněte odkaz **Můj web** v horní části administrace (dostanete se jím na své stránky).

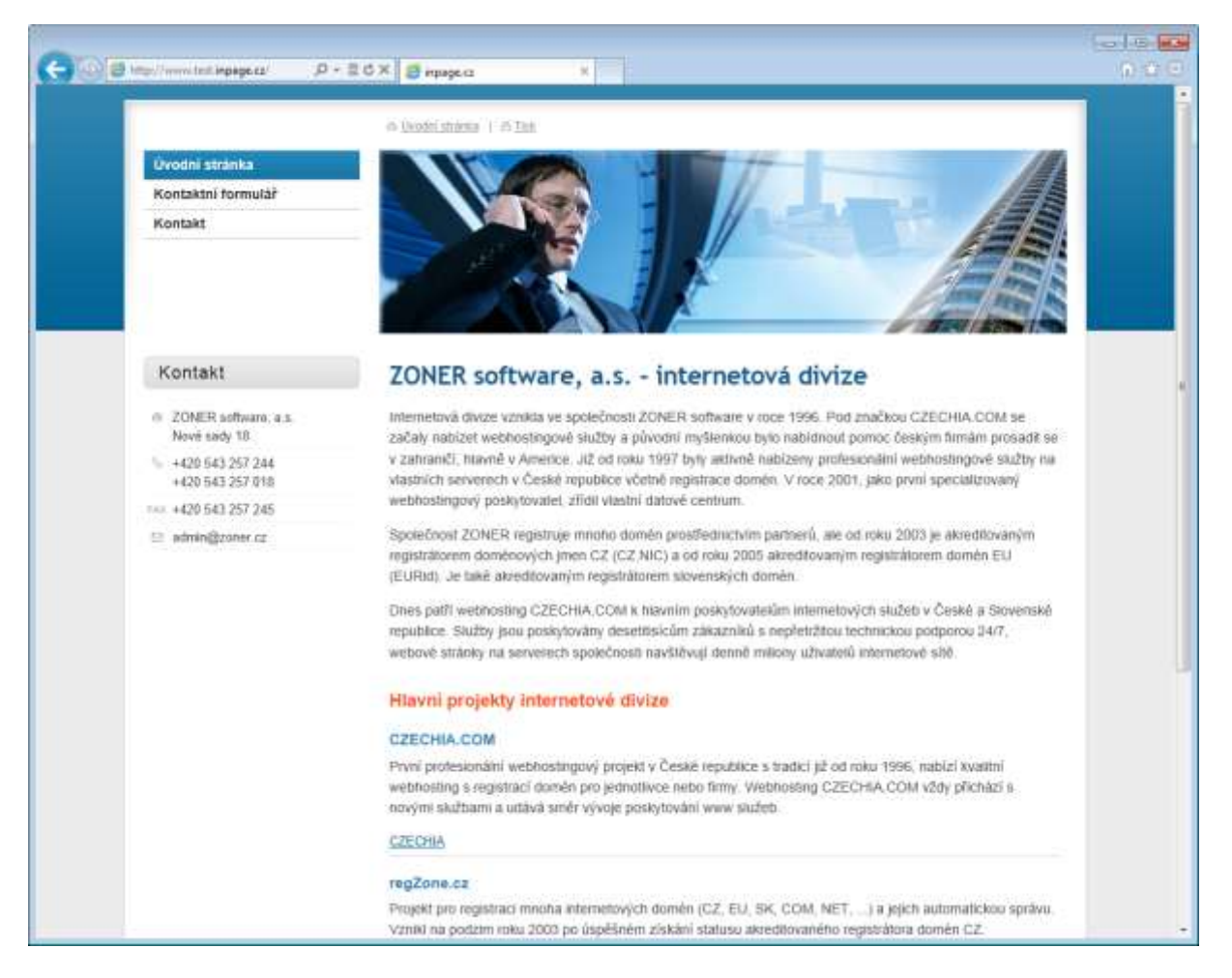

## *Výsledný vzhled stránek z připravených textů po využití průvodce*

Přestože administrační systém inPage nabízí možnost podrobně ovlivnit všechna nastavení z průvodce, pokud budete chtít, můžete kdykoli později průvodce znovu využít k přenastavení svého webu. Spustíte jej jednoduše – odkazem **Průvodce** v hlavičce administrační části.

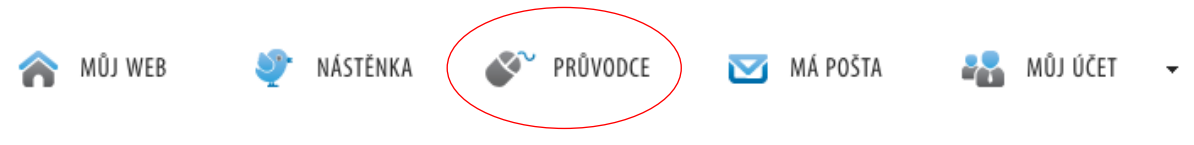

*Nabídka spuštění průvodce v hlavičce administrace*

# <span id="page-14-0"></span>**Vzorový web – firemní prezentace během pár minut | část II.**

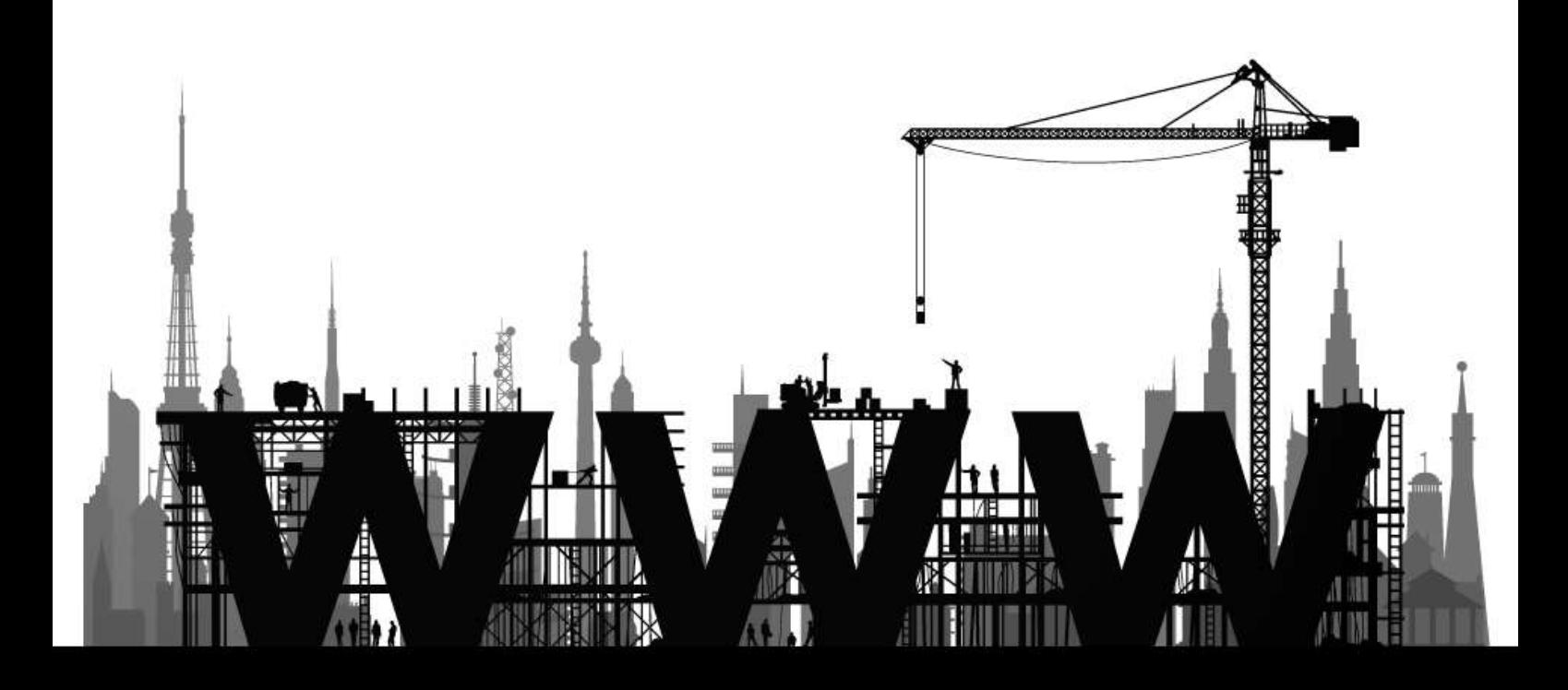

## <span id="page-15-0"></span>**Titulní strana**

Titulní strana neboli úvodní stránka, to je výkladní skříň vaší webové prezentace. Je to vstupní brána pro návštěvníky a velmi záleží na jejím vzhledu a obsahu. Na úvodní stránce vašeho nového webu byste měli návštěvníka uvítat výstižnými informacemi o tom, co je náplní daného webu, respektive jaké služby nabízíte a na webu prezentujete.

Přejděte do sekce **Stránky** a zde klepněte na odkaz **Přidat stránku**. Do políčka **Název stránky** zadejte krátký výstižný popisek charakterizující váš web nebo činnost, kterou na něm prezentujete. **Datum** vyplňovat nemusíte, systém jej doplní sám v momentě, kdy stránku uložíte.

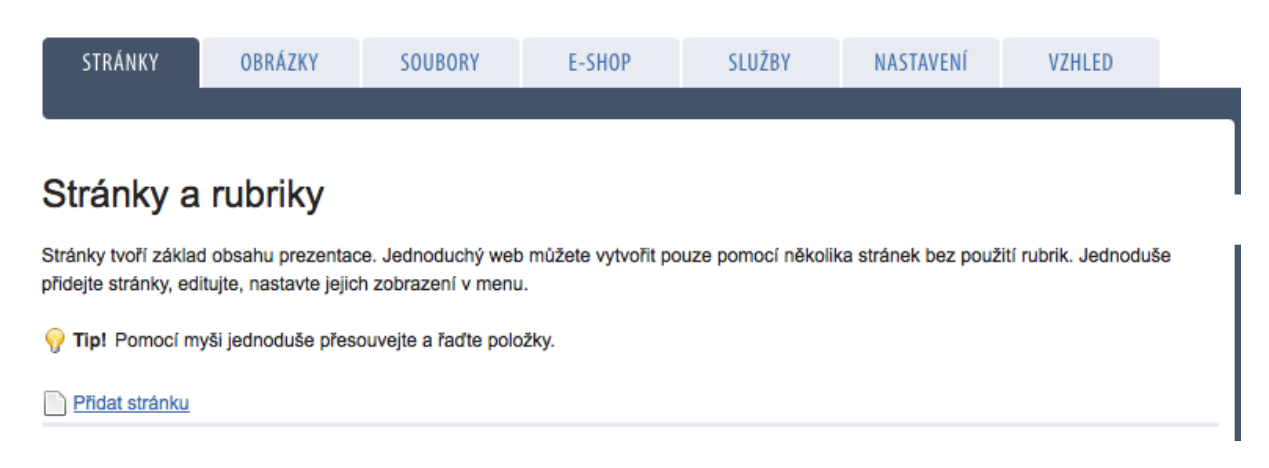

## *Vložení nové stránky*

V poli s editorem napište text, který se objeví na titulní straně vašeho webu. S editorem zde na webu se pracuje podobně, jako s běžným textovým editorem, na který jste zvyklí ze svého počítače. Můžete zde používat tlačítka pro formátování textu, vkládat obrázky a jiný obsah.

Pod editorem je k dispozici trojice skupin nastavení. Pro účely titulní strany můžete zatím nastavení **Rubriky** i **Optimalizací pro vyhledávače** přeskočit. Klepněte na skupinu **Nastavení** (nebo na tlačítko **Zobrazit** na jejím řádku) a otevřete si tak skupinu několika doplňkových voleb.

V sekci **Stránka** zapněte volby **Nastavit aktivní** a **Nastavit jako titulní stránku**. První z této dvojice zajistí, že se stránka bude zobrazovat na internetu a nebude jen čekat připravená v administraci na zveřejnění, druhou volbou pak systému inPage sdělujete, že právě vytvářenou stránku chcete použít jako titulní pro svůj web.

Dále u komentářů ponechejte výchozí volbu **Nepoužívat**, jelikož se na titulní straně v systému nepoužívají. Na závěr klepněte na tlačítko **Přidat stránku**.

Tím je vytvoření titulní strany vašeho webu dokončeno. Když si svůj web pomocí odkazu v hlavičce administrační části inPage zobrazíte, měli byste na něm vidět právě zadaný obsah titulní strany.

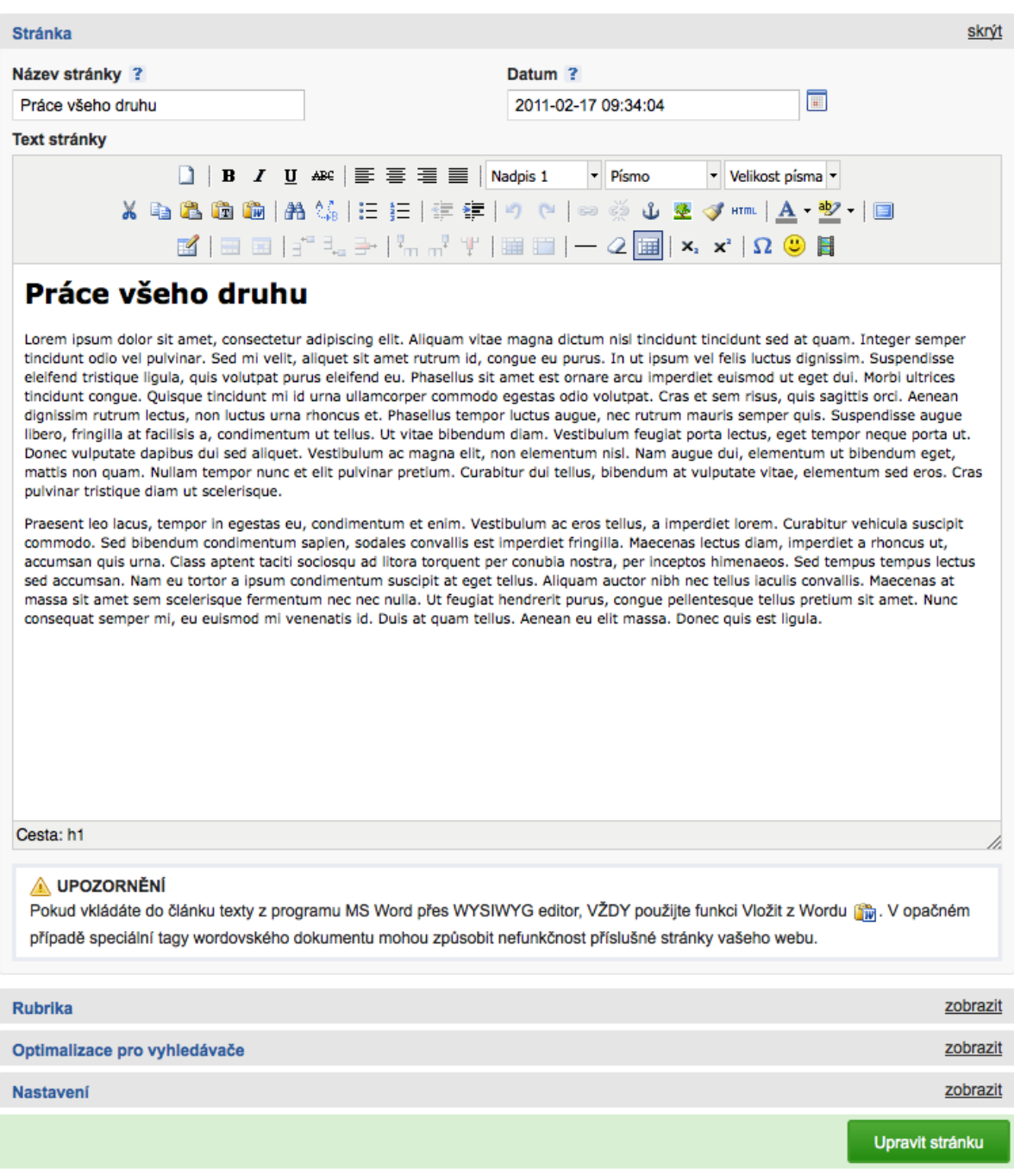

## *Formulář pro úpravu titulní strany je stejný, jako u jiných stránek webu*

## <span id="page-16-0"></span>**Kontaktní formulář**

Každý řeší spojení se svými zákazníky nebo čtenáři webu jinak. Pomineme-li jednoduché umístění kontaktních informací a například telefonu nebo adresy (viz nastavení kontaktních informací v průvodci), patří k nejvíce oblíbeným způsobům komunikace s návštěvníky webu umístění kontaktního formuláře. S jeho pomocí vám mohou zaslat zprávu, aniž by museli otevírat svůj poštovní program a zadávat do něj vaši e-mailovou adresu.

Kontaktní formulář jste mohli nastavit hned při vytváření kostry svého webu pomocí **Průvodce**. Změny a upřesňující nastavení provedete v administrační části **Nastavení > Nastavení formuláře**. V přehledové tabulce zde vidíte řádky, představující jednotlivá políčka kontaktního formuláře. Klepnutím na tlačítko s tužkou ve sloupci editovat, zobrazíte dialog pro zadání vlastního popisku vybraného políčka a nastavení povinnosti políčko před odesláním zprávy vyplňovat.

Jestliže vám nevyhovuje pořadí políček ve formuláři, jednoduše řádky v přehledové tabulce přetáhněte myší do pořadí, které považujete za lepší.

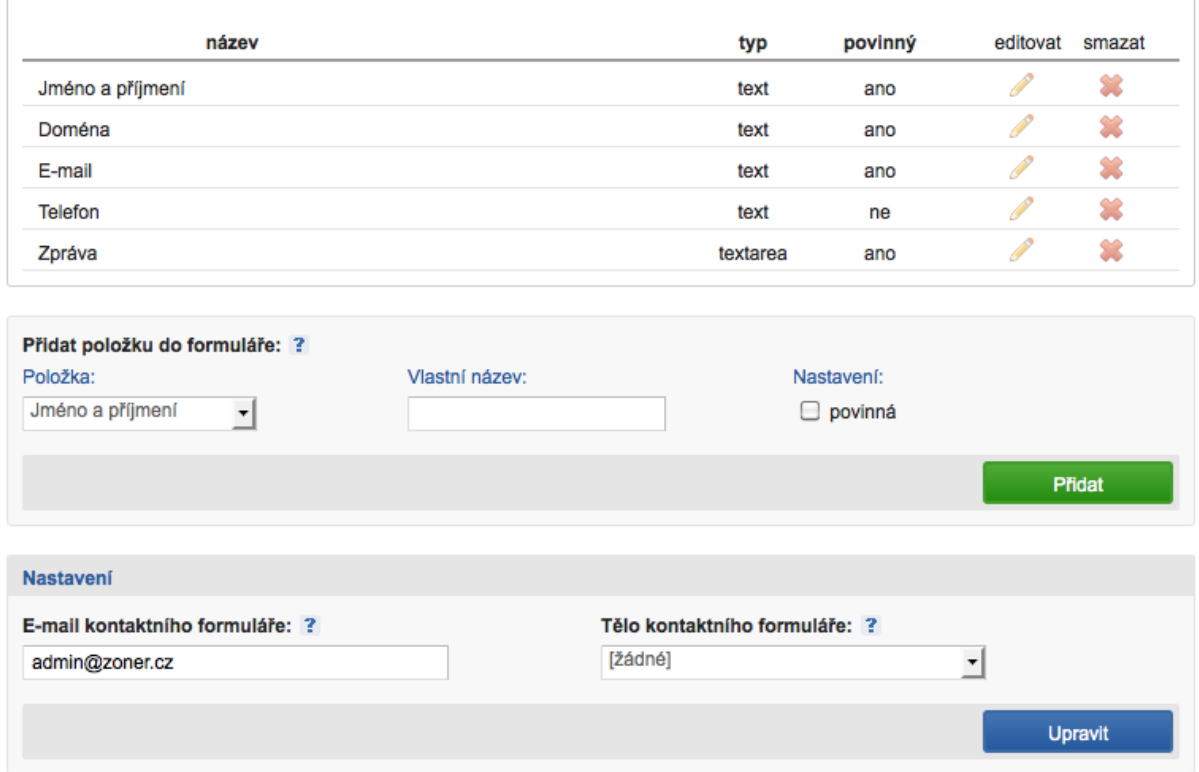

## *Nastavení kontaktního formuláře*

Další položku do formuláře přidáte jednoduše – v sekci **Přidat položku do formuláře** si z rozbalovací nabídky **Položka** vyberte typ políčka, které chcete do kontaktního formuláře na svém webu umístit. Systém inPage vám nabízí hned několik typů různých políček. Jestliže by vám nevyhovovalo jejich výchozí pojmenování, které následně uvidí návštěvník webu ve formuláři, tak zadejte **Vlastní název** do vedlejšího políčka. Pokud chcete, aby uživatel toto políčko musel vždy vyplnit, zapněte volbu **povinná**. V takovém případě bude formulář před odesláním kontrolovat, zda je políčko vyplněno. Jestliže se tak nestane, obsah kontaktního formuláře nebude odeslán – místo toho se návštěvníkovi webu zobrazí upozornění, že povinné políčko nevyplnil. Nové políčko vložte do formuláře klepnutím na tlačítko **Přidat**.

Ve spodní části nastavení kontaktního formuláře zkontrolujte v políčku **E-mail kontaktního formuláře** adresu, na kterou bude obsah vyplněného formuláře zasílán. Pokud adresu změníte, nezapomeňte klepnout na tlačítko **Upravit**, aby se tato změna uložila.

## <span id="page-18-0"></span>**Struktura stránek – rubriky**

Stavíte-li opravdu jednoduchý web, pak se bez rubrik docela snadno obejdete a nebude nutné je vůbec vytvářet. Položky v navigačním menu budou odkazovat přímo na jednotlivé stránky, které si vytvoříte pomocí administrační části **Stránky > Přidat stránku**. Velmi často však budete chtít nějaké rubriky na svém webu zrealizovat, nejčastěji je to například rubrika Novinky.

**Rubrika** je sdružující prvek, do kterého může být zařazeno několik stránek. Na rubriku se zpravidla odkazujeme pomocí položky v navigačním menu. Pokud je v administraci inPage zvoleno zobrazení rubriky, zobrazí se vygenerována stránka, která obsahuje výpis jednotlivých stránek v dané rubrice s perexem a odkazem na celý obsah článku.

Typickým využitím rubrik je vytvoření sekce webu, do které budete vkládat novinky – o cenách, o slevách, o nově poskytovaných službách a podobně.

Přejděte do sekce **Stránky** a klepněte na zelené tlačítko **Přidat rubriku**. Do formuláře zadejte její název (například Novinky). Do nepovinného políčka **Perex** vložte text, který se na přehledové stránce pro rubriku zobrazí nad výpisem stránek v této rubrice.

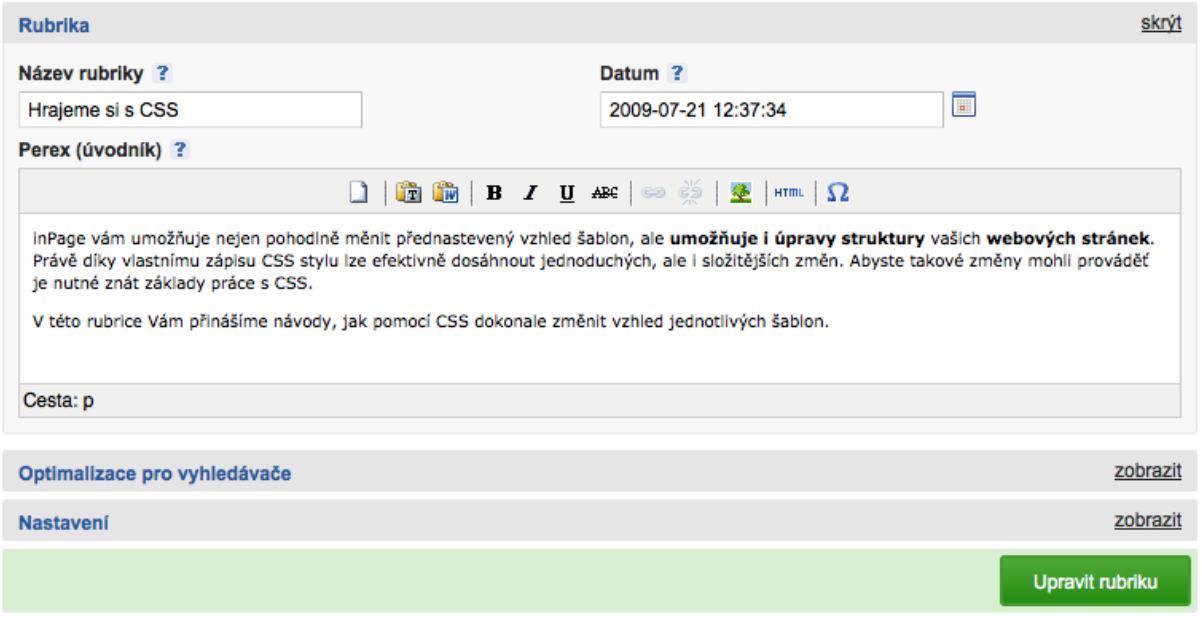

## *Formulář pro úpravu nebo vytváření rubriky*

V části **Nastavení** zapněte volbu **Zobrazit v hlavním menu**, čímž zajistíte, že se odkaz na tuto rubriku zobrazí v navigaci na webu. Další nastavení není třeba měnit, takže vytváření dokončete klepnutím na tlačítko **Přidat rubriku**.

Nová rubrika vám přibude v sekci **Stránky** v boxíku na pravé straně. Jestliže do ní budete chtít vložit nový záznam, přepněte se na ni a klepněte na odkaz **Přidat stránku**. Vyplňte **Název** a **Text** stránky, podobně, jako když jste vytvářeli titulní stranu webu.

Pod editorem najdete sekci **Rubrika**, ve které se ujistěte, že je v rozbalovací nabídce vybrána ta rubrika, do které chcete stránku vložit. Jestliže tomu tak není, můžete to výběrem správné rubriky z rozbalovací nabídky napravit. Dále je třeba mít aktivní volbu **Zobrazit v rubrice**.

Nakonec vyplňte text v políčku **Perex**. Tento text se zobrazí poté, co si návštěvník stránky rozklepne danou rubriku. Uvidí výpis stránek v ní umístěných a právě text z políčka **Perex** bude figurovat v tomto výpisu pod jednotlivými názvy. Detailní text stránky z políčka výše se zobrazí až poté, co si návštěvník v rubrice rozklepne odkaz na stránku.

S pomocí rubrik a jednotlivých stránek lze vytvořit celou strukturu webu. Nesmírnou výhodou rubrik je jejich automatické zobrazování v přehledu s krátkým perexem. inPage navíc umožňuje zobrazení automatického výpisu až dvou rubrik na titulní stránce. V případě jednodušších webů, a chceme-li mít v menu umístěny pouze odkazy jen na jednotlivé stránky, doporučujeme rubriky používat pouze pro novinky a všechny ostatní stránky přidávat v administrační části **Stránky > Nezařazené stránky**.

## <span id="page-19-0"></span>**Vkládání obsahu – textový editor**

Pro větší komfort při vkládání obsahu stránek vám administrační část systému inPage nabízí jednoduchý textový editor, tzv. WYSIWIG editor ("What you see is what you get", česky "co vidíš, to dostaneš"). V jeho nástrojové liště najdete několik tlačítek, pomocí kterých můžete snadno formátovat vkládaný text.

Jestliže jste si připravili text mimo inPage, například v textovém editoru Microsoft Word nebo jemu podobném, můžete jej do editoru samozřejmě zkopírovat. Nepoužívejte však standardní klávesovou zkratku **Ctrl+V**, ale nejprve klepněte na tlačítko se symbolem aktovky a písmena W, text vložte do zobrazeného dialogu a jeho umístění do editoru potvrďte tlačítkem **Vložit**. Tím zajistíte, že se vkládaný text zbaví nadbytečného (a na pohled neviditelného) formátování, které by po uložení na webové stránce mohlo způsobovat problémy se zobrazováním textu.

**B**  $I$  **U** ABC  $\equiv \equiv \equiv \equiv |\text{Nadpis 1}|$ - Písmo v Velikost písma v X 电离面的| A 14 15 15 15 15 15 10 10 1∞ ※ ↓ 亚ダ 1ml | A - シ - 国 B | ⊟ ⊟ | j ¯ - -} | -¦,, ,,,' +j | ⊞ || || − 2 || ⊞|| ×, ×\* | Ω ● || || **Kontakty** 

ZONER software, a.s. Nové sady 18/583 602 00 BRNO E-mail: admin@zoner.cz

## *Textový editor použitý pro úpravy textu na inPage*

## <span id="page-19-1"></span>**Vzhled textu**

Pro základní úpravy vzhledu textu, jako je tučné písmo, kurzíva nebo podtržení, použijte trojici tlačítek **B**, **I** a **U** v horní nástrojové liště editoru. Vždy nejprve myší označte text, který takto chcete upravit a až poté klepněte na jedno z těchto tlačítek. Můžete využít také vedlejší tlačítko k vytvoření přeškrtnutého textu.

Vedlejší skupina tlačítek slouží ke změně zarovnání textu. Směr zarovnání je na tlačítkách naznačen, postupně jde o zarovnání doleva, na střed, doprava a do bloku, kdy jsou mezery mezi slovy upraveny tak, aby byl text na obou stranách zarovnán k okraji.

Pro změnu vhledu textu použijte rozbalovací nabídky, ve kterých měníte styl textu (odstavec a různé velikosti nadpisů), vzhled a velikost písma. Text může mít také vámi zvolenou barvu – na označenou

část textu použijte předposlední dvě tlačítka v prostřední nástrojové liště editoru  $\mathbf{A} \cdot \mathbf{P}$  První z nich obarvuje text, druhé jeho pozadí.

*Poznámka: S barevností, změnou písma a jeho velikosti to v textu nepřehánějte. Šablona a vzhled webu vybraný v průvodci obsahuje určité předem definované nastavení, jak by měl text vypadat. Nebudete-li jej v editoru zbytečně měnit, můžete se spolehnout, že web bude působit dobrým, uceleným dojmem. Přílišnými úpravami vzhledu textu v editoru můžete celkový dojem z webu pokazit.*

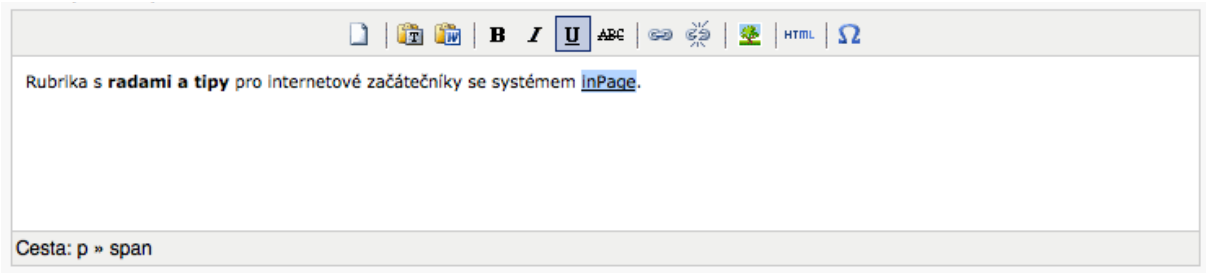

## *Zjednodušený editor se zformátovaným textem*

## <span id="page-20-0"></span>**Číselné seznamy a odrážky**

Jestliže potřebujete v texu vytvořit číslovaný seznam nebo několik položek s odrážkami, přejděte klávesou **Enter** na nový řádek a napište první řádek seznamu nebo odrážek. V prostřední liště editoru klepněte buď na tlačítko se symbolem odrážek, nebo na tlačítko se symbolem číslovaného seznamu

reprezentované těmito ikonkami  $\mathbf{F} = \frac{1}{2}$ . Vzhled aktuálního řádku se změní. Když na konci řádku použijete klávesu **Enter**, dojde k vytvoření další položky číslovaného seznamu nebo odrážek. Napíšete text další položky, opět potvrdíte nový řádek a takto postup stále opakujete.

V momentě, kdy již opět chcete psát běžný text do odstavce, použijte klávesu Enter dvakrát – první stisk vytvoří novou položku seznamu nebo odrážek a pokud nenapíšete žádný znak, tak druhý stisk klávesy Enter seznam zakončí a přepne editor do režimu psaní nového odstavce.

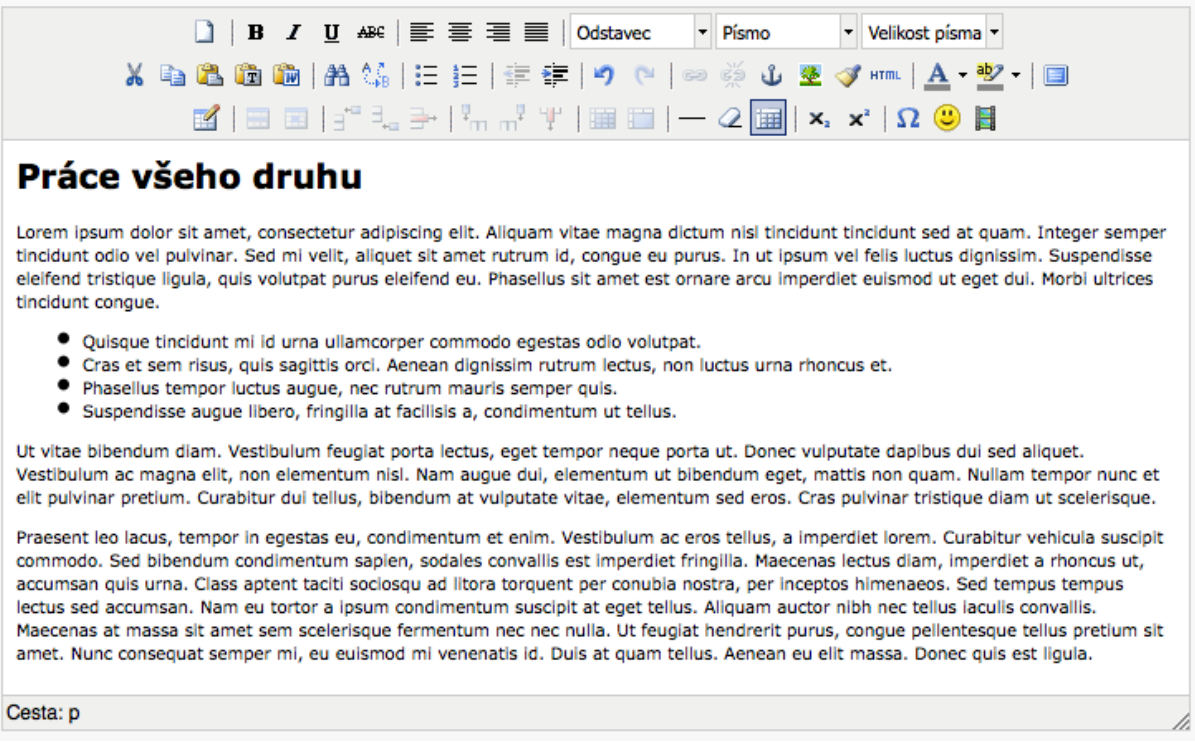

#### *Editor s vytvořenými odrážkami*

## <span id="page-21-0"></span>**Vkládání odkazů**

V praxi asi budete čas od času potřebovat vložit odkaz na jiný web nebo na některou jinou stránku vašeho webu přímo do textu. Slovo či slova, která chcete proměnit na odkaz, v editoru nejprve

označte a následně klepněte na tlačítko se symbolem řetězu », kterým se odkaz vkládá. Objeví se vám nové okno, ve kterém vyplňte následující položky:

- **URL odkazu** adresa, na kterou se uživatel přesune po kliknutí na odkaz Pomocí tlačítka procházet můžete vkládat přímo interní odkazy na již vytvořené stránky.
- **Cíl** vyberte, zda se má odkazovaná stránka otevřít v aktuálním nebo v novém okně
- **Titulek** vyplňte text, který se uživateli zobrazí jako malá nápověda po najetí myší nad tento odkaz

Odkaz do textu umístíte klepnutím na tlačítko **Vložit**. Jestliže jej budete chtít zrušit, klepněte do něj

v editoru myší a použijte tlačítko se symbolem rozpojeného řetězu

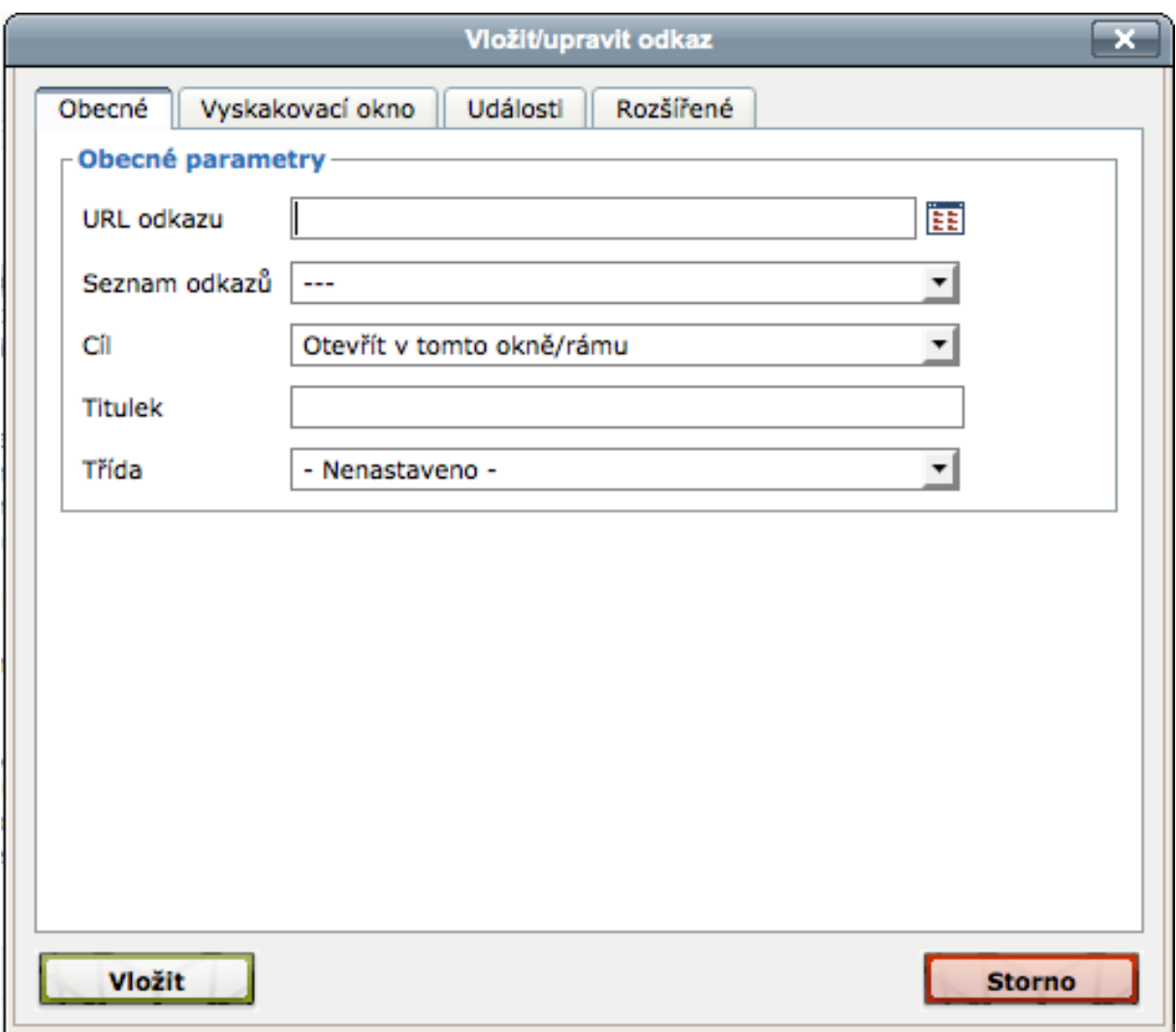

## *Základní formulář pro vložení odkazu*

*Poznámka: Odkazy na jiné webové stránky vždy vkládejte včetně http:// na jejich začátku, jinak budou odkazy nefunkční.*

## <span id="page-22-0"></span>**Tabulky**

Při vytváření textu budete jistě občas potřebovat vložit též tabulky. K jejich vkládání do editoru slouží tlačítko na začátku poslední nástrojové lišty. Klepnutím na něj si zobrazíte dialog, ve kterém zadejte počet sloupců a řádků tabulky, kterou chcete vytvořit. Další vlastnosti nemusíte měnit, záleží na vašem uvážení.

Po klepnutí na tlačítko **Vložit** bude tabulka umístěna do editoru a její buňky budou naznačeny přerušovanou čarou. Kurzor bude umístěn do první buňky, takže hned můžete začít vkládat její obsah. Poté klepněte do další buňky a zapište obsah i zde.

Všimněte si, že jakmile máte kurzor umístěn v některé buňce tabulky, rozsvítí se vám v liště editoru

další tlačítka související s tabulkou **. Tal la la la la la la la la la** la la la la la la la la la la la la la slouží k nastavení vlastností řádku nebo buňky v tabulce, k vkládání nových řádků a sloupečků nebo k jejich odstraňování.

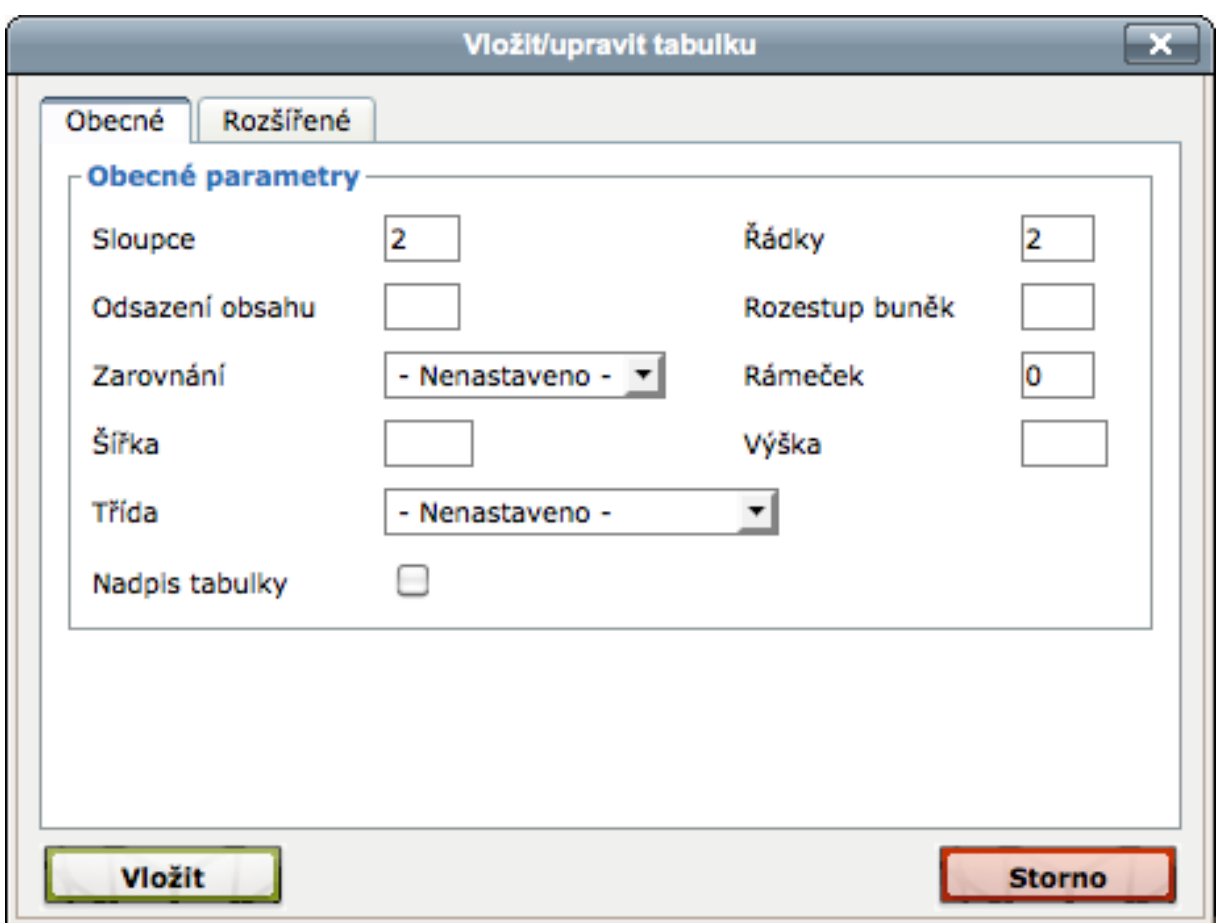

## *Okno pro nastavení vlastností nové tabulky*

*Tip: V dialogu pro vložení tabulky vyberte z rozbalovací nabídky Třída položku Tabulka. Systém inPage pak zajistí, že se takto vytvořená tabulka návštěvníkovi webu zobrazí ve vizuálně lepší podobě, navíc po přejetí myší nad řádkem takovéto tabulky dojde k podbarvení aktuálního řádku.*

## <span id="page-23-0"></span>**Vložení obrázku do textu**

Rovnou v prostředí editoru můžete na web nahrát nový obrázek nebo vložit do textu některý z již dříve použitých. Přesuňte kurzor do místa, do kterého chcete obrázek vložit a klepněte na tlačítko se symbolem obrázku v prostřední nástrojové liště editoru.

V dialogu, který se zobrazí, můžete zadat rovnou URL adresu obrázku, většinou však klepnete na tlačítko **Procházet** na konci řádku pro zadání URL. Otevře se vám další okno, ve kterém si z rozbalovací nabídky vyberte některou z fotogalerií na svém webu, nastavte si velikost vkládaného obrázku a klepnutím na vybraný obrázek jeho adresu vložíte do předchozího dialogu a potvrďte tlačítkem **Vložit**.

Pokud obrázek zatím na webu nemáte, přepněte se na kartu **Nový obrázek** a tlačítkem **Procházet** si obrázek najděte na disku svého počítače. Vyberte fotogalerii, do které bude umístěn (nebo zadejte název nové galerie) a klepněte na tlačítko **Přidat**. Tím bude obrázek nahrán na web.

Po výběru obrázku jste tedy vráceni zpět do dialogu pro jeho přidání do textu. Vyplňte jeho popisek a text (napište označení obrázku, do obou políček) a vše potvrďte klepnutím na tlačítko **Vložit**.

Obrázek umístěný do textu můžete jednoduše umístit klepnutím na některé ze zarovnávacích tlačítek v první liště editoru.

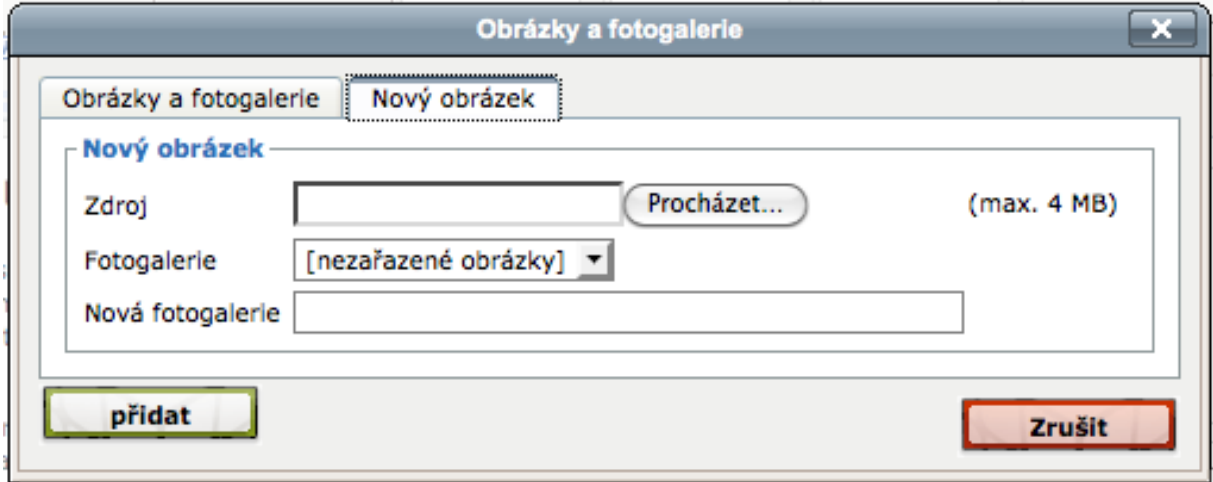

## *Nahrávání nového obrázku na web*

## <span id="page-24-0"></span>**Doplnění materiálů ke stažení**

Do textu je možné vkládat odkazy na stažení různých souborů z vašeho webu, například na aktuální ceník ve formátu PDF. Takové soubory však musíte na web nejprve nahrát. V administrační části inPage se proto přepněte na kartu **Soubory** a klepněte na odkaz **Přidat soubor ke stažení**.

Objeví se nový formulář, ve kterém vyplňte název souboru (nebo spíše jeho výstižné pojmenování), a tlačítkem **Procházet** u políčka **Zdroj** vyberte soubor na disku svého počítače. Vytváření složky a další nastavení můžete přeskočit a klepněte rovnou na tlačítko **Přidat soubor**, kterým jej nahrajete do administrace webu.

Nyní přejděte k vytvoření nebo úpravě některé ze stránek na webu. V editoru označte text, který chcete proměnit na odkaz směřující na vybraný soubor. Klepněte na tlačítko pro vytvoření odkazu a v dialogu následně pokračujte procházecím tlačítkem.

Objeví se vám další okno, ve kterém si z rozbalovací nabídky **Zdroj** vyberte položku **Soubory a složky**. Vyberte složku souborů nebo ponechejte výběr nezařazených souborů, v seznamu si některý z nich vyberte a klepněte na něj. Tím se vrátíte zpět do původního dialogu pro vložení odkazu – v políčku **URL odkazu** nyní bude vyplněna cesta k vybranému souboru. Zadejte titulek, tedy text zobrazený po najetí myší na odkaz a jeho vkládání dokončete klepnutím na tlačítko **Vložit**. Vždy samozřejmě nezapomeňte uložit celou editovanou stránku, jinak se úpravy na stránkách neprojeví.

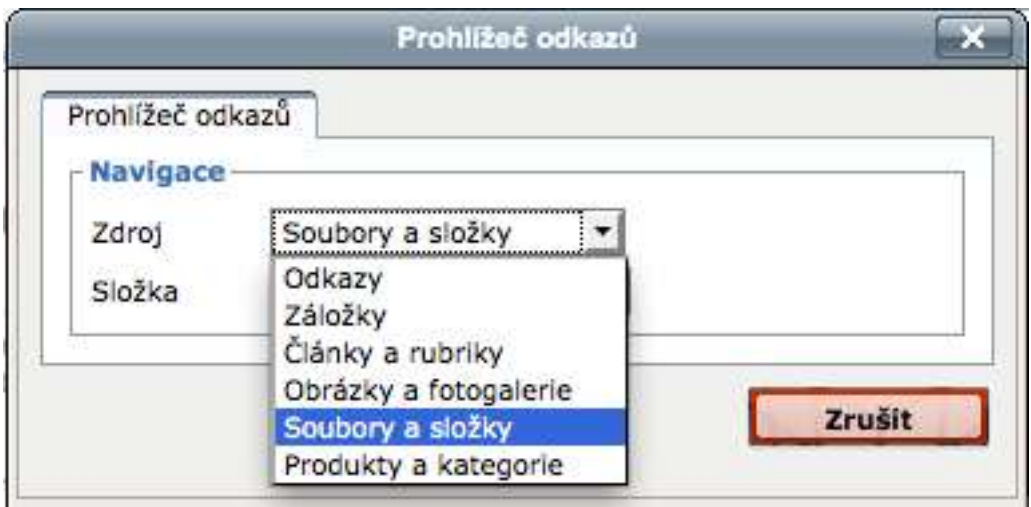

*Vkládání odkazu na soubor ke stažení*

## <span id="page-25-0"></span>**Práce s webem detailněji**

## <span id="page-25-1"></span>**Rubriky**

Rubriky jsou prostředkem pro třídění obsahu vašeho webu. Mohou představovat strukturu nějakého webového magazínu nebo blogu, ale stejně tak roztřídění sortimentu produktů a služeb, které na inPage prezentujete.

*Příklad: Firemní web prezentuje nabídku krejčovského salonu. Tvůrce webu tak může vytvořit rubriky nazvané Aktuality, Pánské a dámské oděvy, Dětské oděvy, Šití na zakázku. V každé z těchto rubrik pak mohou být zařazeny stránky související s danou informací. Čili:*

- *Pánské a dámské oděvy > Základní informace*
- *Pánské a dámské oděvy > Ceník*
- *Dětské oděvy > Základní informace*
- *Dětské oděvy > Ceník*
- *Dětské oděvy > Jak vybírat ošacení pro dítě*
- *Šití na zakázku > Ceník*
- *a podobně*

Přehled rubrik na webu najdete v administrační části **Stránky > Rubrika**. Novou přidáte zeleným tlačítkem **Přidat rubriku** v pravém boxíku. Klepnutím na některou z rubrik v jejich seznamu v horním pravém boxíku si zobrazíte přehled stránek, které se v této rubrice nacházejí. Formulář pro úpravu nastavení rubriky si zobrazíte tak, že nad název rubriky v pravém boxíku najedete myší a klepnete v něm na tlačítko s tužkou, které se objeví.

## **RUBRIKA**

Nezařazené stránky

Hrajeme si s CSS

Media v InPage

Vlastní formuláře

Začínáme

**Aktivní** 

**Business** 

Tipy & triky

Novinky inPage

Články INTERVAL.CZ

Rubriky jsou seznamy souvisejících stránek, slouží k efektivní správě většího webu. Rubrikou jsou například Novinky, Ceníky, Popisy výrobků. Rubrika je jako fotogalerie, místo fotek z akce, dovolené atd. obsahuje související stránky.

Přidat rubriku

*Ukázka seznamu rubrik na webu http://blog.inpage.cz*

## <span id="page-27-0"></span>**Formulář pro nastavení rubriky**

Nastavení vlastností stávající rubriky i vytvoření rubriky zcela nové využívá stejný formulář. Ten obsahuje trojici skupin. V první části nazvané **Rubrika** zadáváte její název, což je nejdůležitější informace ve formuláři. Můžete upravit také datum vytvoření dané rubriky, ale v tomto případě jde spíše o doplňkovou informaci. Do políčka **Perex** zadejte krátký text, který se uživateli zobrazí poté, co se do rubriky pomocí navigace přepne. Teprve za tímto textem budou zobrazeny perexy jednotlivých stránek, umístěných v dané rubrice.

Skupina **optimalizace pro vyhledávače** obsahuje tři položky. Do políčka **Adresa** inPage automaticky doplní adresu stránky pro rubriku. Tu vygeneruje na základě zadaného názvu rubriky. Pokud by vám automaticky vytvořená adresa nevyhovovala, pak ji zde můžete klidně změnit. Zadáváte jen text URL za názvem hlavní adresy webu, tedy nikoli demonstrace.inpage.cz/novinky, ale jen novinky.

V políčku **Titulek** můžete změnit pojmenování **Rubriky**, které se objeví v záhlaví prohlížeče poté, co uživatel přejde na stránku s rubrikou. Do políčka **Popis** můžete vložit krátký text (okolo tisíce znaků), který použije internetový vyhledávač (např. Google nebo Seznam), když bude indexovat vaši webovou stránku.

Třetí skupina **Nastavení** obsahuje voleb o něco více. Ve sloupečku **Rubrika** můžete rubriku nastavit jako aktivní a aktivovat její zobrazení. Obě tyto volby zajistí, že se rubrika objeví na webu a bude jeho návštěvníkům dostupná. Vypínejte ji jen v případě, že novou rubriku zatím jen připravujete a nechcete, aby byla návštěvníkům webu na očích. Totéž platí pro zobrazení rubriky v hlavním menu. Jestliže připravujete firemní stránky, vypněte volbu **Zobrazit detaily o článcích**. Tím z výpisu stránek v rubrice odstraníte informace o autorovi a datu – na firemním webu nejsou potřeba, snad jen s výjimkou rubrik, do kterých budete vkládat různé aktuality.

Jestliže chcete rubriky do sebe navzájem zatřídit ve formě stromové struktury, můžete si v editaci zvolit, která rubrika bude té právě upravované nadřazená. Rodičovskou položku stačí vybrat z rozbalovací nabídky **Nadřazená rubrika**.

Nastavte řazení stránek v dané rubrice. Na výběr máte jejich řazení dle priority, ale i častější řazení podle názvu nebo podle data vložení. U rubrik, které slouží pro výpis novinek či aktualit, zde zapněte řazení podle data vložení, a to sestupně. Nejnovější aktuality tak budou zobrazeny nahoře.

Pomocí inPage můžete vytvořit i zaheslovanou část webu, dostupnou jen pro vybrané uživatele, kterým sdělíte heslo. To zde zadáte do políčka **Heslo**. Ochranu tímto heslem pak aktivujete zapnutím volby **Povolit zabezpečení rubriky**.

Veškeré změny ve formuláři potvrďte zeleným tlačítkem **Upravit rubriku** dole.

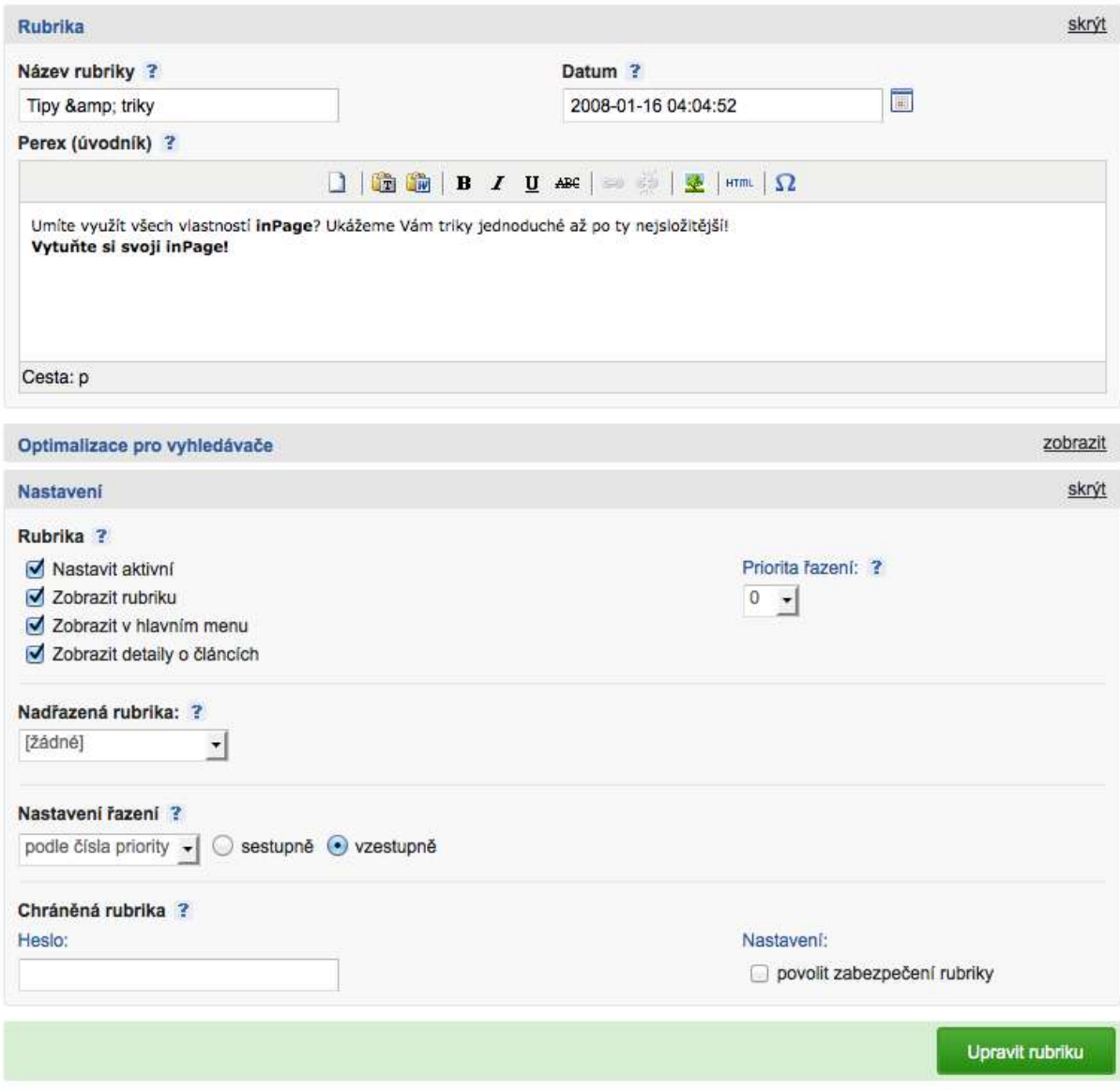

*Nastavení rubriky*

## <span id="page-28-0"></span>**Stránky**

Stránky tvořící obsah webu na inPage je možné vkládat přímo jako položku odkazovanou z hlavního menu nebo jako součást některé z připravených rubrik. Pokud během vytváření stránky zjistíte, že jste příslušnou rubriku zapomněli vytvořit, není to až tak velký problém. Rubriku totiž můžete založit i přímo z editačního formuláře pro stránku. Podrobnější nastavení takto vytvořené rubriky pak ale samozřejmě musíte provést v administraci rubrik.

Přehled všech stránek, které máte na webu vytvořeny, najdete v administrační části **Stránky** – stačí klepnout na první položku v navigačním panelu administrace inPage. V pravé části se přepněte na některou z rubrik, abyste viděli seznam stránek, které se v ní nachází. Pokud tak neučiníte, inPage vám zobrazí jen takové stránky, které nejsou zařazeny do žádné rubriky. To může být například titulní strana nebo různé podobné informace.

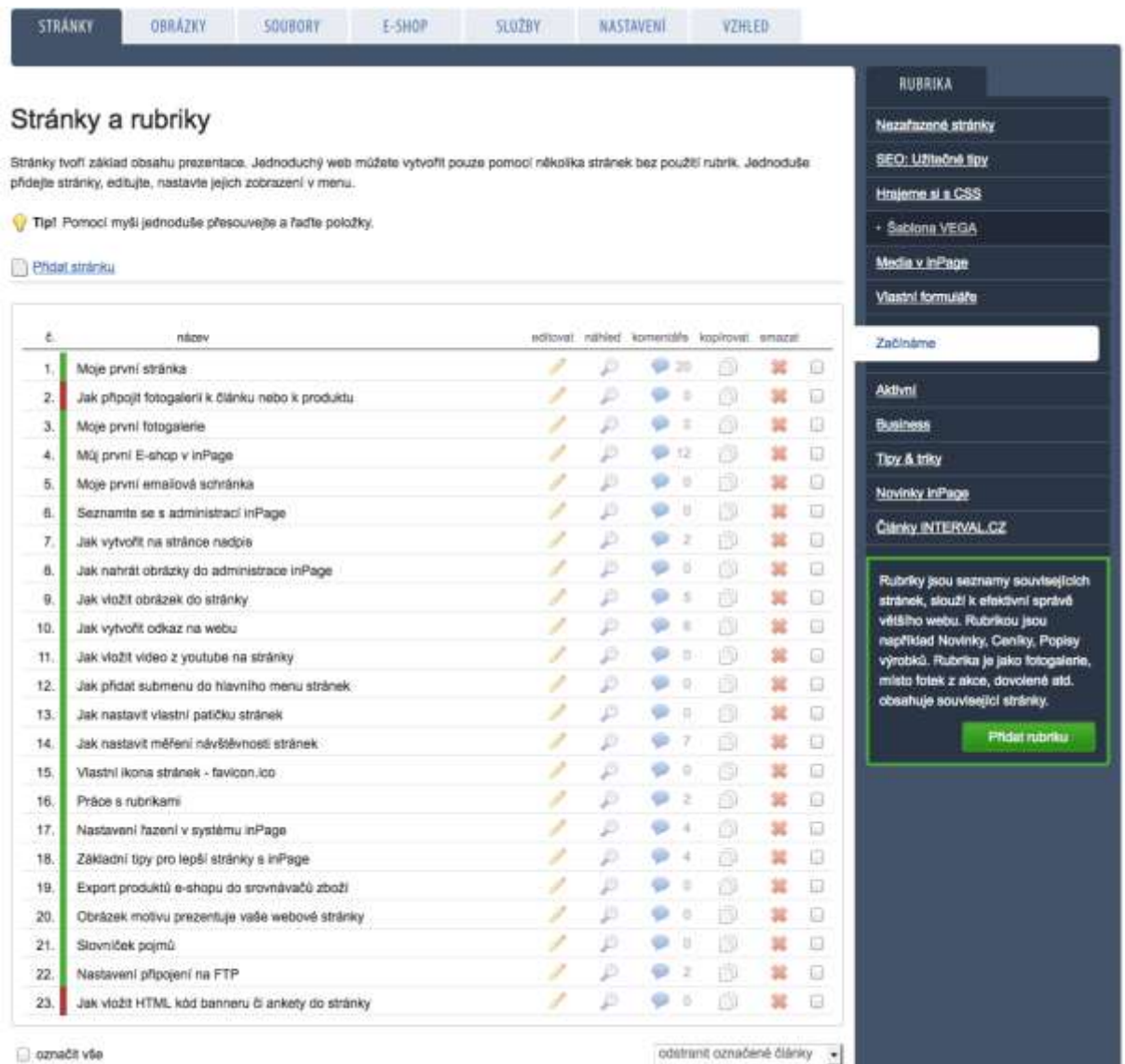

## *Přehled stránek ve vybrané rubrice z pohledu administrace*

Ve výpisu stránek v dané rubrice jsou k dispozici hromadné operace. Například pro smazání více než jedné stránky není třeba klikat na křížek u jednotlivých stránek a pak opakovaně potvrzovat mazání. Kliknutím do zaškrtávacího políčka na konci řádků si označte více položek a poté z rozbalovací nabídky vespod vyberte operaci, kterou chcete s označenými stránkami provést. K dispozici je jejich odstranění, přesun do jiné rubriky nebo jejich překopírování.

## <span id="page-29-0"></span>**Vytváření a úprava stránek**

Novou stránku do vybrané rubriky přidáte klepnutím na odkaz **Přidat stránku**. Pokud si přejete upravit některou z již dříve vložených, klepněte v tabulce s přehledem stránek v rubrice na tlačítko s tužkou, tedy ve sloupečku **Editovat** na řádku s vybranou stránkou.

Formulář pro vytváření a úpravu stránky má čtyři části: **Stránka**, **Rubrika**, **Optimalizace pro vyhledávače** a **Nastavení**. Jednotlivé části můžete příslušnými odkazy vpravo skrývat a zobrazovat tak, aby se vám formulář zdál přehledný.

Základní část formuláře, tedy **Stránka**, umožňuje definovat **Název stránky**. Do políčka s vizuálním editorem vložte text stránky. Díky editoru můžete provádět jednoduché formátování textu tak, jak jste zvyklí z editoru v počítače, například z Microsoft Wordu nebo OpenOffice.org Writeru. Pozornost věnujte políčku **Datum**. Zatímco u kategorií nemělo až tak velký význam, u stránek s jeho pomocí ovlivníte pořadí stránek v rámci rubriky řazené dle data vydání. Datum není nutné psát ručně, můžete jej vybrat po klepnutí na tlačítko kalendáře vedle políčka.

Jak pracovat s vizuálním (WYSIWYG) editorem jsme si již vysvětlili na začátku. Jestliže chcete z nějakého důvodu zadávat rovnou HTML kód bez použití editoru, přejděte v editaci stránky do sekce **Nastavení** a vypněte volbu **Zobrazit WYSIWYG editor**. Po uložení a opětovném přepnutí do editace dané stránky, bude editor ukryt.

Pokud vytvoříte novou stránku po přepnutí do některé z rubrik, bude tato rubrika již automaticky vybrána a nastavena v editačním formuláři. Pokud stránku vytváříte odkazem ze seznamu nezařazených stránek a nyní jste zjistili, že pro stránku potřebujete vytvořit novou rubriku, rozbalte si část formuláře nazvanou **Rubrika**. Její název zapište do políčka **Vytvořit novou rubriku** a stránku zařadíte. Zapněte volbu **Zobrazit v rubrice**. Do políčka **Perex (úvodník)** zadejte volitelný text, který se v rámci rubriky bude zobrazovat nad výpisem stránek, které do této rubriky později zařadíte. Až stránku uložíte, nezapomeňte přejít do administrační části **Stránky > Rubrika** a nastavení nové rubriky upřesnit.

V sekci **Optimalizace pro vyhledávače** můžete ovlivnit adresu stránky. V drtivé většině případů to nebude nutné, adresu inPage automaticky vytvoří na základě názvu stránky. Můžete však upravit **Titulek** a **Popis stránky**. Obsah titulku se objeví v záhlavní webového prohlížeče, poté co si nějaký návštěvník stránku zobrazí. Popis stránky využívají internetové vyhledávače – částečně pro zjištění obsahu stránky a některé pro zobrazení tohoto popisku coby textu u odkazu na stránku ve výsledcích hledání.

V poslední části formuláře, v **Nastavení**, věnujte pozornost volbám v sekci **Stránka**. Systém inPage vám umožňuje si stránku dopředu připravit do administrace a zveřejnit ji až ve chvíli, kdy bude aktuální nebo dokončená. Pokud chcete stránku zveřejnit a zpřístupnit uživatelům, zapněte volbu **Nastavit aktivní**. V jediném případě budete zapínat volbu **Nastavit jako titulní stránku**. Protože titulní stranu webu máte jen jednu, nemá v ostatních případech tato volba smysl, naopak, jejím zapnutím byste mohli stávající titulní stranu webu vyřadit. Dále je zde výše zmíněná volba pro vypnutí vizuálního editoru. Nová stránka má hned od začátku nastavenu volbu **Zobrazit v hlavním menu**. Pokud nechcete, aby se stránka v menu zobrazovala, je nutné volbu zrušit. V případě, že má být stránka součástí submenu (rozbalovací pod-menu), vyberte ještě nadřazenou položku z nabídky **Umístit pod**.

Ke každé stránce je možné povolit komentáře. Standardně jsou nastaveny tak, že je nebudete používat. Pokud na inPage vytváříte nějakou rubriku s blogem, pak komentáře nejspíše využijete a tedy vyberete volbu **Komentáře > Povolit**. Nastavením volby **Uzamknout** znemožníte přidávání dalších komentářů, ale ty stávající pod stránkou zůstanou zobrazeny. Vyberte si jeden z možných způsobů řazení komentářů a podle svého uvážení si zapněte volbu **Zasílat komentáře e-mailem**. Pokud by vás e-mailová upozornění na nové komentáře pod stránkou začala obtěžovat, stačí přejít do editace stránky a tuto volbu vypnout.

Rozbalovací nabídka **Podpis** vám umožňuje k upravované, respektive vytvářené stránce přidat další text sloužící jako její patička. Tento text se vygeneruje z některé z již dříve vložených stránek. Chcete-li tuto možnost využít, vyberte některou z položek v této nabídce.

Rozbalovací nabídka **Fotogalerie**, vám umožní vybrat si některou z předem připravených fotogalerií s obrázky a umístit ji k obsahu stránky. Chcete-li pod stránku umístit tlačítka sloužící pro hlasování o oblibě článku na sociálních sítích (Facebook a spol.), vyberte z poslední rozbalovací nabídky **Napojení na sociální sítě** některou z voleb pod položkou **Propojit pomocí AddThis**. Na výběr máte tři různé velikosti ikonek sociálních sítí, které se pod stránkou objeví.

Veškeré změny ve finále potvrďte klepnutím na zelené tlačítko **Upravit stránku**, které najdete pod formulářem.

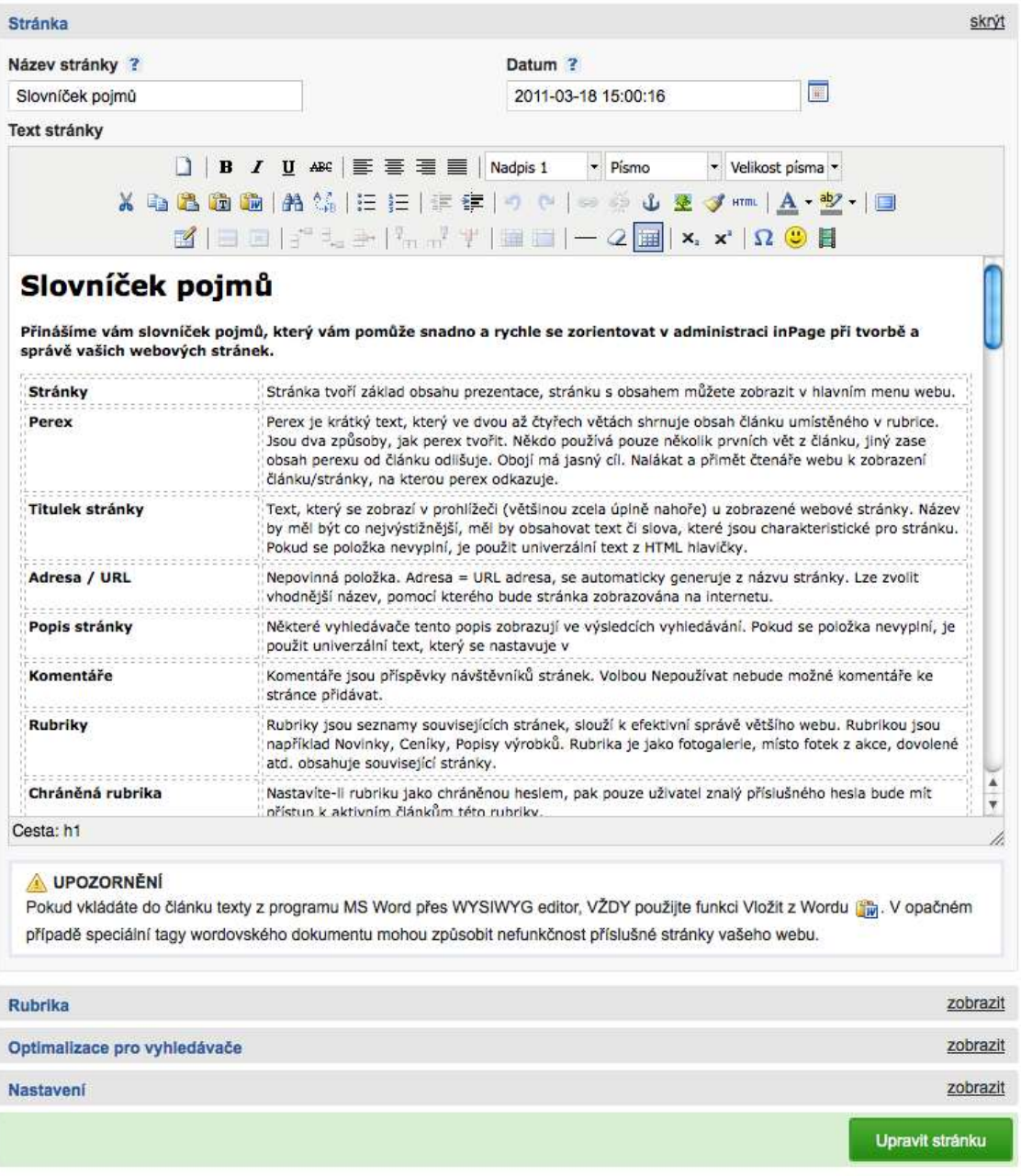

*Formulář pro vytváření nebo úpravu stránky*

## <span id="page-32-0"></span>**Správa obrázků**

Při vytváření rubrik nebo stránek jste jistě zaznamenali, že v rámci inPage můžete nahrávat obrázky a vytvářet z nich galerie. Při úpravě obsahu stačí využít tlačítko  $\mathbb{R}$  pro vložení obrázku v editoru. Následně se vám zobrazí nové okno a v něm můžete na web nahrávat nové obrázky nebo vybírat z již dříve nahraných na inPage.

V administraci ale najdete i samostatnou správu obrázků, nezávislou na úpravě obsahu. Klepněte na kartu **Obrázky** v hlavním menu administrace. Dostanete se do prostředí, ve kterém můžete vytvářet nové fotogalerie (viz možnost jejich připojení ke stránce popsaná v předchozí kapitole) a nahrávat obrázky, a to jednotlivě nebo hromadně. Obrázky je možné rovněž mazat a přesouvat mezi fotogaleriemi. Stačí je v seznamu označit klepnutím do zaškrtávátka a následně vybrat zvolenou akci z rozbalovací nabídky vpravo pod obrázky. Podobně jako u obsahu, je i zde možné upravit vlastnosti každého nahraného obrázku. Stačí nad něj v administračním přehledu najet myší a následně klepnout na tlačítko s tužkou, které se u obrázku zobrazí.

## <span id="page-32-1"></span>**Správa fotogalerií**

Fotogalerie na webu fungují podobně jako rubriky. Umožňují třídit obrázky do různých skupin a v případě, že na inPage provozujete blog nebo článkový web, můžete využít vložení všech obrázků z vybrané fotogalerie do jednoduché galerie pod vybranou stránkou.

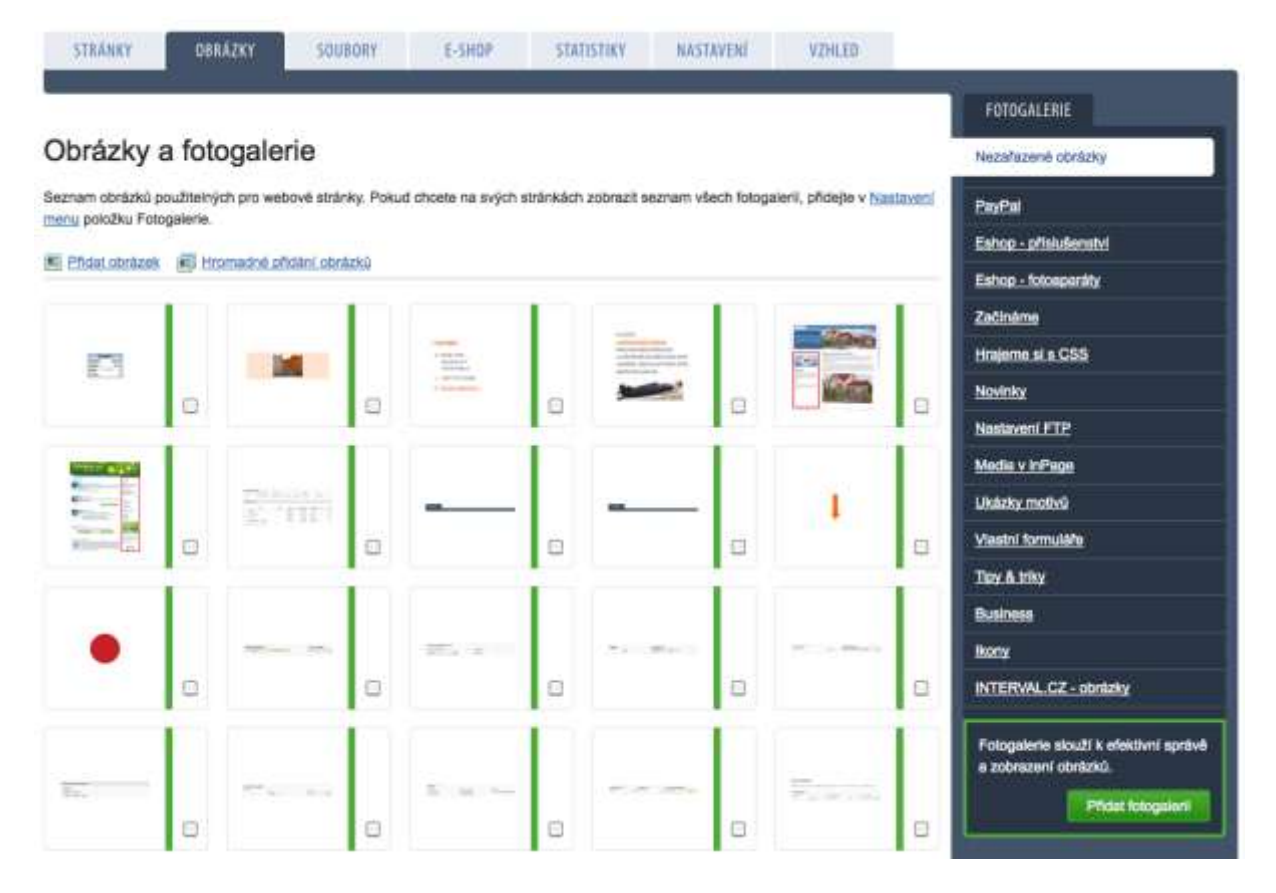

*Přehled fotogalerií na webu*

Novou fotogalerii přidáte klepnutím na zelené tlačítko **Přidat fotogalerii** v boxíku na pravé straně administrační části **Obrázky**. Ve formuláři jako první vyplňte **Název fotogalerie**. Ten bude figurovat ve všech nabídkách, kde se bude s fotogalerií pracovat. **Datum** v tomto případě není zvlášť důležité, můžete ponechat výchozí odpovídající datu vytvoření fotogalerie. Do políčka **Perex (úvodník)** je možné vložit krátký text, který se bude zobrazovat nad obrázky v galerii.

Část formuláře nazvaná **Optimalizace pro vyhledávače** funguje úplně stejně, jak je popsáno u rubrik a stránek. Tedy obsahuje automaticky vygenerovanou adresu podle názvu fotogalerie. Měnit ji nemusíte. Do políčka **Titulek** zkopírujte název fotogalerie a do políčka **Popisek** zase krátký text z **Perexu**.

Pokud má být galerie ihned dostupná a viditelná návštěvníkům webu, zapněte volby **Nastavit aktivní** a **Zobrazit fotogalerii**. V opačném případě ponechejte tyto volby vypnuté. Na fotogalerii můžete rovněž odkazovat z hlavního menu na stránce – stačí zapnout volbu **Zobrazit v hlavním menu**.

Podobně jako rubriky i fotogalerie můžete třídit do sebe. Vytváříte-li vnořenou fotogalerii, vyberte z nabídky **Nadřazená fotogalerie** rodičovskou položku.

Z rozbalovací nabídky **Nastavit řazení** vyberte kritérium, podle kterého budou obrázky v této fotogalerii seřazeny. Toto kritérium dále upřesněte výběrem volby sestupně nebo vzestupně. Dále si vyberte titulní obrázek fotogalerie. Dokud žádný nenahrajete, inPage vám nedá na výběr nic jiného, než nastavení **První obrázek ve fotogalerii**. Nic vám ale nebrání se do tohoto nastavení vrátit poté, co nějaké obrázky do fotogalerie nahrajete. Titulní obrázek se ukazuje například ve výpisech galerií. Z nabídky **Způsob zobrazení** vyberte, co se stane, když uživatel na obrázek v galerii klikne – buď se mu zobrazí detail obrázku, nebo se spustí promítání všech obrázků v aktuální fotogalerii.

Danou fotogalerii můžete, podobně jako rubriku, ochránit heslem. Stačí jej zadat, zapnout volbu **Povolit zabezpečení fotogalerie** a poté se už nikdo bez znalosti tohoto hesla na obrázky z fotogalerie nepodívá. Podobně jako u stránek je zde možnost povolit, zakázat nebo uzamknout komentáře, nastavit jejich řazení a upozorňování na e-mailovou adresu.

Nakonec veškeré úpravy dokončete klepnutím na zelené tlačítko **Přidat fotogalerii**, respektive **Upravit fotogalerii**. K pozdějším úpravám vytvořených fotogalerií se dostanete tak, že nad vybranou galerii v pravém boxíku najedete myší a klepnete na tlačítko s tužkou.

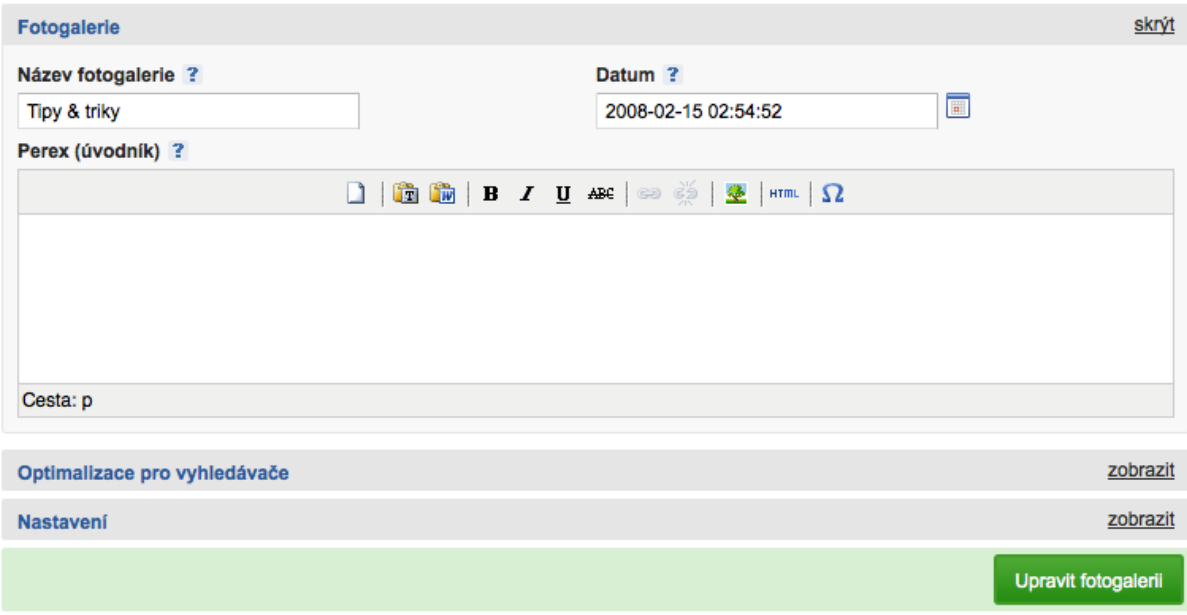

*Formulář pro přidávání a úpravu fotogalerie*

## <span id="page-34-0"></span>**Nahrávání obrázku**

Pro vložení obrázku do galerie z administrační části **Obrázky** máte k dispozici dva nástroje. První slouží pro nahrávání jednoho obrázku po druhém, druhý umožňuje obrázky nahrávat hromadně, výběrem více položek v počítači.

Při nahrávání jednotlivých obrázků se vám objeví formulář, do kterého zadejte **Název obrázku** (jeho název bude později figurovat při jeho výběru v administraci a ve fotogalerii zobrazené uživateli). Klepněte na tlačítko **Procházet** a vyberte soubor s obrázkem ve svém počítači. Pokud jste předem v pravé části zvolili nějakou fotogalerii, bude obrázek automaticky umístěn do ní. V opačném případě máte možnost vytvořit novou fotogalerii hned při nahrávání obrázku, případně si vybrat některou z již existujících z rozbalovací nabídky. Obrázek pak do ní bude po nahrání automaticky zařazen.

Z rozbalovací nabídky **Automatické zmenšení obrázku** si můžete vybrat některý z rozměrů, na který bude obrázek po nakopírování na inPage systémem automaticky zmenšen. O jeho úpravu předem se tak nemusíte starat.

Následuje známá část formuláře, a to **Optimalizace pro vyhledávače**. Adresa obrázku se opět vygeneruje automaticky, můžete změnit jeho titulek pro prohlížeč a popis obrázku pro internetové vyhledávače. U obrázku však není vyloženě nezbytné s těmito údaji pracovat.

V poslední části formuláře pro přidávání nebo úpravy obrázku zapněte volbu **Nastavit jako aktivní**, jinak se obrázek nebude uživatelům zobrazovat. Pokud byste u něj chtěli komentáře, zapněte je. Nakonec klepněte na tlačítko **Přidat obrázek** a počkejte, dokud nebude do inPage nahrán. Následně s ním a jeho fotogalerií můžete pracovat při vytváření stránek.

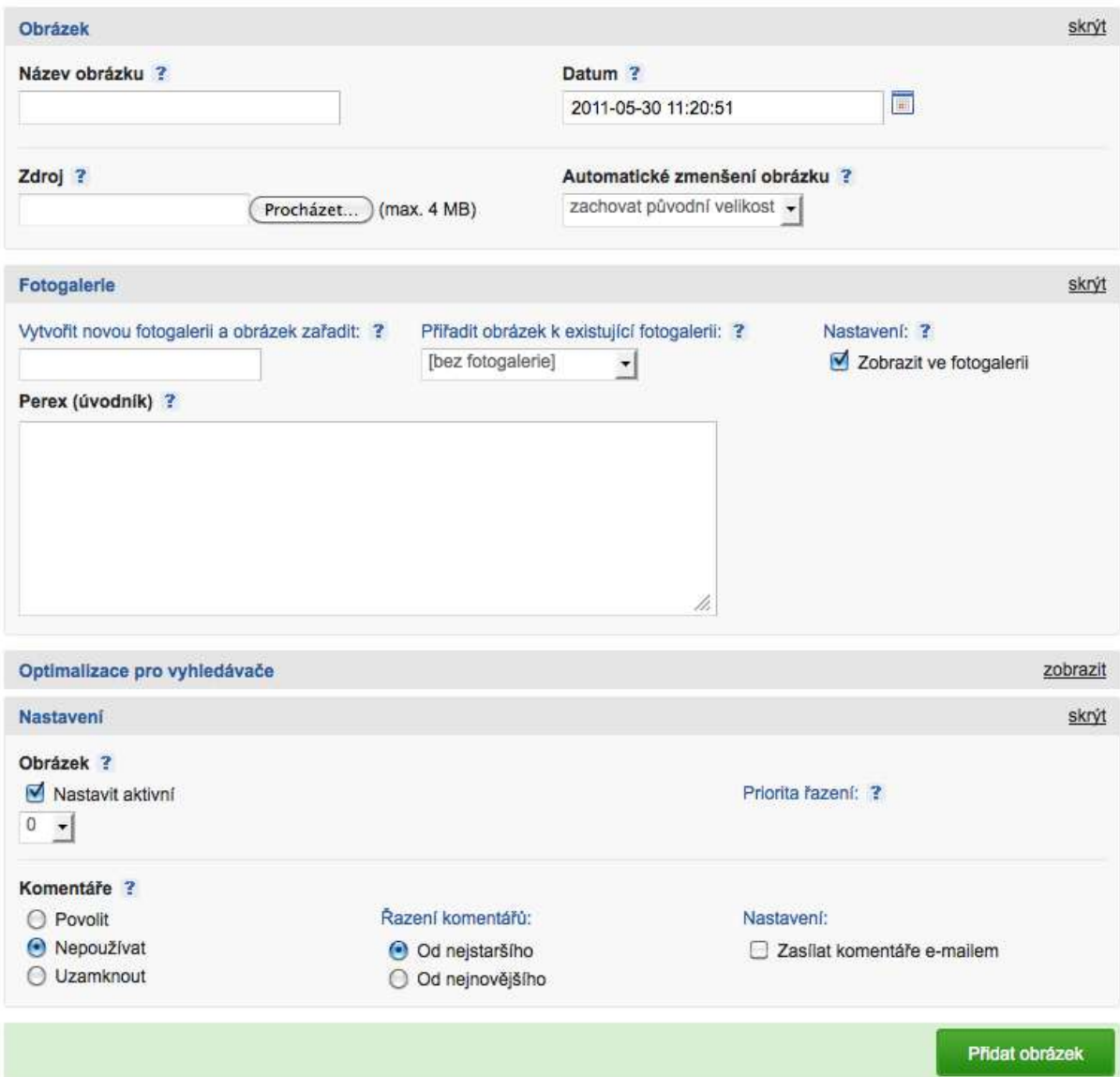

## *Vkládání obrázků do fotogalerie*

Hromadné nahrávání obrázků využijete v případě, pokud máte připravenu fotogalerii pro jejich umístění a chcete do ní rychle a bez dodatečného nastavování nahrát více obrázků z počítače. V sekci **Obrázky** se tedy vpravo přepněte do vybrané fotogalerie a klepněte na odkaz **Hromadné přidání obrázků**. Zkontrolujte vybranou fotogalerii v rozbalovací nabídce a podle potřeby upravte trojici nabízených voleb v části **Nastavení**. I zde můžete obrázky nechat automaticky zmenšit, stačí vybrat příslušnou volbu z poslední rozbalovací nabídky. Nakonec klepněte na tlačítko **Vybrat obrázky**, v počítači je najděte, označte a počkejte, než je inPage na web nahraje. Následně by bylo vhodné jeden obrázek po druhém upravit a změnit jeho popisky.
# **Správa souborů**

Práce se soubory se v prostředí inPage nijak zvlášť neliší od práce s obrázky. Jen jsou některé pojmy trošku odlišné. Do správy souborů se přepnete z administrační lišty klepnutím na položku **Soubory**. V prvé části nenajdete ani fotogalerie, ani rubriky, ale **Složky** – jejich význam je však úplně stejný, tedy slouží k seskupení souborů a k udržování pořádku na webovém úložišti. Vytváření složky je podobné jako u fotogalerie, totéž platí pro jejich úpravu.

Ve formuláři pro přidání složky je nejdůležitější položkou její **Název**. **Optimalizace pro vyhledávače** zde nehraje velkou roli, v nastavení vás bude zajímat především zpřístupnění složky (dvojice voleb **Nastavit aktivní** a **Zobrazit složku**), výběr **Nadřazené složky**, **Nastavení řazení souborů** ve složce a případná ochrana heslem (zadání hesla a volba **Povolit zabezpečení složky**).

Při nahrávání souborů do složky opět zadáváte jejich název a tlačítkem **Procházet** vybíráte soubor z disku. Pokud jste předem vybrali složku, je již předvolena v rozbalovací nabídce, v opačném případě můžete vytvořit přímo při nahrávání novou složku a zadat její perex.

Při nahrávání souborů uvidíte jen drobné odlišnosti od obrázků – V části **Nastavení** se můžete přepnout mezi volbami určujícími způsob stažení souboru, a to **Uložit jako přílohu** a **Otevřít v prohlížeči**. Dále lze **Zobrazit počet stažení** daného souboru.

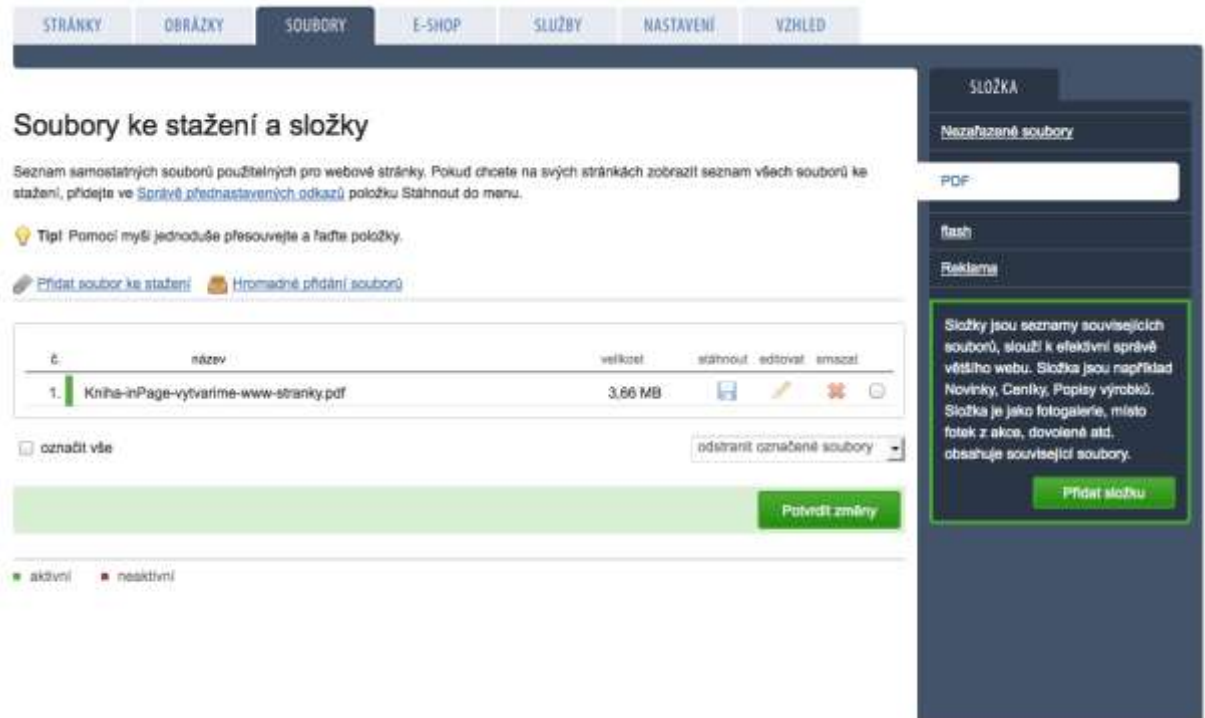

### *Správa souborů na webu*

*Příklad: Na web nahrajete soubor ve formátu PDF a odkaz na něj vložíte na nějakou stránku. Pokud bude u souboru nastavena volba Uložit jako přílohu, pak se po klepnutí na odkaz směřující na tento soubor návštěvníkovi webu nabídne dialog pro uložení souboru. Jestliže ale bude u daného souboru nastavena volba Otevřít v prohlížeči, pak se po kliknutí na odkaz pro tento soubor otevře přímo ve webovém prohlížeči nástroj k zobrazování souborů PDF.*

# **Nastavení menu**

Při práci s rubrikami, stránkami nebo fotogaleriemi jste si mohli všimnout, že inPage umožňuje vložit odkaz na tyto položky do hlavního menu na stránce. Klepnutím na **Můj web** v horní části administrace si můžete svou stránku otevřít z pohledu uživatele a podívat se, jak menu právě vypadá. Kromě toho vám inPage nabízí administrační část **Nastavení > Nastavení menu**. Zde uvidíte tabulku se seznamem všech odkazů v menu.

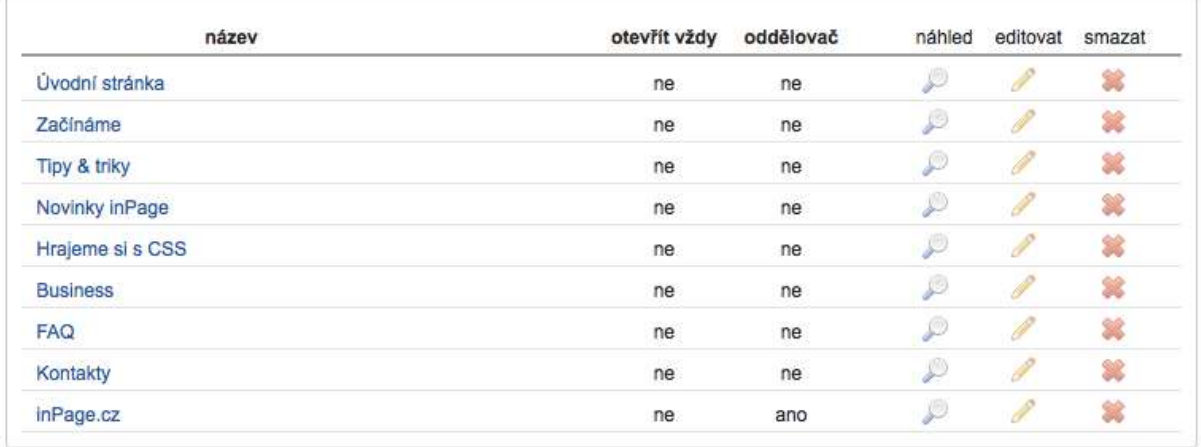

### *Přehled odkazů v hlavním menu*

### **Přidání položky do menu**

Zjistíte-li, že vám v hlavním menu na webu nějaká položka chybí, můžete ji doplnit hned v tomto přehledu. Z rozbalovací nabídky **Zdroj** vyberte nadřazenou položku pro prvek, na který chcete z menu odkazovat – tedy zda se jedná o stránky fotogalerii, rubriku a podobně. Následně se vám vedle objeví rozbalovací nabídka **Odkaz na**, ve které již vyberete konkrétní položku. Pokud byste chtěli na webu vytvořit rozbalovací nabídku, pak ještě vyberte nově vkládané položce nadřazenou část menu z rozbalovací nabídky **Přidat pod položku**. Poté jen klepnete na tlačítko **Přidat**.

### **Úprava položky v menu**

Pořadí odkazů v hlavním menu upravíte velice snadno – stačí, když položky popřetahujete myší do správného pořadí. Po klepnutí na tlačítko s tužkou u vybraného odkazu se vám zpřístupní formulář s několika doplňkovými nastaveními:

- **Vlastní název** pokud vám nevyhovuje označení položky v menu vycházející z původního názvu stránky, rubriky nebo fotogalerie, můžete jej zde přepsat. Změna se projeví jen v menu, název odkazované položky zůstane zachován.
- **Přidat pod položku** Jestliže chcete aktuální položku zařadit pod jinou, která se stane rozbalovací, vyberte nadřazenou položku v této nabídce.
- **Přidat oddělovač nad tuto položku v menu** položky hlavního vertikálního menu mohou být vizuálně odděleny prázdným řádkem. U položek podmenu nemá tato volba význam.
- **Otevřít vždy podmenu této položky v menu** u šablon s vertikálním menu je možné využít tento přepínač pro trvalé rozbalení celého podmenu (nebude schováváno).

Změny v tomto formuláři potvrďte klepnutím na tlačítko **Uložit**.

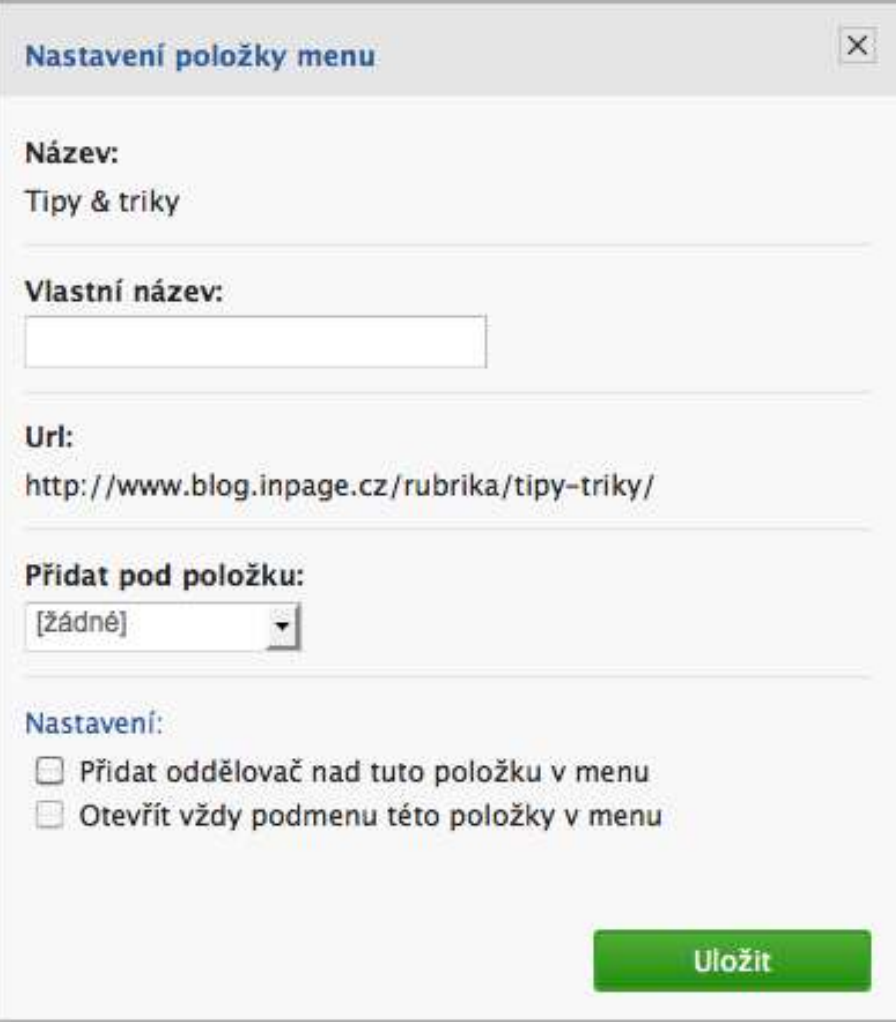

*Formulář pro nastavení položky menu*

# **Nastavení prostředí**

V administrační části **Nastavení > Nastavení prostředí** najdete několik voleb ovlivňujících ostatní části administrace inPage. V první řadě si zde můžete změnit výchozí jazyk aplikace – standardně je připravena čeština, pokud vám ale nevyhovuje, můžete si ovládání inPage přepnout například do angličtiny, němčiny nebo slovenštiny, případně dalšího jazyka.

Jestliže vám z nějakého důvodu při vkládání obsahu stránek a dalších položek vadí zobrazení vizuálního editoru a chcete psát jen prostý neformátovaný text, případně používat ručně psané značky jazyka HTML, vypněte zobrazení editoru vypnutím volby **Zobrazit editor**. Jednotlivé části editačních formulářů se při vytváření nové položky otevírají jako rozbalené, při pozdějších úpravách jako skryté. Zapnutím volby **Automaticky otevřít záložky** zajistíte, že se vždy objeví rozbalené.

V případě, že někdo za název vašeho webu zadá adresu, která neodpovídá žádné stránce nebo rubrice na vašem webu, zobrazí se mu chybové hlášení. Pokud vám to nevyhovuje, můžete v takové situaci návštěvníka webu přesměrovat na titulní stranu – stačí zapnout potřebnou volbu v tomto nastavení. Pokud web ještě nemáte dokončen, zapněte volbu **Stránky v rekonstrukci** – návštěvník pak místo vašeho webu uvidí jen povídání o výhodách inPage.

Na různých místech webu se nastavuje řazení položek (například v rubrikách, ve fotogaleriích, ve složkách souborů). Toto nastavení je jako výchozí odvozeno od položky **Nastavení řazení** v této části administrace. Pokud tedy chcete všechny položky standardně řadit podle data vložení sestupně (tedy nejnovější položka nahoře), pak toto nastavení připravte zde. **Nastavení stránkování** určuje, po jakém počtu položek ve výpisu (opět například v rubrice nebo fotogalerii) se zobrazí stránkovač.

Změny v nastavení prostředí inPage nezapomeňte potvrdit klepnutím na tlačítko **Upravit**.

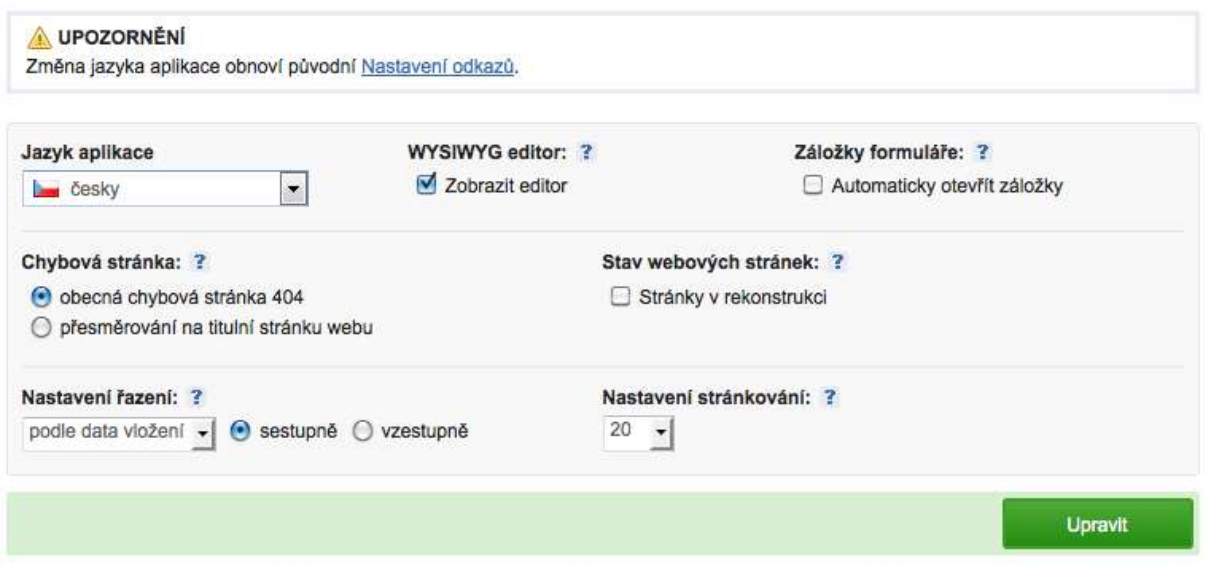

*Nastavení inPage*

# **Prvky stránek**

V administrační části **Nastavení > Prvky stránek** ovlivníte vzhled webu, co se rozmístění prvků na stránce týče. V jednotlivých rozbalovacích nabídkách vybíráte položky, které budou použity do konkrétní části webu. Jestliže je položka prázdná, daná část webu se návštěvníkovi nezobrazí.

- **Úvodní text** výběr stránky, která se zobrazí po zadání výchozí adresy webu do prohlížeče
- **Způsob zobrazení** pokud na titulce webu nechcete mít konkrétní stránku, vyberte si například zobrazení ve formě blogu, fotogalerie nebo produktů z e-shopu
- **Doplňující výběr** pokud vyberete některou z položek v předchozí nabídce, zde doplníte upřesnění. Například výběr rubriky, jejíž obsah se použije jako výpis článků nebo příspěvků blogu na titulce webu.
- **Vlastní patička** chcete-li mít speciální text v patičce webu, vytvořte novou stránku s tímto textem a zde ji přiřaďte.
- **Vlastní box** do postranního sloupce můžete umístit jakýkoli vlastní obsah. Vytvořte jej jako novou stránku a zde ji přiřaďte. K dispozici máte dva takovéto boxy.
- **Vlastní text fotogalerie** potřebujete-li vytvořit vlastní úvodní stranu pro fotogalerii, učiňte tak v sekci Stránky a zde tuto stránku přiřaďte.
- **Aktivní rubrika** obsah rubriky, kterou zde zvolíte, se zobrazí ve formě boxíku v bočním sloupci webu.
- **Počet zobrazených článků** počet položek ovlivňující předchozí nastavení.
- **Náhodný obrázek** v bočním sloupci webu se mohou náhodně střídat obrázky. Chcete-li tuto funkci zapnout, vyberte fotogalerii, ze které bude inPage obrázky náhodně vybírat.
- **Ikona stránky** ikonka stránky (favicon) je zobrazena v adresním řádku webového prohlížeče. Můžete ji nastavit výběrem z nahraných souborů (pozor, nikoli obrázků), které musejí být ve formátu ICO.
- **Zobrazit na stránce** zde pomocí několika voleb určete, které komponenty webu chcete u své prezentace zobrazovat.

Veškeré změny nezapomeňte potvrdit klepnutím na zelené tlačítko **Upravit**.

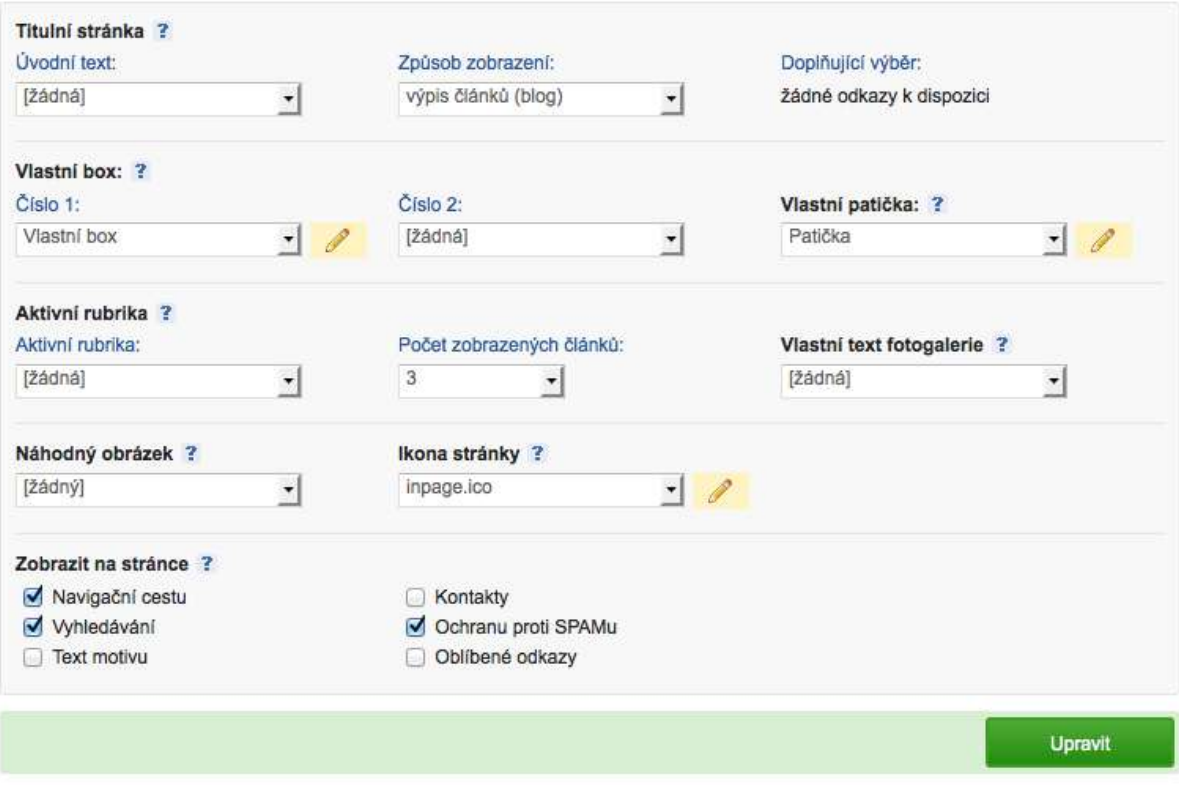

*Nastavení zobrazování prvků na webu s inPage*

### **HTML hlavička**

Úprava nastavení v administrační části **Nastavení > HTML hlavička stránek** souvisí s optimalizací webu pro vyhledávače. Formulář zde nabízí trojici položek:

- **Název prezentace** standardně název webu, můžete jej tu však přepsat. Použije se jako titulek do záhlaví prohlížeče.
- **Klíčová slova** seznam výrazů oddělených čárkou, které popisují náplň vašeho webu. Tyto výrazy by se měly vyskytovat také v textu na stránce.
- **Popis** krátký popis zaměření vašeho webu.

Změny uložíte klepnutím na tlačítko **Upravit**.

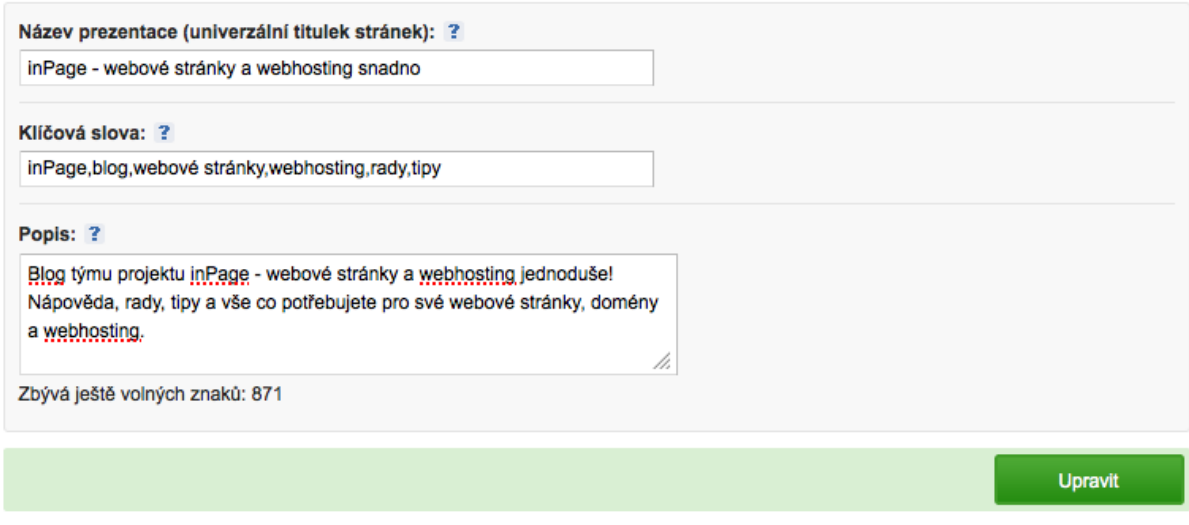

*Nastavení hlavičky webu použité ve zdrojovém kódu*

# **Kontaktní formulář a kontaktní informace**

Jak jste zjistili v úvodní části z **Průvodce nastavením webu** na inPage, váš web může obsahovat kontaktní formulář a zobrazovat kontaktní informace. Zobrazované údaje, které se většinou objeví v boxíku v bočním sloupci, změníte v administrační části **Nastavení > Kontakt**. Položky, které zde vyplníte, se na webu objeví. Rovněž se tu můžete rozhodnout, zda v kontaktech zobrazíte **IČ** a **DIČ**.

Vzhled a chování kontaktního formuláře upravíte v administrační části **Nastavení > Nastavení formuláře**. V sekci **Přidat položku do formuláře** si vyberte položku, kterou chcete do formuláře umístit a klepněte na tlačítko **Přidat**. Pokud návštěvníci vašeho webu do této položky vloží nějaký text, odešle se tento text na vaši e-mailovou adresu uvedenou v políčku **E-mail kontaktního formuláře**. Jestliže je daná položka nastavena jako **Povinná**, obsah kontaktního formuláře se neodešle, dokud dané políčko nebude obsahovat nějaký text.

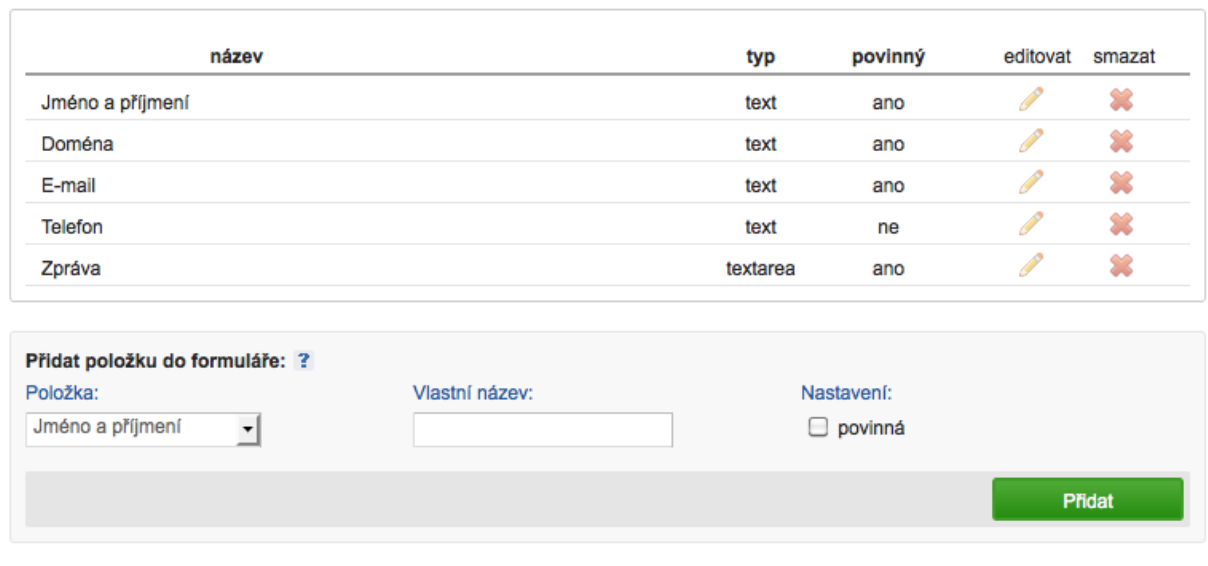

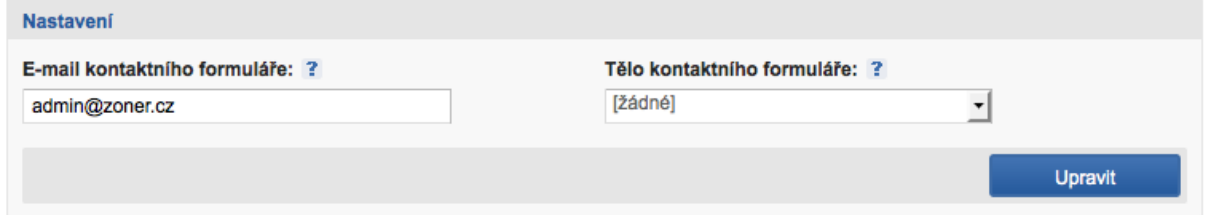

### *Kontaktní formulář jste mohli nastavit také pomocí průvodce*

# **Jak aktivovat RSS výstup**

Obsah svého webu můžete publikovat také do RSS výstupu. Stačí jej aktivovat zapnutím volby **Aktivní** v administrační části **Nastavení > RSS kanál** a potvrdit klepnutím na tlačítko **Upravit**. Systém inPage vám zde zároveň zobrazuje adresu, na které je RSS výstup vašeho webu dostupný.

RSS výstup můžete využít k propagaci svých stránek. Na internetu je množství RSS agregátorů, které shromažďují nový obsah z různě zaměřených webů. Zároveň tím posloužíte svým návštěvníkům. Ti si mohou adresu vašeho RSS výstupu přidat do své RSS čtečky a pravidelně tak sledovat, kdy na webu vydáte nový článek nebo (v případě firemního webu) nějakou novou aktualitu nebo upozornění na slevu či jinou akci.

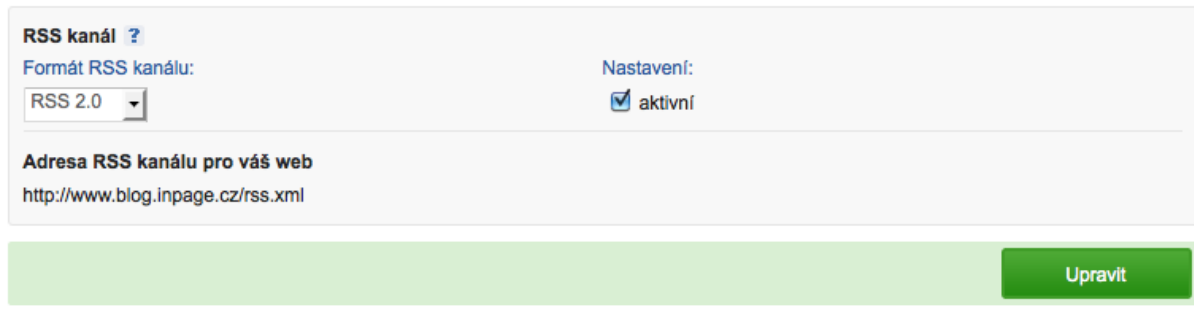

*Nastavení RSS výstupu z vašeho webu*

# **Správa záložek – oblíbené odkazy**

Na svém webu můžete zprovoznit boxík obsahující odkazy na spřátelené nebo související webové stránky. Zobrazení tohoto boxíku aktivujete v administrační části **Nastavení > Záložky – Oblíbené odkazy** zapnutím volby **Oblíbené odkazy**. Nastavení pak ještě potvrďte klepnutím na tlačítko **Upravit**.

Nyní je třeba do této stránky umístit nějaké odkazy. Je to velmi snadné. Do políčka **Název** zadejte výraz, na který bude uživatel klikat a do políčka URL zase adresu, kam bude odkaz směřovat. Zadávejte ji včetně **http://** na začátku. Zároveň nezapomeňte zapnout volbu **Zobrazit v oblíbených odkazech** a klepněte na tlačítko **Přidat**.

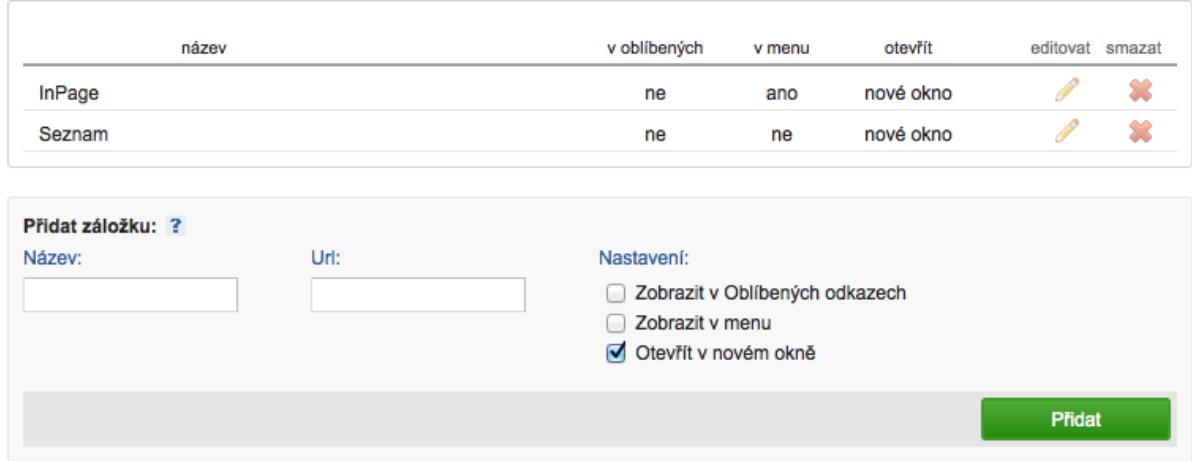

### *Správa záložek v inPage*

Nechcete-li, aby návštěvníci po kliknutí na některý z oblíbených odkazů z vašeho webu odešli, nechejte odkazovanou stránku zobrazovat v novém okně, což je standardní volba při vytváření nového odkazu.

# **Možnosti pokročilého nastavení**

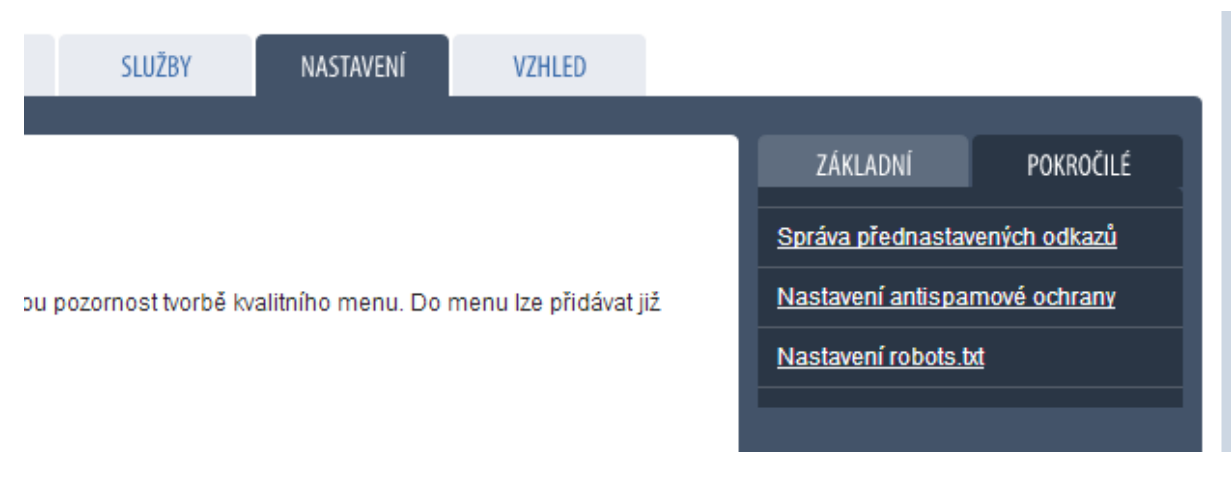

#### *Záložka Pokročilé nastavení*

### **Nastavení antispamové ochrany**

Webové stránky na internetu denně prochází velké množství robotů. Nepříjemným druhem robotů jsou takové, které vkládají do diskuzí či kontaktních formulářů vlastní text, například s reklamou a odkazem na stránky s léky. Jako obranu proti komentářovému či diskusnímu spamu je možno využít standardní opsání zdeformovaného textu (CAPTCHA) nebo si nadefinovat vlastní otázky a odpovědi. Na jednu takovou náhodně vybranou otázku bude muset návštěvník webu správně odpovědět. Nastavení captcha najdete v administrační části **Nastavení > Pokročilé > Nastavení antispamové ochrany**.

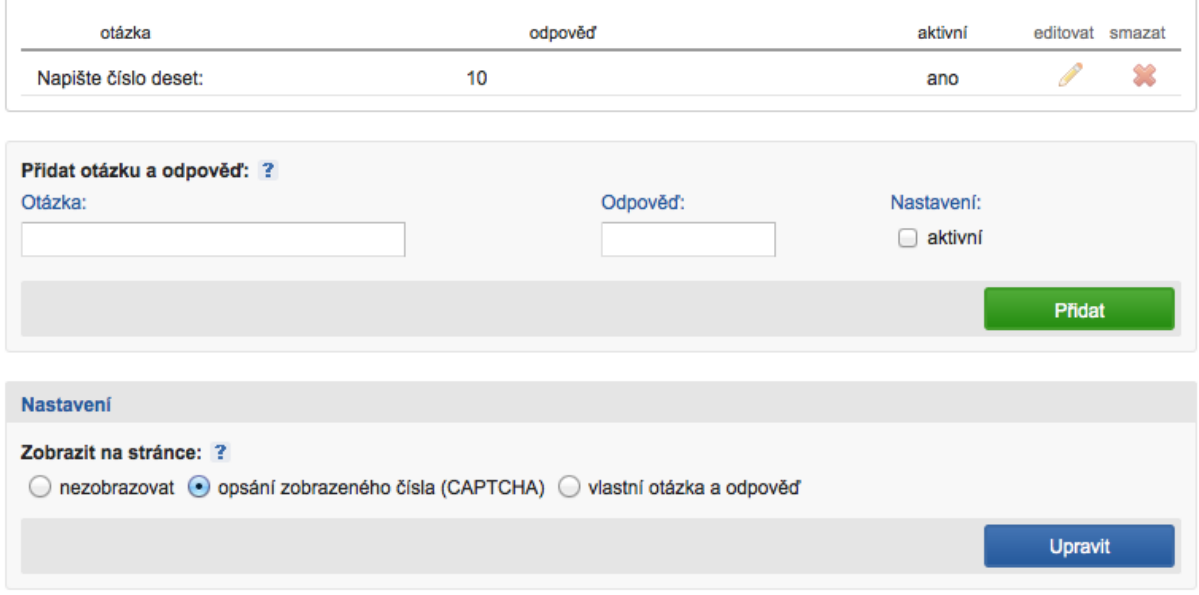

### *Nastavení vlastní otázky pro ochranu formulářů*

# **Instrukce pro webové vyhledávače**

V některých případech je nežádoucí, aby si určitých stránek na vašem webu všímaly webové vyhledávače. Pro tento účel se používá soubor robots.txt se speciálními instrukcemi, kde uvedete názvy nebo vzory názvů stránek, které vyhledávač nemá indexovat do své databáze a nabízet svým uživatelům. Obsah zmíněného souboru můžete v inPage editovat v administrační části **Nastavení > Pokročilé > Nastavení robots.txt**. Pro zákaz indexace určitých stránek můžete použít formu zápisu, jako vidíte na obrázku. V daném případě je zakázána indexace stránek s administrací a nákupním košíkem.

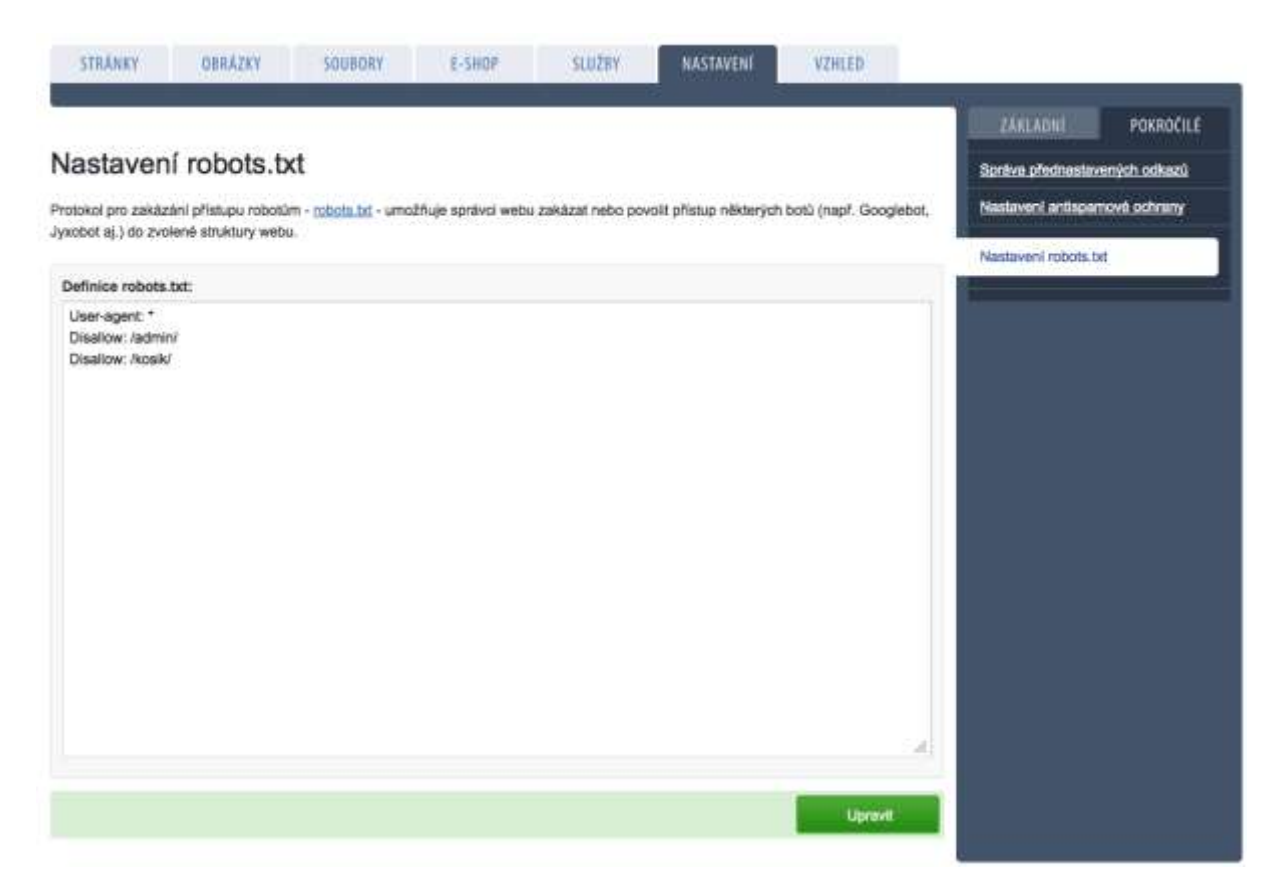

### *Úprava souboru robots.txt*

### **Správa přednastavených odkazů**

V administrační části **Nastavení > Pokročilé > Správa přednastavených odkazů** najdete ještě možnost měnit původní URL a názvy stránek s různými sekcemi webu, které pro vás inPage připravilo předem. Typicky jde o stránku nákupního košíku. Pokud nechcete, aby byla na adrese /kosik a jmenovala se Košík, můžete její vlastnosti v tomto nastavení změnit.

Najdete zde mimo jiné i odkaz na **Mapu webu**. Standardně je k dispozici na adrese /mapa-webu a zobrazuje přehledný rozcestník pro vaše stránky. Chcete-li, můžete ji zařadit do menu.

# **E-shop**

# **Základní nastavení**

S pomocí inPage můžete na svůj web velmi jednoduše přidat také elektronický obchod, e-shop. Sortiment produktů, které na něm budete prodávat, není z technické stránky nijak omezený. Můžete si nastavit různé způsoby plateb a dodání, podporu spolupráce e-shopu s webovými srovnávači zboží, režim pro plátce DPH, různé kategorie zboží a množství dalších vlastností e-shopu.

Základní nastavení je první krok na cestě ke zprovoznění elektronického obchodu. Toto nastavení provedete v administrační části **E-shop > Správa > Nastavení e-shopu**.

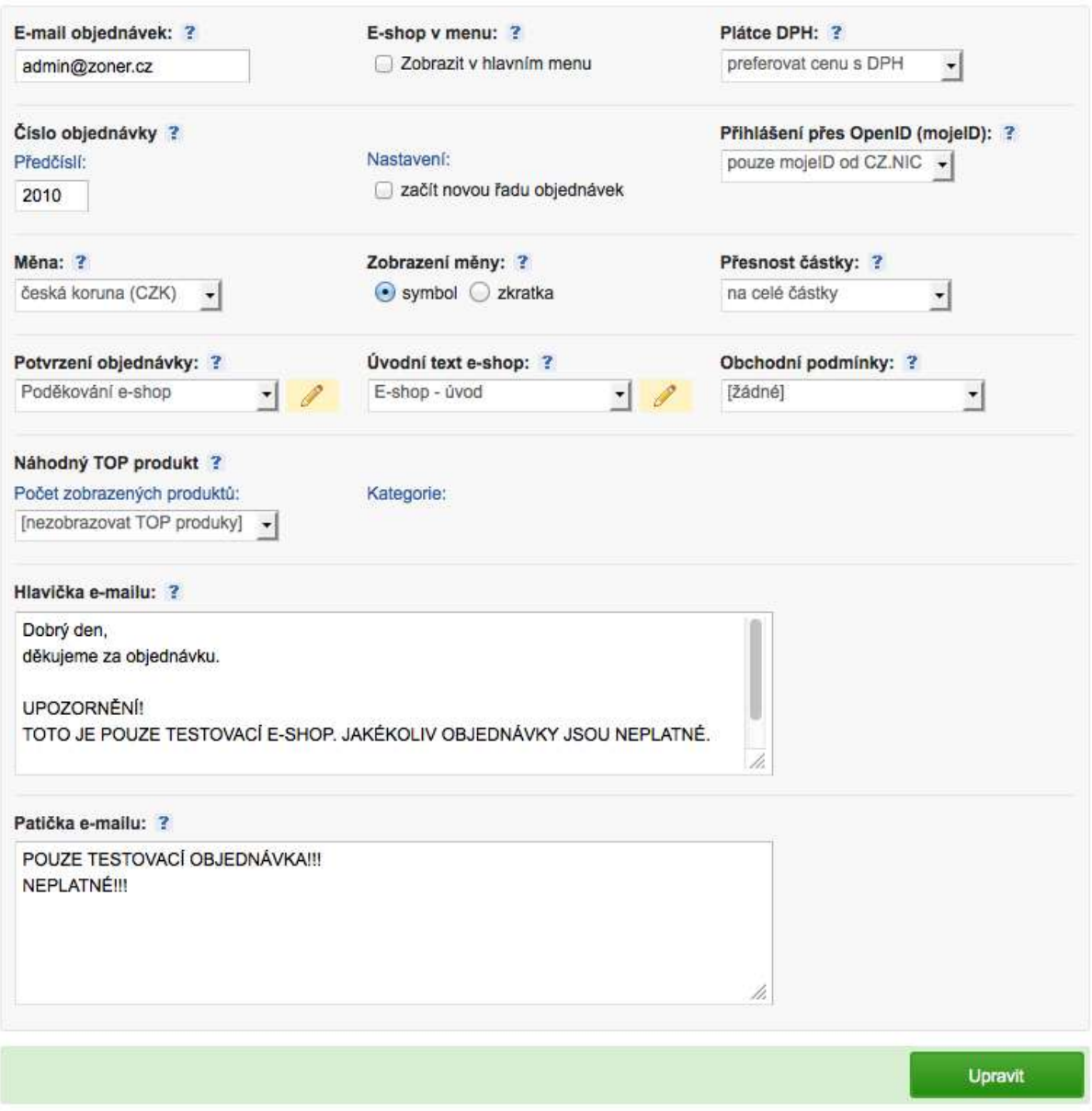

### *Základní nastavení elektronického obchodu*

Do políčka **E-mail objednávek** zadejte e-mailovou adresu elektronického obchodu. Ta se bude tvářit jako odesilatel, ze kterého jsou vašim zákazníkům posílány například potvrzení objednávek.

Nepochybně budete chtít na eshop **odkazovat z hlavního menu**, proto zapněte příslušnou volbu, která do něj vloží odkaz. Další nastavení ovlivní způsob zobrazování cen v eshopu. Vyberte si, zda jste **Plátcem DPH**. Pokud ano, pak ještě v též rozbalovací nabídce určete, zda se ceny produktů mají zobrazovat včetně DPH nebo bez ní.

Pokud to vyžaduje nastavení vašeho účetnictví, můžete v nastavení e-shopu specifikovat předčíslí objednávek. Čtveřice číslic, které zadáte do políčka **Předčíslí**, bude vždy doplněna skutečným číslem objednávky, přičemž číslo objednávky bude s každou novou objednávkou navyšováno o jedničku.

### *Tip: Budete-li se začátkem nového roku chtít začít číslovat objednávky opět od jedničky, zapněte v nastavení volbu Začít novou řadu objednávek.*

Ulehčete svým zákazníkům přihlašování do eshopu a vyplňování fakturačních údajů. Zapnete-li **přihlašování přes mojeID**, budou moci uživatelé jednoduše přistoupit na web se zabezpečenými přihlašovacími údaji služby, kterou využívá stále více českých eshopů a která umožňuje automatické vyplnění nejrůznějších dat o daném zákazníkovi.

Ve většině případů asi budete provozovat eshop na inPage jako česká firma a stejně tak budete prodávat své zboží nebo služby za české koruny. Pokud by tomu tak nebylo, máte možnost toto výchozí nastavení upravit v rozbalovací nabídce **Měna**. Dále se rozhodněte, zda menu vedle částky zobrazíte formou **symbolu** (v případě naší měny je to Kč) nebo jako **zkratku** v mezinárodním formátu (např. CZK). Dále vyberte **Přesnost částky** – na celá čísla, jedno nebo dvě desetinná místa.

Zajímavé nastavení nabízí trojice rozbalovacích nabídek **Potvrzení objednávky**, **Úvodní text e-shopu** a **Obchodní podmínky**. Pro tyto tři stránky můžete definovat konkrétní texty, které se zobrazí poté, co uživatel bude chtít některou ze zmíněných částí e-shopu zobrazit, respektive poté, co dokončí svou objednávku. Postup by byl následující:

- 1. Nejprve vytvořte běžným způsobem novou stránku, která bude obsahovat potřebné informace, tedy přes administrační část **Stránky > Přidat stránku**.
- 2. Teprve poté přejděte do části **E-shop > Správa > Nastavení e-shopu** a před chvílí vytvořenou stránku s informacemi vyberte v příslušné rozbalovací nabídce.

Pro každou uskutečněnou objednávku inPage odešle vašemu zákazníkovi souhrn s objednanými produkty. Obsah této potvrzovací e-mailové zprávy můžete upravit tím, že nadefinujete **Hlavičku e-mailu** a **Patičku e-mailu** – do odpovídajících políček v nastavení eshopu vložíte nový text. Obsah těchto políček bude doplněn před a za souhrn objednávky v každé odesílané zprávě.

Z nastavení eshopu vám teď zbývá poslední rozbalovací nabídka. **Náhodný TOP produkt** se zobrazí na stránce kategorie eshopu. V rozbalovací nabídce v tomto nastavení jej můžete buď skrýt nebo si určit, kolik těchto nejlepších produktů z dané kategorie chcete na její eshopové stránce zobrazovat. Produkty se pak na stránce objeví v postranním sloupci.

Po úpravě nastavení nezapomeňte klepnout na tlačítko **Upravit**, aby se všechny provedené změny a nastavení uložily.

### **Zobrazení odkazu na e-shop v navigačním menu**

Aby se návštěvníci vašeho webu na e-shop dostali, je třeba někde v navigaci zobrazit odkaz směřující na elektronický obchod. To je možné zařídit přímo z administrační části **E-shop > Správa > Nastavení e-shopu**. Stačí zde zapnout volbu **Zobrazit v hlavním menu** a nastavení poté **uložit**.

Jestliže svůj web teprve připravujete, záleží na vás, kdy odkaz na svůj e-shop do hlavního menu umístíte. Pokud ale váš web už nějakou dobu běží a chodí na něj návštěvníci, pak není dobrý nápad zobrazovat jim odkaz na e-shop dříve, než jeho nastavení dokončíte, vytvoříte kategorie a přidáte produkty k prodeji. Proto v takovém případě volbu **Zobrazit v hlavním menu** zatím nezapínejte a do nastavení se vraťte až poté, co přípravu e-shopu kompletně dokončíte.

### **Kategorie zboží**

Kategorie slouží v eshopu ke snadnému roztřídění nabízených produktů nebo služeb. Můžete si je přirovnat k rubrikám v obsahové části webu běžícího na inPage. Pokud byste v eshopu chtěli prodávat například oblečení, pak byste vytvořili **Kategorie** nazvané košile, kalhoty, čepice, bundy atd.

*Poznámka: Nejnižší verze cenového programu inPage vám umožní vytvořit pouze jedinou Kategorii v e-shopu. Prodáváte-li minimum zboží nebo služeb a chcete e-shop využít jen jako trochu sofistikovanější objednávací formulář, pak vám toto omezení nebude vadit. Pokud chcete mít kvalitní a plnohodnotný e-shop, doporučujeme přejít na vyšší variantu programu inPage.*

Pro práci s kategoriemi v e-shopu přejděte do administrační části **E-shop**, kde v pravém boxíku klepněte na kartu Kategorie. Tlačítkem **Přidat kategorii** vytvoříte novou položku.

| Produkty a kategorie                                                                             |                                    |           |                 |   |   |                                                 |                            |   | Fotoaparáty                                                                                         |  |
|--------------------------------------------------------------------------------------------------|------------------------------------|-----------|-----------------|---|---|-------------------------------------------------|----------------------------|---|----------------------------------------------------------------------------------------------------|--|
| Seznam produktů kategorie. Produkty tvoří základ obsahu obchodu, jednoduše je přidáte, upravite. |                                    |           |                 |   |   |                                                 |                            |   | Phistusenství pro fotoapanáty                                                                       |  |
| <b>Photo produkt</b>                                                                             |                                    |           |                 |   |   |                                                 |                            |   |                                                                                                    |  |
|                                                                                                  |                                    |           |                 |   |   |                                                 |                            |   | Kategorie obsahují prodávané                                                                        |  |
| ċ.                                                                                               | název                              | cena      | editovat náhled |   |   |                                                 | komentafe kopirovat smazat |   | zboží/služby. Pro zsložení e-shopu<br>je potřeba minimálně jedna<br>kategorie se zadanými produkty. |  |
| 1                                                                                                | Canon EDS 1000D + EF-S 18-55       | 13 990 KZ | ¥               | Þ | ÷ | G.                                              | ŵ                          | × |                                                                                                    |  |
| 2.                                                                                               | Canon PowerShot SX120 IS           | 4 790 Kč  | s               | p | ÷ | $\cup$                                          | 动                          | 舘 | <b>Phoat kategory</b>                                                                               |  |
| 3.                                                                                               | Nikon D40 Black / AF-S 18-55 DX II | 9 600 Kč  | s               | Þ | ٠ | $\label{eq:3} \begin{array}{l} \Pi \end{array}$ | ō                          | 其 |                                                                                                    |  |
| 4                                                                                                | Olympus E-420 Double Zoom Kit      | 8 450 Kč  | s               | Þ | ٠ | 一度                                              | 廊                          | 鍃 |                                                                                                    |  |
| <b>五</b>                                                                                         | Panasonic Lumix DMC-FPB            | 4 790 Kč  | t.              | Þ | ۰ | -9                                              | ŵ                          | 麓 |                                                                                                    |  |

*Správa kategorií v elektronickém obchodu*

### **Vytváření kategorií**

K vložení nové kategorie vám inPage zobrazí formulář s několika položkami. Tou nejdůležitější je **Název kategorie**, což mohou být například výše zmíněné Košile. Všechny další položky už jsou nepovinné:

- **Datum** určuje datum vydání stránky s kategorií, pro e-shop prakticky nemá význam výchozí hodnotu měnit.
- **Perex (úvodník)** dříve, než se zobrazí výpis produktů v dané kategorii, může inPage zobrazit libovolný text, který zadáte do tohoto políčka.
- **Obrázek kategorie** text popisující danou kategorii je možné doplnit o nějaký obrázek. Můžete jej buď pomocí tlačítka **Procházet** nahrát ze svého počítače, nebo jej v rozbalovací nabídce vybrat z obrázků, které se již nachází v administraci vašeho webu.
- **Optimalizace pro vyhledávače** nastavení je prakticky stejné, jako u vytváření stránek. Abyste zvýšili šanci uspět ve výsledcích hledání na internetu, zadejte do titulu totéž, co do pojmenování kategorie a do popisku zhruba dvě věty obsahující klíčová slova popisující náplň této kategorie ve vašem e-shopu.

Nastavení je poslední částí formuláře pro vytváření kategorie e-shopu. Aby e-shop fungoval, nemusíte zde nic měnit, postačí výchozí hodnoty. Přesto si toto nastavení zaslouží bližší pohled. Volba **Nastavit aktivní** zajistí, že se obsah této kategorie bude v e-shopu zobrazovat. Pokud ji teprve připravujete a ještě ji nemáte naplněnu produkty, zatím tuto kategorii jako aktivní nenastavujte. Totéž platí pro volbu **Zobrazit kategorii**. Pokud byste chtěli přímo na danou kategorii odkazovat z navigačního menu, zapněte volbu **Zobrazit v hlavním menu**. Podobně jako u kategorií stránek, i kategorie eshopu můžete navzájem řadit do sebe a určovat **Nadřazené kategorie**, nebo naopak podkategorie, podle toho, jak do sebe rozdělení produktů potřebujete zanořit.

V rozbalovací nabídce **Způsob zobrazení** si vyberte, zda se produkty po zobrazení této kategorie budou zobrazovat ve formě tabulky nebo řádků. Dále nastavte řazení podle kritéria, které vám přijde vhodné.

Jestliže chcete přístup k dané kategorii zboží nebo služeb v e-shopu umožnit jen určité skupině uživatelů, které sdělíte heslo, zadejte toto heslo do příslušného políčka ve spodní části formuláře pro vytvoření kategorie.

Vše nakonec potvrďte klepnutím na tlačítko **Přidat kategorii**.

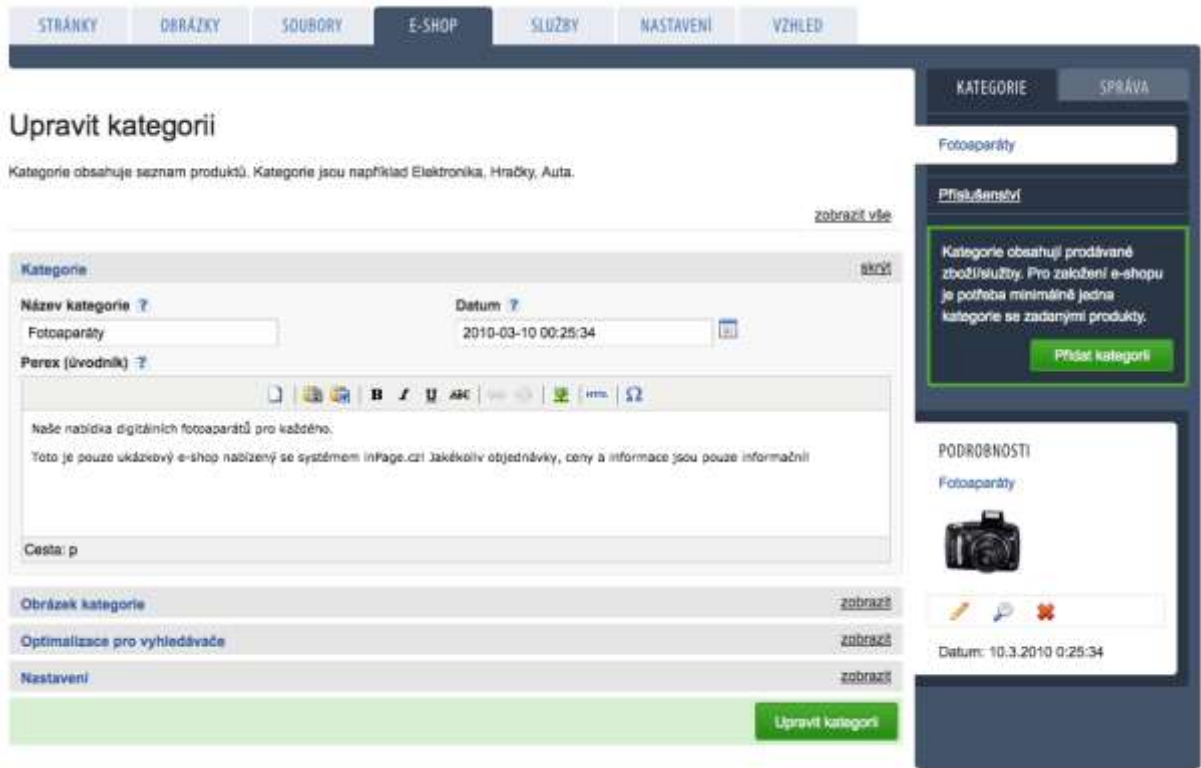

#### *Formulář pro úpravu a vytváření nové kategorie*

### **Úprava nastavení kategorie**

Vytvořené kategorie vám budou postupně přibývat **v pravém boxíku** v administrační části **E-shop > Kategorie**. Budete-li chtít nastavení některé z kategorií nějak změnit, stačí nad její název najet myší a inPage vám vedle zobrazí odkaz s tužkou. Když na něj klepnete, inPage vám zobrazí již známý formulář pro kategorii – jen v něm už budou předvyplněné položky podle aktuálního nastavení zvolené kategorie.

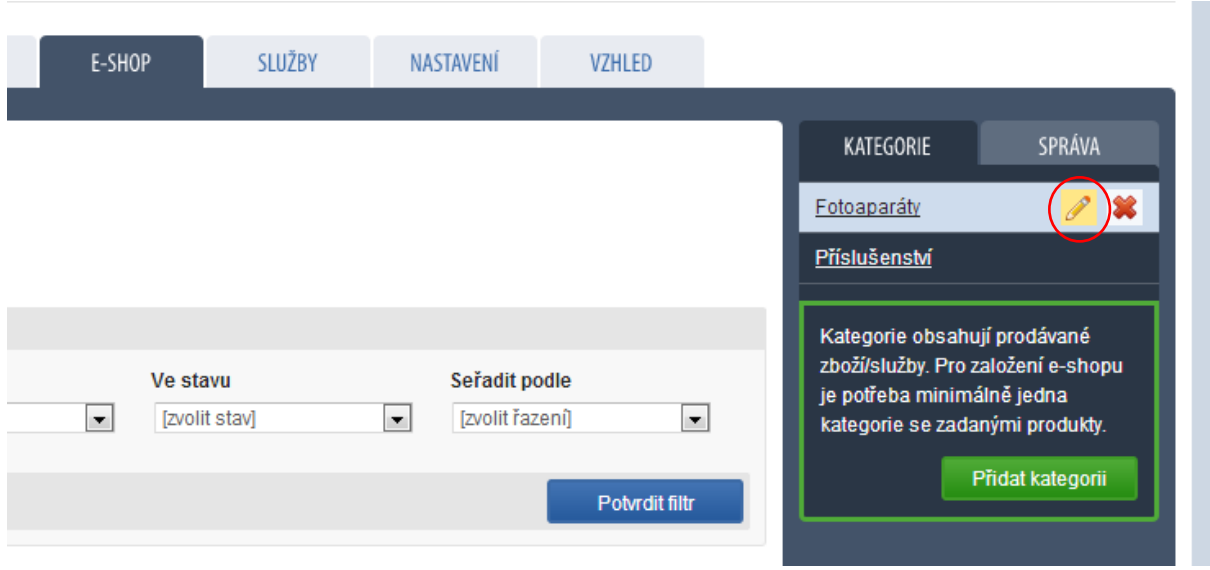

#### *Editace kategorie e-shopu*

# **Vkládání produktů**

Abyste mohli do svého e-shopu začít vkládat produkty nebo služby, je třeba vytvořit minimálně jednu kategorii obchodu. Jakmile budete s vytvářením kategorií hotovi, na některou z nich v pravém boxíku klepněte a pokračujte odkazem **Přidat produkt**. Systém inPage vám zobrazí formulář s několika sekcemi, ve kterých budete vyplňovat různé položky. Jakmile budete s vyplněním formuláře hotovi, klepněte na tlačítko **Přidat produkt** a změny uložte.

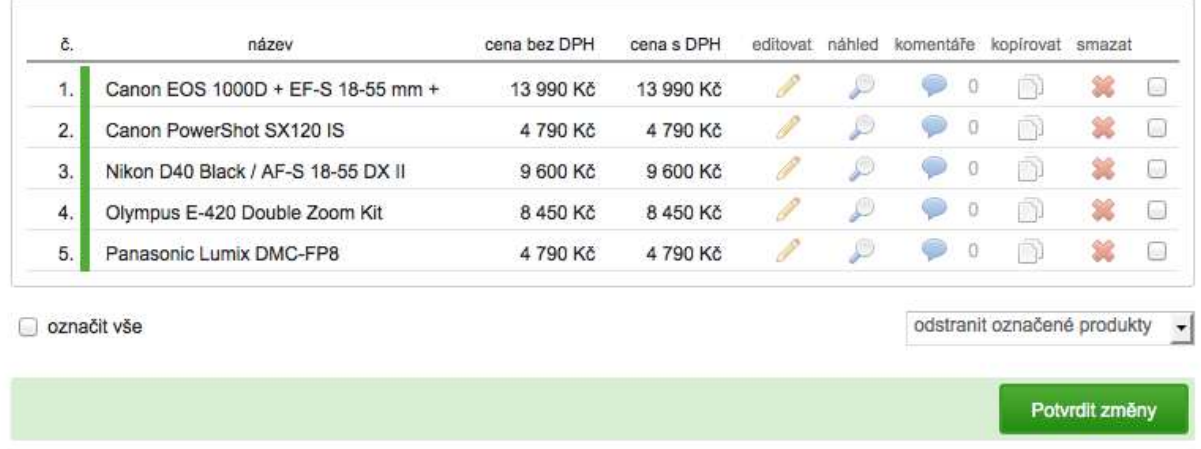

### *Přehled produktů v e-shopu*

*Poznámka: v přehledu produktů ve vybrané kategorii eshopu můžete provádět hromadné operace po označení více produktů podobně, jako v seznamu stránek.*

Pozdější úpravy produktu zrealizujete způsobem, který se objevuje u jiných částí administrace inPage. Nad produkt najedete myší v administrační části **E-shop > Kategorie > název kategorie** a klepnete na tlačítko pro jeho úpravu.

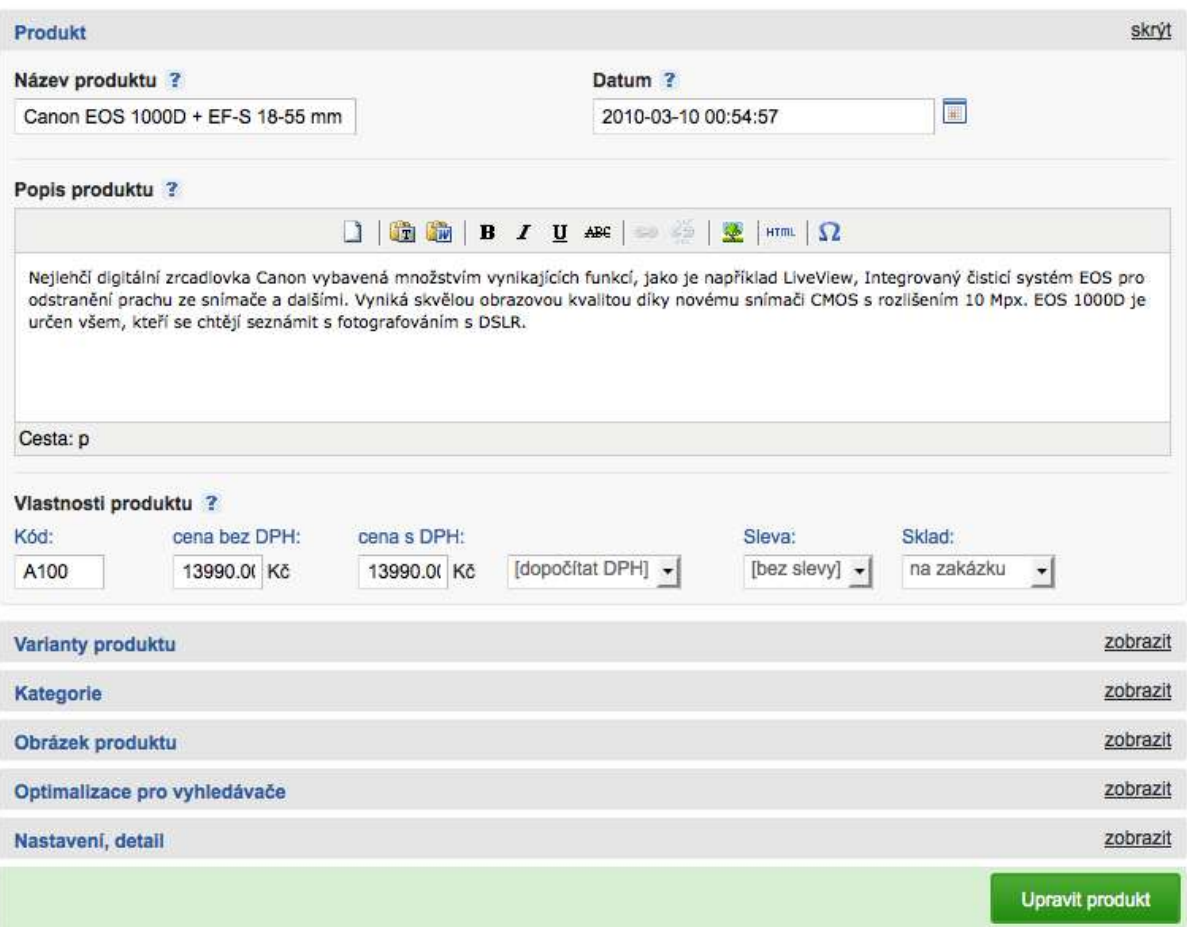

*Formulář pro vložení nového produktu do e-shopu*

### **Produkt**

V této části formuláře najdete políčka pro zadání základních vlastností produktu. Vyplňte **Název produktu** a zadejte jeho **Popis**. Pokračujte specifikací kódu produktu, pod kterým bude v e-shopu evidován. Dále zadejte cenu produktu, případnou slevu a informace o dostupnosti zboží. Ty nastavujete v rozbalovací nabídce **Sklad**. Nechcete-li zákazníky informovat o tom, zda je váš produkt skladem, ponechejte zde výchozí volbu **Nezobrazovat**.

### **Varianty produktu**

Jestliže váš produkt žádné varianty nemá a je k dispozici jen v jednom provedení, pak zadávání variant přeskočte.

V případě, že je daný produkt k dispozici ve více variantách, bude vás zajímat část formuláře nazvaná Varianty produktu. Na každý řádek uveďte název varianty produktu, evidenční kód zboží pro tuto variantu, cenu zboží v dané variantě a skladový stav.

*Příklad: Prodáváte pánskou košili značky XY v různých velikostech, které se liší cenou. Varianty produktu pak využijete k tomu, abyste zadali varianty M, L, XL a XXL a k nim doplnili příslušné ceny. Jiný produkt zase může mít barevné varianty a podobně. Všimněte si také, že varianty je možné v seznamu řadit pouhým přetažením položek myší.*

### **Kategorie**

Formulář pro vložení produktu je standardně nastaven tak, aby tento produkt založil do kategorie, ve které jste klepli na odkaz **Přidat produkt**. Pokud budete chtít produkt zařadit do jiné kategorie (například při jeho pozdějších úpravách), pak ve formuláři stačí rozbalit sekci **Kategorie** a příslušnou kategorii zde vybrat z rozbalovací nabídky. Stejně tak můžete ihned z formuláře produktu vytvořit kategorii novou – stačí zadat její název do textového políčka.

### **Obrázek produktu**

Vkládání obrázku v e-shopu znáte například z vytváření kategorií. Přiřazení obrázku k produktu funguje podobně. Tlačítkem **Procházet** vyberte obrázek z disku, případně si z rozbalovací nabídky vyberte některý z již dříve nahraných obrázků.

### **Optimalizace pro vyhledávače**

Toto nastavení znáte jistě důvěrně – je společné obsahovým stránkám, kategoriím e-shopu a také produktům. Adresu produktu, na které bude dostupný, můžete ponechat v režii inPage. Do titulku zadejte název produktu a do políčka **Popis** krátký výstižný popis produktu, který se zobrazí ve vyhledávačích.

### **Nastavení, detail**

V poslední části formuláře produktu máte k dispozici čtyři sekce:

- **Produkt** pokud jej chcete začít prodávat, nastavte jej jako aktivní a nechejte u něj zobrazen košík. Nastavením produktu jako oblíbeného jej můžete "vypíchnout" a zákazníky tak na něj upozornit. U produktu, který máte k dispozici jen na zavolání vypněte **Zobrazení košíku**. Pokud chcete popis produktu vložit přímo jako značky HTML, vypněte si vizuální editor.
- **Komentáře** spousta e-shopů žádné komentáře k produktům nepovoluje, na druhou stranu můžete pomocí komentářů uživatelům umožnit diskutovat o daném zboží. Standardně jsou komentáře vypnuty, což můžete v této části změnit.
- **Podpis**  tato rozbalovací nabídka vám umožní zvolit článek, který bude automaticky vkládán za popis každého produktu. Článek by měl být samozřejmě neaktivní, aby nešel zobrazit na samostatné stránce. A praktické využití? Například reklamní pasáže, upozornění na slevy a další informace, které chcete pod produkty zobrazovat a měnit je z jednoho místa (tj. V editaci vybraného článku).
- **Fotogalerie**  jestliže máte k produktu více snímků, je dobré si je v administrační části Obrázky nahrát do samostatné fotogalerie a tu si v tomto nastavení k produktu přiřadit. Příslušné fotografie se pak zákazníkovi zobrazí pod popisem produktu. Podobně jako u stránek můžete k produktům přidat tlačítka pro **Napojení na sociální sítě**.
- **Detail produktu** do tohoto textového pole zadejte detailní popis produktu, který se zákazníkovi zobrazí poté, co si produkt v e-shopu rozklikne.

# **Způsoby platby a doručení**

Bezpochyby budete chtít svým zákazníkům umožnit vícero způsobů plateb a dopravy zboží. Příslušná nastavení najdete v administrační části **E-shop > Správa > Platba a doprava**. Postupně zde přidejte nové položky, kde specifikujete název způsobu dopravy a platby a minimální částku za zboží, kterou je nutné překročit, aby se tento způsob platby a dopravy zákazníkovi nabídnul. Dále zadejte cenu za tuto dopravu a případně možnost úhrady pomocí služby PayPal (viz další kapitola).

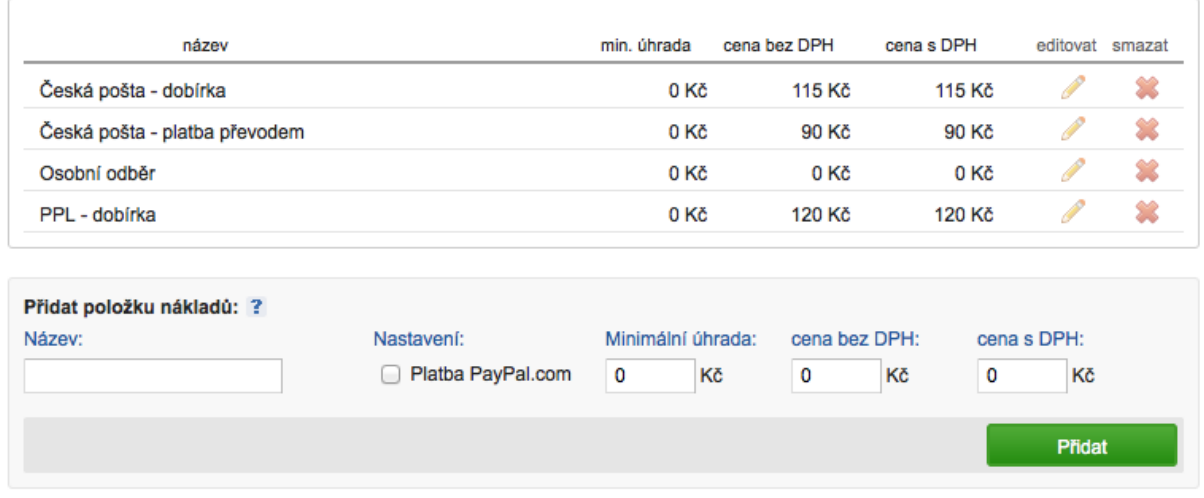

### *Nastavení různých možností platby a dopravy zboží*

*Poznámka: Chcete nabídnout poštovné zdarma? Pak vložte nejprve klasické poštovné s vyplněným názvem a cenou za tento způsob doručení. Poté vložte opět stejný název doručení, ke kterému doplňte třeba slůvko zdarma, jako minimální úhradu vložte třeba 1000 Kč a cenu za doručení nechejte na nule. Pokud zákazník koupí zboží v ceně minimálně 1000 Kč, e-shop inPage mu nabídne i toto bezplatné doručení.*

### **Jak na podporu platební brány PayPal**

Služba PayPal funguje jako internetová peněženka. Za různé nabízené služby inkasujete na svůj účet u PayPal peníze v různých měnách, které si můžete následně převést na běžný účet v české nebo jiné bance. Pomocí PayPal je rovněž možné platit. Pokud má platící uživatel k dispozici nějakou částku přímo na účtu u PayPal, může ji využít k platbě. V opačném případě se mu nabízí zprostředkování platby přes PayPal za pomoci běžné platební karty s povolenými platbami na internetu.

Obchodníkovi to přináší výhodu v tom, že implementuje jedinou platební bránu a zároveň tak zákazníkům nabídne několik možností plateb. Ti jen musí být bezplatně registrováni u služby PayPal. Zákazníci zase mohou platebními kartami přes PayPal platit bez obav – obchodník se totiž k platebním údajům o kartě zákazníka nedostane. Nemá ji tedy jak zneužít.

Abyste inPage s platební branou PayPal propojili, zřiďte si na adrese [www.paypal.com](http://www.paypal.com/) Business účet, u kterého si následně vygenerujete přihlašovací údaje a kód k propojení s elektronickým obchodem. Tyto údaje pak zadejte do nastavení v inPage, které najdete v administrační části **E-shop > Správa > Nastavení PayPal**.

Pokud vám zákazník zaplatí s využitím platební brány PayPal, objeví se vám tato platba coby nová položka v seznamu **E-shop > Správa > Seznam plateb PayPal**.

# **Propojení se srovnávači zboží**

Na českém internetu se po zahraničním vzoru postupně objevilo několik srovnávačů zboží. Služby jako zboží.cz, Google Nákupy nebo [www.heureka.cz](http://www.heureka.cz/) umožňují svým uživatelům zadat název zboží a následně mu zobrazí všechny prodejce ze své evidence, kteří mají ve své nabídce vyhovující produkt. Tento seznam je následně možné řadit například podle cen, nebo data přidání produktu do e-shopu.

Systém inPage podporuje hned několik takovýchto srovnávačů cen. Nastavení není nijak složité. Od vás, coby provozovatele e-shopu to vyžaduje přejít do administrační části **E-shop > Správa > Srovnávače zboží**. Zde z rozbalovací nabídky **Srovnávač zboží** vyberte některou ze služeb, zapněte volbu **Aktivní** a klepněte na tlačítko **Přidat**. Postup můžete pro další služby zopakovat.

Pro každou z přidaných služeb pak inPage vygeneruje speciální adresu, na které jsou k dispozici informace o vámi nabízených výrobcích nebo službách. Tuto adresu uvidíte poté, co na řádku s vybranou službou klepnete na tlačítko s tužkou. Případně si adresu s výstupem pro srovnávač můžete zobrazit klepnutím na odkaz se jménem srovnávače.

Nyní je na vás, abyste se u srovnávačů zboží zaregistrovali a adresu se speciálním výstupem z inPage zde přidali.

# Srovnávače zboží

Nastavení exportu do populárních srovnávačů zboží.

Do výsledného XML feedu jsou zařazeny všechny aktivní produkty ze všech kategorií e-shopu, které mají mimo povinných položek pro inPage nastavený stav skladem a mají vyplněný popis produktu (perex).

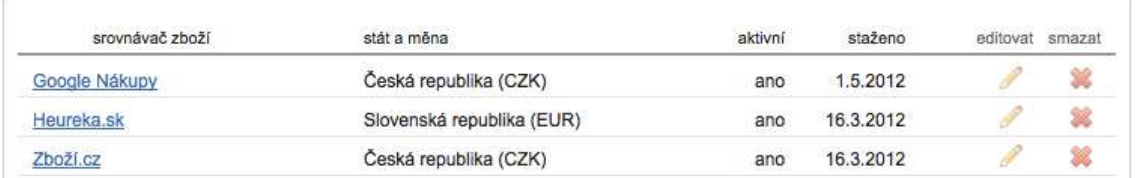

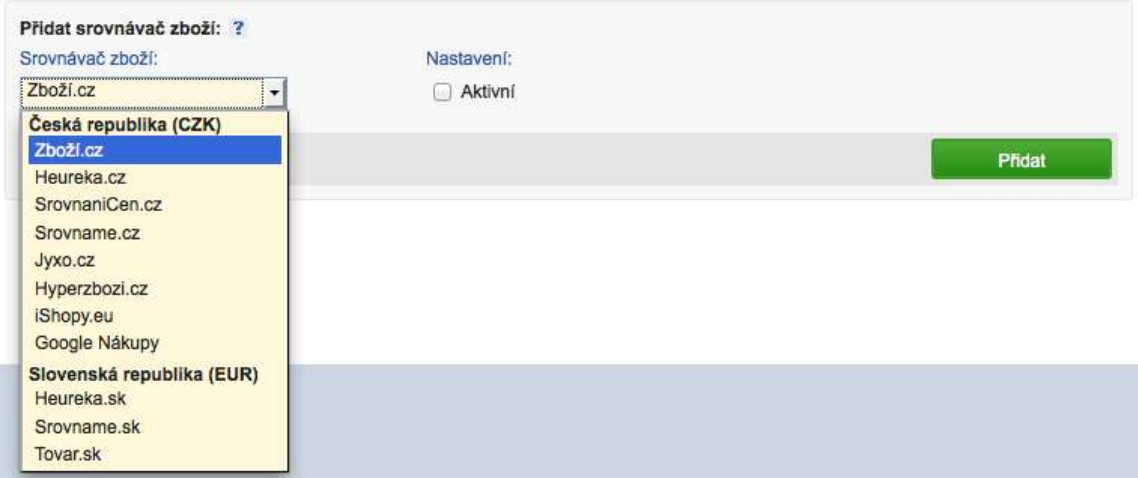

*Svůj e-shop s inPage můžete propojit se srovnávači zboží*

# **Správa objednávek**

Jakmile e-shop spustíte a začnou do něj proudit zákazníci, můžete sledovat přehled uskutečněných objednávek. Stačí přejít do administrační části **E-shop > Správa > Seznam objednávek**. V přehledové tabulce uvidíte seznam jednotlivých objednávek s možností je dodatečně upravit nebo si je pouze zobrazit v náhledu a například vytisknout. Každou z objednávek je rovněž možné odeslat e-mailem na zvolenou adresu.

# E-shop - objednávky

Seznam provedených objednávek.

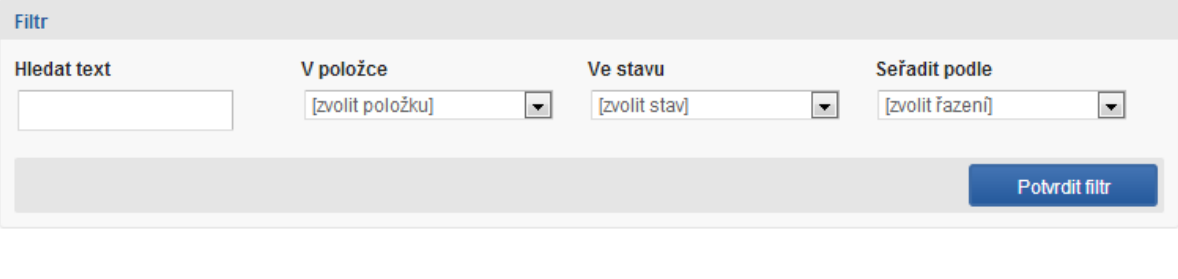

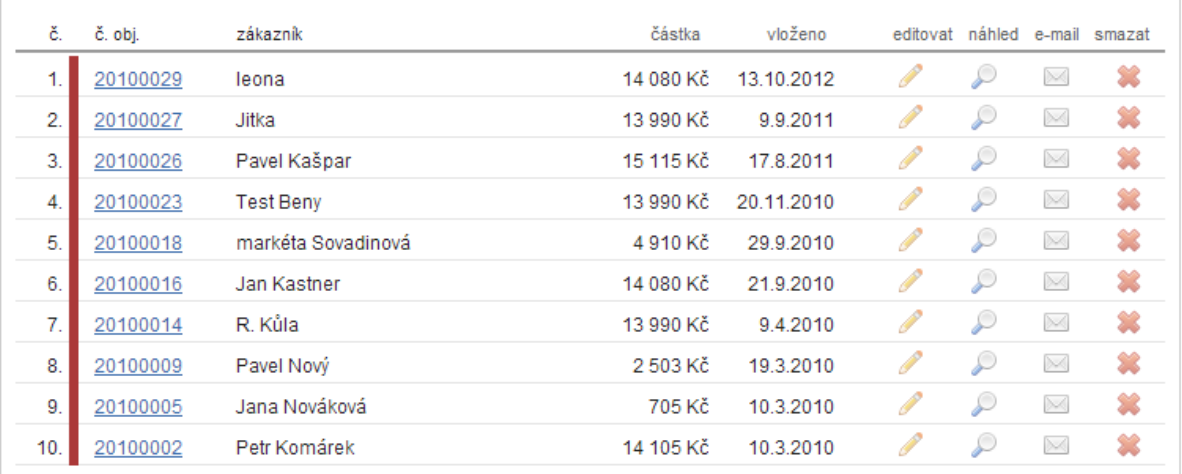

vyřízeno přijato **a** odesláno zaplaceno obiednáno

### *Správa objednávek v e-shopu*

Do úpravy objednávek budete vstupovat i v případě, že nechcete měnit seznam položek, které si zákazník objednal, nebo jeho kontaktní údaje. V úpravě objednávky totiž najdete i rozbalovací nabídku **Stav** – v ní nastavujete informaci o tom, zda je objednávka **přijata ke zpracování**, **zaplacena**, **odeslána** a **vyřízena**. Každou změnu stavu je možné zákazníkovi ihned oznámit na jeho e-mailovou adresu – stačí vedle políčka pro změnu stavu zapnout volbu **Odeslat upozornění zákazníkovi na změnu stavu**. Po úpravě objednávky nebo jeho stavu nesmíte zapomenout klepnout na tlačítko **Upravit**, abyste změny potvrdili.

# **Seznam zboží**

Samostatná administrační část **E-shop > Správa > Seznam zboží** vám zobrazí bez jakéhokoli třídění do rubrik seznam veškerých produktů, které v e-shopu máte vloženy. Nabízí filtrování, takže v případě většího počtu produktů můžete ověřit, zda jste nezapomněli nějaký produkt zaevidovat.

# Seznam zboží

Seznam veškerého zboží.

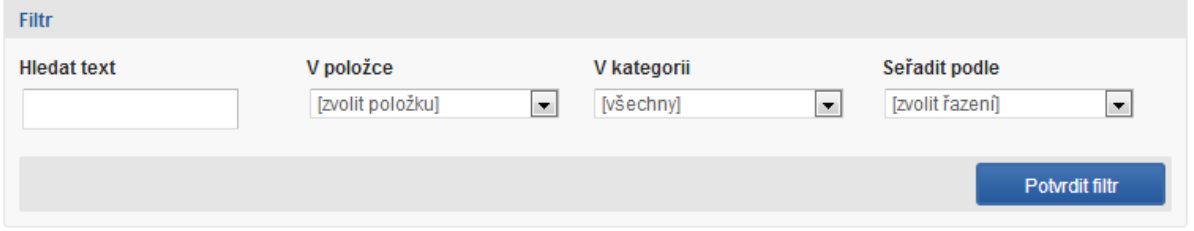

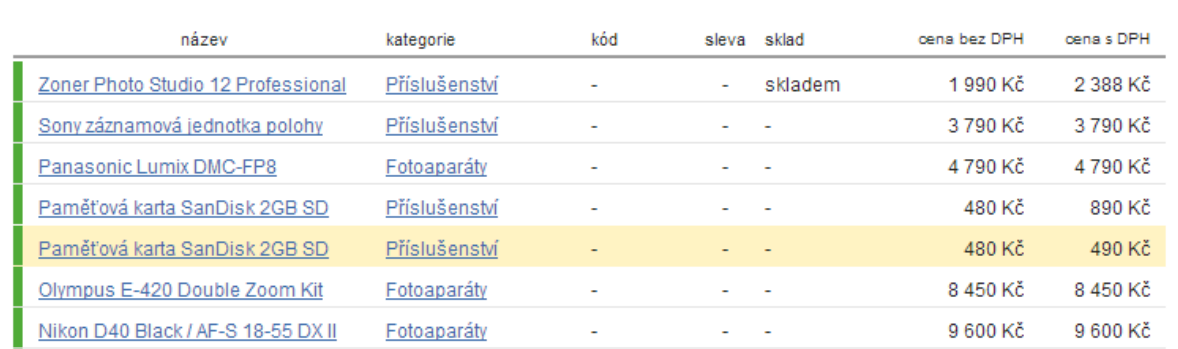

### *Seznam veškerého zboží v e-shopu*

# **Nastavení vzhledu webu**

### **Šablony a barevná schémata**

S výběrem šablon a barevných schémat jste se již setkali hned při prvotním nastavování vašich webových stránek běžících na inPage. Pokud jste tomuto nastavení nevěnovali patřičnou pozornost a rádi byste vzhled svého webu změnili poté, co jej naplníte obsahem, nic vám v tom nebrání. Systém inPage je totiž připraven tak, že vzhledová stránka webu je nezávislá na jeho obsahu. Velice snadno tak můžete měnit vzhled, aniž byste přišli o již připravený obsah.

Šablonu, která určuje rozmístění jednotlivých prvků na webové stránce (hlavičku, umístění navigace, počet sloupců), změníte v administrační sekci **Vzhled**. V boxíku na pravé straně uvidíte náhled aktuální šablony webu. Když se přepnete na položku **Šablony**, budete moci vybírat ze seznamu dostupných rozvržení webu a jejich barevných schémat.

U každé šablony máte k dispozici několik informací a voleb. Šablonu vybírejte nejprve podle rozmístění jednotlivých prvků webu. Většina šablon nabízí různé barevné motivy – stačí najet a kliknout ukazatelem myši na některý z barevných čtverečků vedle náhledu šablony a její vzhled se ihned promění tak, aby odpovídal vybranému barevnému schématu.

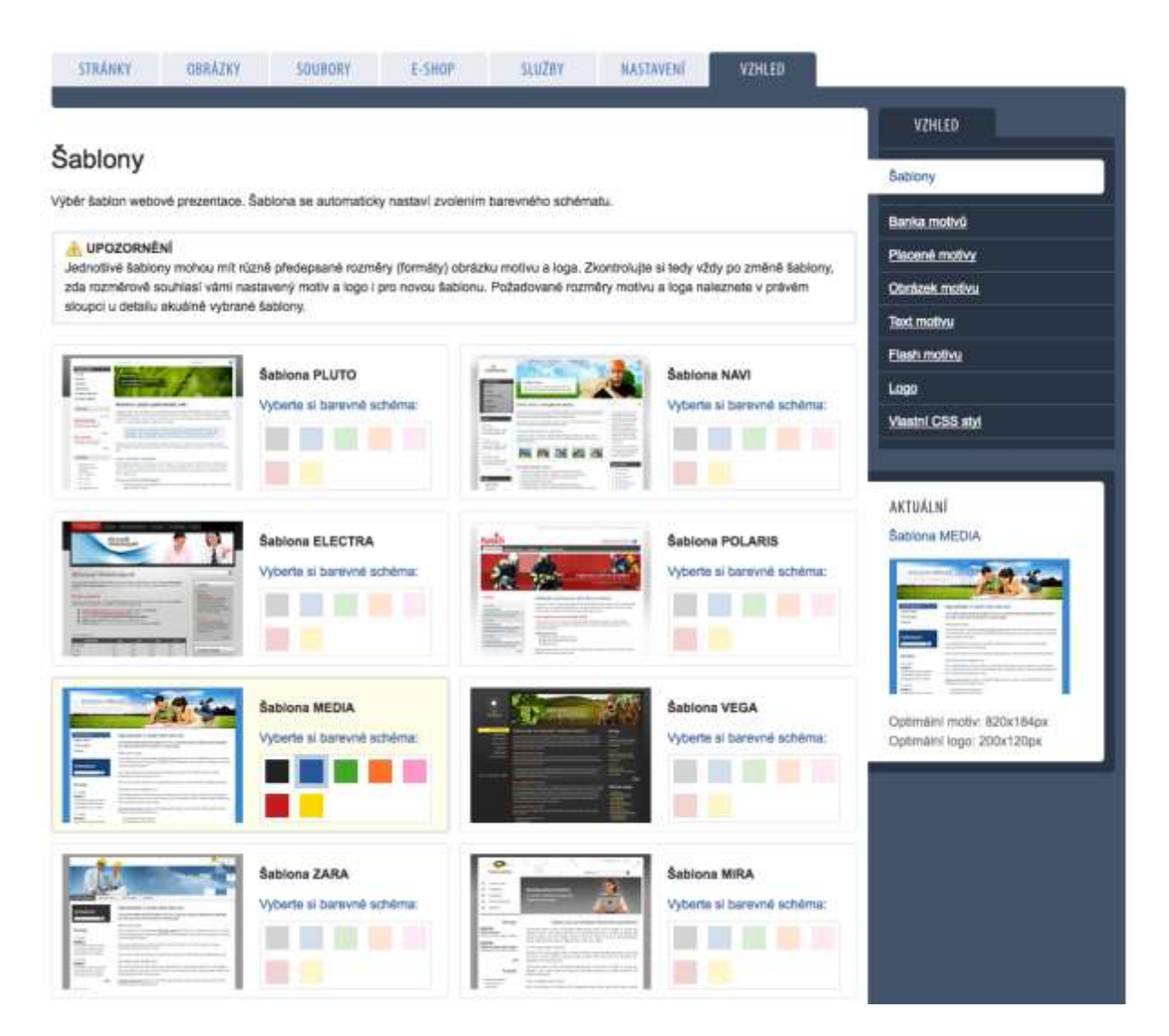

### *Nastavení šablony webu*

Pozornost věnujte také informacím o optimálních rozměrech motivu a loga. **Motivem** je míněn obrázek, který se nachází v hlavičce stránky. V nastavení inPage jej můžete měnit a jeho optimální rozměr udává šířku a výšku obrázku, kterou byste měli dodržet, aby tento obrázek bez problémů pokryl plochu, kterou mu šablona věnuje. Zároveň by neměl být větší, jinak by mohlo dojít k rozpadu designu webu.

**Optimální rozměr loga** zase udává rozměry obrázku sloužícího jako logo vaší firmy nebo webu. Zde platí podobné pravidlo jako u motivu. Obrázek loga by neměl mít rozměry příliš odlišné od toho, co je udáváno jako optimální. Je tedy vhodné jej zmenšit na kratší z požadovaných rozměrů a plochu obrázku doplnit tak, aby dosáhla druhého z požadovaných rozměrů. Učinit tak můžete například v grafickém editoru programu Zoner Photo Studio.

Jakmile se rozhodnete pro některou ze šablon a vyberete si její barevnou variantu, klepněte na čtvereček vybrané barvy. Tím svůj výběr potvrdíte a tato změna se ihned projeví na webu. Můžete si jej prohlédnout klepnutím na odkaz **Můj web** v hlavičce administrační části inPage.

# **K čemu slouží motivy a banka motivů**

Vzhled vašich webových stránek určují nejenom šablona a barevné schéma popsané v předchozí kapitole, ale také výběr motivu. Systém inPage vám dává na výběr z několika možností, kterými můžete obrázek motivu na svém webu měnit.

Banka motivů, do které se přepnete z pravého boxíku v administrační části **Vzhled**, je v podstatě katalog obrázků, ze kterého je možné vybírat grafiku, kterou inPage automaticky vloží do hlavičky vašeho webu. Tento katalog má několik skupin obrázků, které si přepnete výběrem z rozbalovací nabídky v jeho horní části.

Nastavení vybraného motivu do vašeho webu je pak už podobné, jako u výběru šablony. Většina motivů dává na výběr z několika barevných schémat. Když nad nimi jen přejedete myší, můžete sledovat, jak se náhled obrázku motivu změní. Pokud se vám takto upravený obrázek zalíbí, stačí na barevný čtverec vybraného schématu u konkrétního obrázku kliknout myší a ten se ihned vloží na váš web.

# **Placené motivy**

Kromě společných motivů, které jsou zdarma a lze si z nich vybírat v administrační části **Vzhled > Banka motivů**, vám inPage nabízí také výběr z placených motivů. Ty jsou připraveny profesionálními grafiky a mohou být na vaše přání dále přizpůsobeny například dopsáním názvu firmy nebo úpravou barev.

Seznam těchto placených motivů najdete v administrační části **Vzhled > Placené motivy**. V horní části jejich katalogu najdete rozbalovací nabídku s filtrem, ve kterém si vyberte téma motivu, které vás zajímá a je pro váš web relevantní.

Na jednotlivé obrázky v katalogu můžete klepnout – tím se vám zobrazí jejich náhled ve větší podobě. Pokud se vám některý z placených motivů zalíbí, klepněte u něj na tlačítko **Objednat**. Systém inPage vás přepne do formuláře s objednávkou doplňkových služeb. Do formuláře zadejte své jméno, e-mailovou adresu a případně poznámku. Svůj požadavek pak odešlete klepnutím na tlačítko **Objednat**.

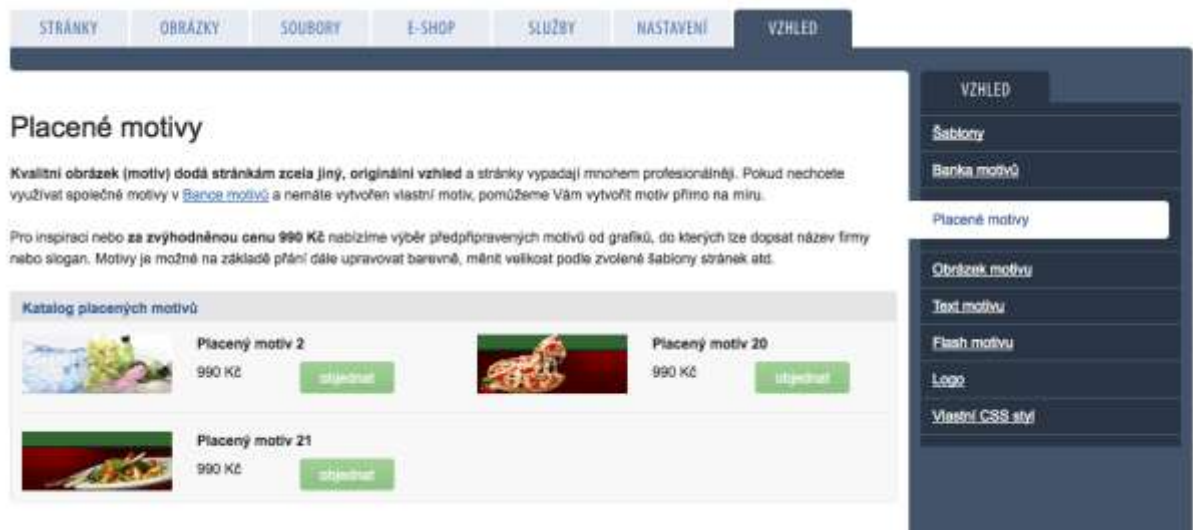

### *Výběr z placených motivů webu*

### **Jak nahrát vlastní obrázek motivu**

Může se stát, že žádný z obrázků v bance motivů ani žádný z placených motivů vám nebude vyhovovat. V tom případě zbývá poslední možnost – nahrát si do inPage vlastní obrázek motivu, který si připravíte u sebe v počítači. Dbejte na to, aby takový obrázek měl rozměry, které jsou optimální pro zvolenou šablonu, viz předchozí popis v této příručce.

Až budete mít vlastní obrázek motivu připraven, přejděte do administrační části **Vzhled > Obrázek motivu** a klepněte na tlačítko **Procházet**. Vyberte obrázek motivu ve svém počítači a tlačítkem **Upravit** jej nahrajte a zároveň nastavte jako výchozí pro váš web.

V pravé části si můžete všimnout boxíku, který zobrazuje náhled na momentálně používaný obrázek motivu. Je u něj také tlačítko s tužkou. Když na ni klepnete, dostanete se do formuláře, ve kterém je možné obrázek přejmenovat. Budete-li chtít později přepínat mezi motivy, je vhodné mít obrázek výstižně pojmenovaný.

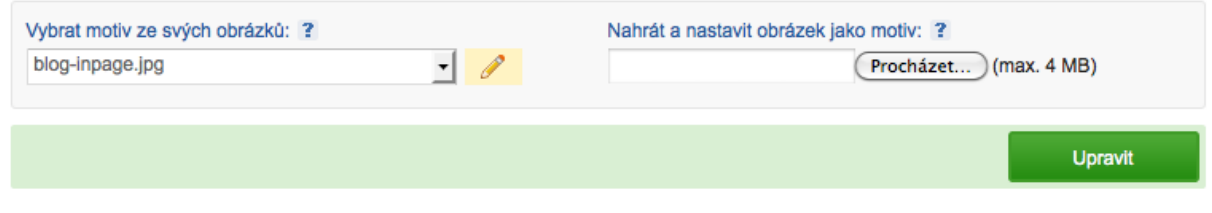

*Nahrávání nových obrázků pro použití v motivu*

# **Úprava textu motivu**

Když se podíváte na jiné webové stránky, určitě si všimnete, že v jejich hlavičkách bývá zobrazen název webu a nějaký slogan, který popisuje zaměření webu nebo upozorňuje na činnost firmy. Obrázek motivu může samozřejmě bez textu zůstat, pokud ale nedoplníte ani logo, bude web působit nedokončeným dojmem. Pokud zatím žádné logo nemáte, můžete si velmi dobře vystačit s doplněním názvu webu/firmy do hlavičky.

Přejděte do administrační části **Vzhled > Text motivu**. Do políčka **Nadpis motivu** zadejte název webu nebo firmy, kterou na svém webu prezentujete. Do druhého políčka, **Text motivu**, zadejte slogan, nebo nějaký doplňkový text, který bude zobrazen pod názvem webu.

Nyní je třeba zvolit barvu písem pro obě položky. Postupně klepněte na symbol barevného kotouče a z rozbaleného panelu vyberte barvu. V pravé stupnici najděte vhodnou barvu a ve velkém čtverci myší vyberte správný odstín. Vybraná barva se vám zobrazí ve spodní části panelu. Pokud jste s ní spokojeni, klepněte na tlačítko **OK**. Totéž zopakujte pro druhý z textů.

Zapněte volbu **Zobrazit na stránce > Text motivu** a klepněte na tlačítko **Upravit**, kterým změny uložíte. Nyní se podívejte na svůj web, jak texty v obrázku motivu vypadají.

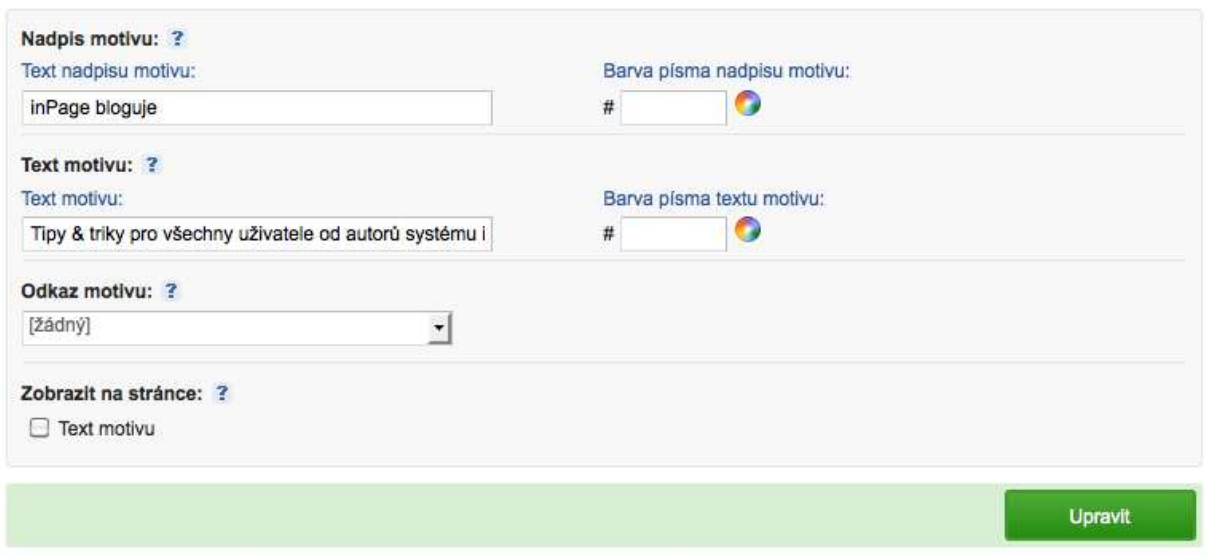

### *Každý obrázek motivu může být doplněn libovolným textem*

### **Jak vytvořit upoutávku na akční slevy**

Text motivu můžete využít také k tomu, že s jeho pomocí návštěvníky webu upozorníte na nějakou důležitou zprávu, například na slevovou akci. Nejprve si vytvořte novou stránku s příslušnou informací (pokud nechcete návštěvníky nasměrovat rovnou na ceník). Poté přejděte do administrační části **Vzhled > Text motivu**, do políčka **Text motivu** zadejte popisek upozorňující na slevu a z rozbalovací nabídky **Odkaz motivu** vyberte stránku s informacemi o slevě. Nastavte barvy textu, aktivujte zobrazení textu na stránce a vše potvrďte tlačítkem **Upravit**.

Když se na svůj web nyní podíváte, bude text v obrázku motivu zobrazen podobně jako v předchozím případě. Navíc však bude upraven jako odkaz, na který bude možno kliknout a dostat se na stránku, kterou jste zvolili.

### **Jak vložit flashovou animaci do motivu**

Usoudili jste, že místo obrázku motivu byste na příslušné místo webu raději umístili flashovou animaci? Ta může za jistých okolností dodat vašemu vzhledu dynamičtější ráz, na druhou stranu je nutné počítat s tím, že některá mobilní zařízení nedovedou stránku s flashovou animací zobrazit správně.

Soubor s flashovou animací si musíte dopředu připravit. Systém inPage vám nenabízí výběr ze žádných předem připravených animací, ale umožňuje vám na web umístit vaši vlastní. Učiníte tak v administrační části **Vzhled > Flash motivu**. Klepněte zde na tlačítko **Procházet** a flashovou animaci vyberte z disku počítače. Svůj výběr pak potvrďte tlačítkem **Upravit** a flashová animace bude do inPage nahrána a umístěna na váš web.

Pokud tímto způsobem nahrajete na web více flashových animací, můžete je ručně střídat – budete-li chtít aktuální flashovou animaci vyměnit za jinou, pak stačí novou animaci vybrat z rozbalovací nabídky Vybrat motiv ze svých souborů ke stažení.

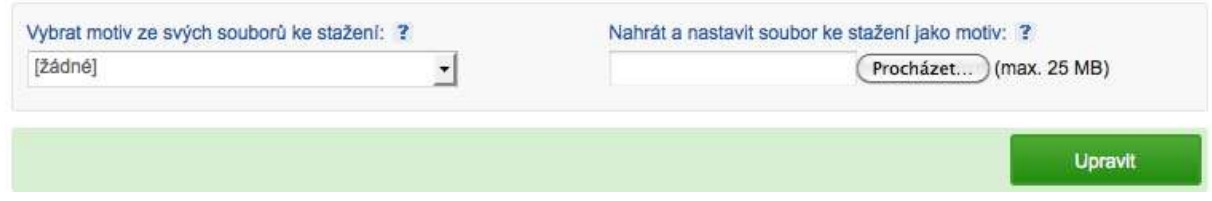

*Systém inPage vám umožňuje na web nahrávat také flashové animace*

*Poznámka: Při nahrávání flashové animace dbejte na to, aby splňovala optimální rozměry motivu uvedené u aktuální šablony. V opačném případě by téměř jistě došlo k rozpadu struktury webu a k překrytí některých jeho částí právě flashovou animací.*

# **Nahrání loga**

Webové stránky by měly jednoznačně symbolizovat svůj název a zaměření, a to buď pomocí loga, nebo ve formě textu umístěného na obrázku s motivem. Kombinace obojího je samozřejmě možná, jen musíte zvážit, zda v takovém případě nebude web vypadat přeplácaně.

Umístění loga vychází ze zvolené šablony – v administrační části **Vzhled > Šablony** se můžete v náhledu podívat, kde by logo po nahrání bylo umístěno. Zároveň zde zjistíte optimální rozměry loga – nepřekračujte je.

Samotné umístění loga na své stránky zrealizujete pomocí administrační části **Vzhled > Logo**. Klepněte zde na tlačítko **Procházet**, vyberte obrázek loga z disku ve svém počítači a nahrajte jej klepnutím na tlačítko **Upravit**. Poté se podívejte, jak web po doplnění loga vypadá v reálu.

# **Úpravy pomocí CSS**

Systém inPage vás zásadně neomezuje v tom, jak budou stránky v něm umístěné vypadat. Výběrem šablony a nastavením barev a obrázků dáte webu základní tvář, jste-li ale schopni pracovat s kaskádovými styly (CSS), můžete s jejich pomocí zcela přepsat výchozí vzhled webu daný zvolenou šablonou.

V administrační části **Vzhled > Vlastní CSS styl** je možné do nabídnutého políčka doplnit vlastní definice kaskádových stylů. Vzhledem k tomu, že vaše definice budou ve zdrojovém kódu webu umístěny až za styly poskytované šablonou, dojde k přepsání výchozích stylů těmi vašimi. Stačí po jejich doplnění aktivovat volbu **Nastavit styl jako aktivní** a nastavení uložit klepnutím na tlačítko Upravit ve spodní části pod políčkem pro zápis definic stylů.

V případech, kdy si to vaše vlastní úpravy stylů vyžádají, je možné styly ze zvolené šablony zcela deaktivovat – systém pak bude pracovat jen s definicemi, které mu předložíte. V takovém případě aktivujte volbu Vypnout výchozí styl šablony a nastavení uložte.

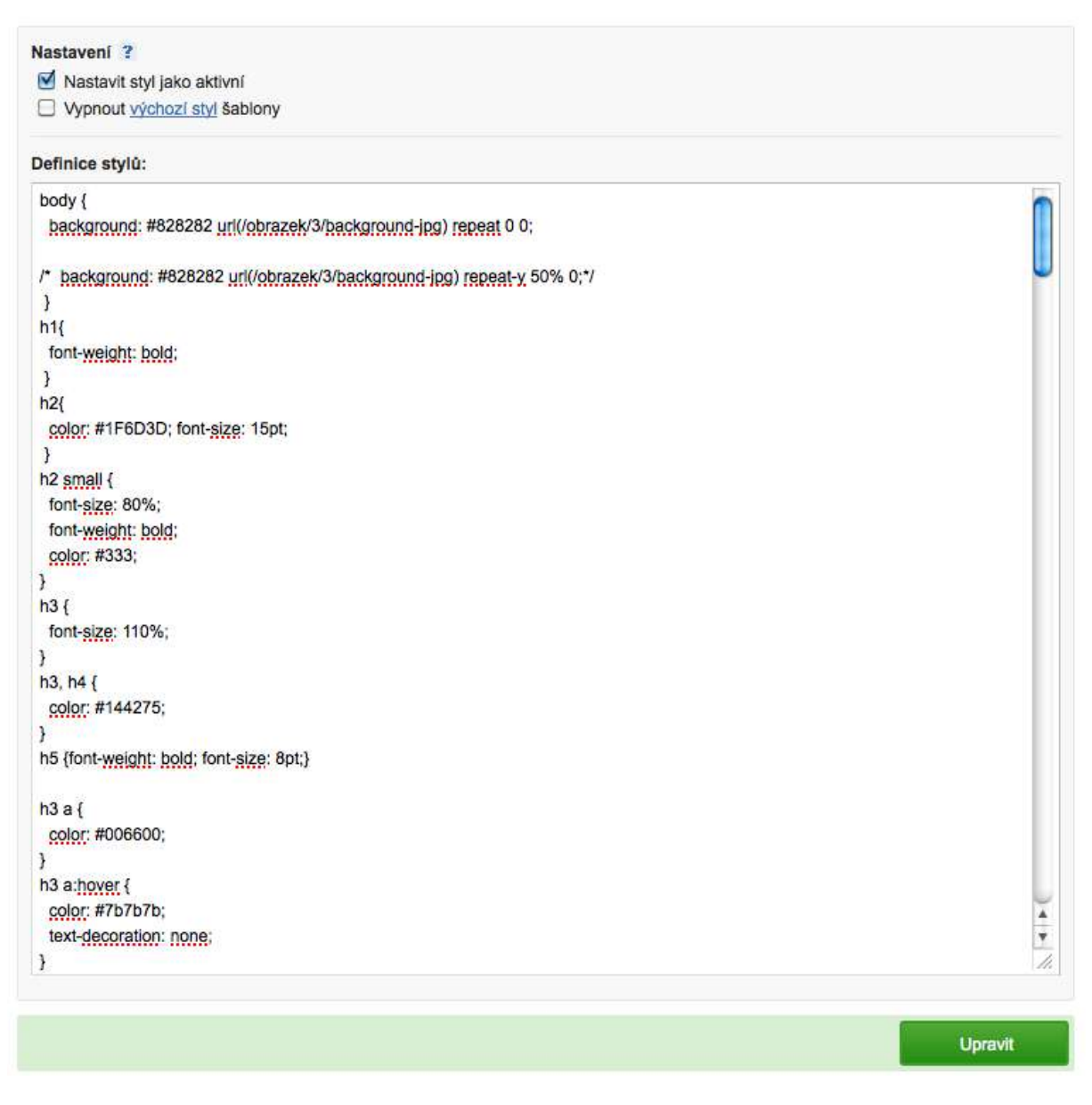

### *Pokud si poradíte s CSS, můžete výchozí šablony webu dále upravovat*

*Poznámka: Jestliže kaskádovým stylům (CSS) nerozumíte, nedoporučujeme tuto funkci inPage používat, případně požádejte o radu někoho zkušenějšího. Pokud po vyzkoušení svých úprav zjistíte, že vzhledu webu nevypadá dle vašich představ, stačí v nastavení Vzhled > Vlastní CSS vypnout obě volby, nastavení uložit a inPage začne opět používat jen výchozí nastavení šablony.*

# **Statistiky a služby**

# **Informace o webu poskytované inPage**

Vytvoření webových stránek je jedna věc, přilákání návštěvníků věc druhá. O tom, jak si vaše stránky na internetu vedou a kolik si je zobrazuje lidí, vám podají základní informace statistiky inPage v administrační části **Služby**. Dozvíte se zde informace o tom, nakolik využíváte limity stanované vybraným balíčkem inPage a zda například není čas uvažovat o přechodu na vyšší verzi.

### **Využití limitů cenového programu inPage**

**Limity a kvóty** jsou ostatně hned první informací, která na vás čeká po přepnutí na administrační kartu **Služby**. Systém inPage vám zde zobrazí aktuální cenový program inPage, který máte předplacen, a v přehledné tabulce rozepíše jednotlivé limity (sloupeček maximum) vztažené k tomuto cenovému programu. Ve sloupečku **aktuálně** uvidíte momentální využití jednotlivých částí inPage, jako jsou například počty rubrik, počty článků, počty obrázků a souborů, počty kategorií atd. Aby byly informace o využití limitů aktuálního cenového programu více zřetelné, jsou navíc znázorněny ve formě jednoduchého grafu a procentuálního vyjádření.

# Limity a kvóty

Přehled využití vyhrazeného prostoru prezentace.

Aktuální cenový program je inPage Premium.

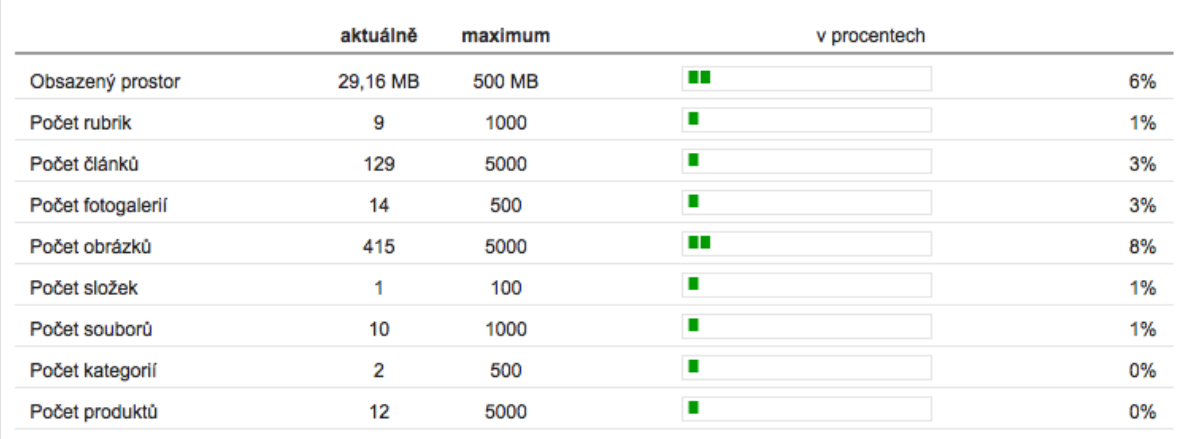

### *Základní statistika o využívání cenového programu inPage*

### **Návštěvnost webu**

V pravém boxíku v administrační části **Služby** najdete odkaz **Statistika návštěvnosti**. Otevřou se vám jednoduché grafy znázorňující počty návštěv na vašem webu za zvolené období. Toto období nastavujete pomocí dvou rozbalovacích nabídek. Nejprve si vyberte rok a následně jeho měsíc, který vás zajímá. Tlačítkem **Potvrdit filtr** svou volbu inPage sdělíte a následně se vám zobrazí graf ukazující vývoj počtu návštěv v daný měsíc.

Tyto jednoduché statistiky můžete využít například ke zjištění toho, zda měla na návštěvnost webu nějaký vliv třeba reklamní kampaň. Pro přesné statistiky doporučujeme použití externích měřidel.

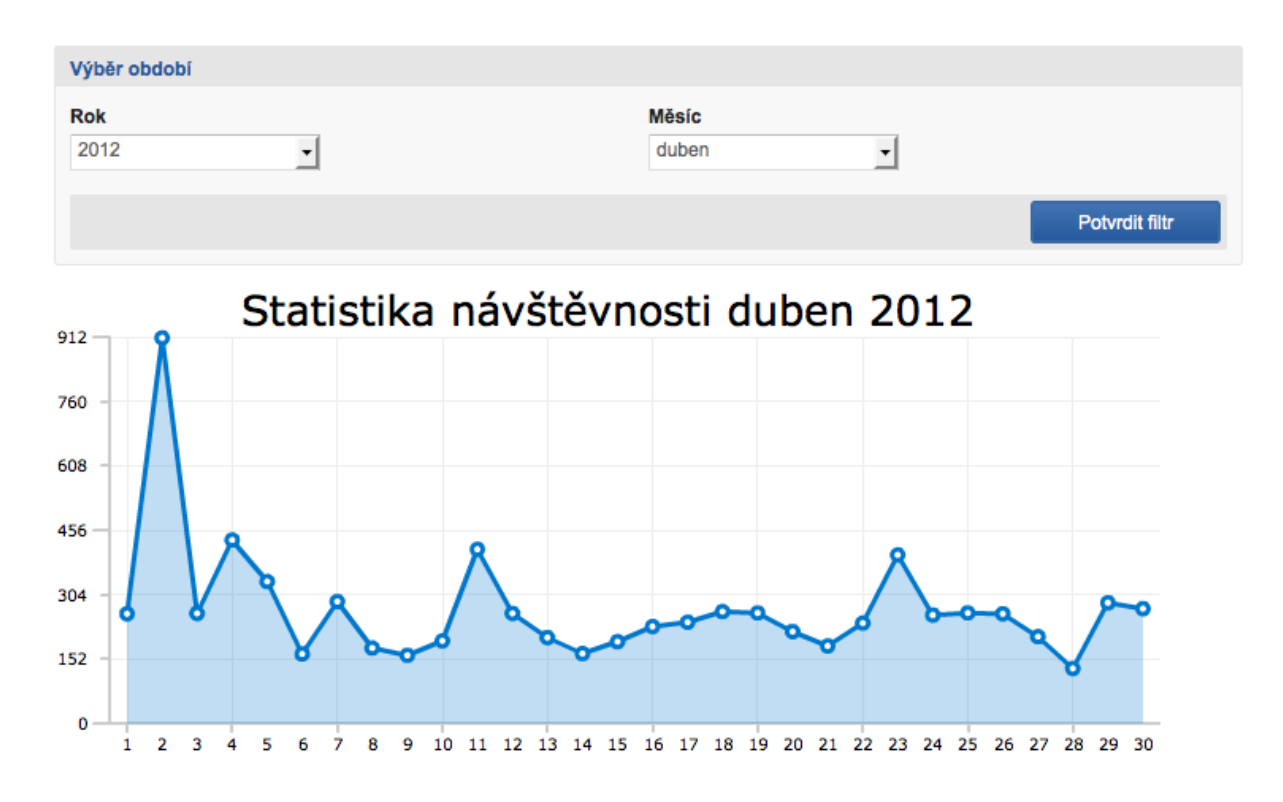

### *Zobrazení informací o návštěvnosti webu*

# **Propojení na externí měřidla návštěvnosti**

V administrační části **Služby** rovněž najdete odkaz **Google Analytics**. Služba s tímto názvem umožňuje bezplatné sledování návštěvnosti webu a poskytuje mnohem více informací, než základní statistika dostupná přímo v inPage. Google Analytics vám mimo jiné odpoví i na otázku, odkud se na váš web návštěvníci dostali, jak dlouho na něm byli, kolik si prohlédli stránek, kam odešli nebo jaký měli internetový prohlížeč.

Systém inPage vám nabídne odkaz na web Google Analytics, kde je třeba, abyste si vytvořili nový účet a v rámci něj zavedli sledování vašeho webu. Je to snadné – jen zadáte adresu svého webu a Google Analytics vám vygeneruje kód, který je třeba na web umístit. Systém inPage vkládání tohoto kódu zjednodušuje. Nemusíte jej vkládat celý, stačí si jen opsat vygenerované číslo svého účtu z Google Analytics. Jde o sadu čísel uvozených znaky **UA-**.

Tento kód stačí vložit do inPage v administrační části **Služby > Google Analytics > Číslo účtu**. Zapněte jej jako aktivní a v rozbalovací nabídce vyberte jeho umístění **Na začátek stránky**. Nastavení potvrďte klepnutím na tlačítko **Upravit**.

Pokud byste chtěli svůj web dále analyzovat, můžete využít například službu **Google Webmaster Tools**. I na ni je možné web vytvořený v inPage propojit. Přepněte se do příslušné sekce v administrační části **Služby**, použijte odkaz směřující na **Google Webmaster Tools** a nechejte si u této služby vygenerovat ověřovací kód značky metadat pro svůj web. Tento kód vložíte v administraci inPage, nastavte jej jako aktivní a potvrďte tlačítkem **Upravit**.

# **Sociální sítě**

Poslední položkou v administrační části **Služby** je propojení na **Sociální služby – AddThis**. Tato služba umí pod stránku nebo záznam v eshopu připojit tlačítka, kterými návštěvníci mohou vyjádřit svou oblibu dané stránce na různých sociálních sítích, například na Facebooku. Abyste mohli službu AddThis použít, je třeba zadat ID číslo, které vám AddThis vygeneruje při registraci. Odkaz na službu najdete v popisku tohoto nastavení inPage.

# **Správa účtu u inPage**

Kromě nastavení svého webu provozovaného s pomocí služby inPage a případně nastavení elektronického obchodu byste měli věnovat pozornost také nastavení svého účtu u inPage. To zahrnuje údaje o FTP připojení na váš web, nastavení e-mailové schránky, nastavení domén, zadání adresy uživatele a jiné.

Veškeré záležitosti související s nastavením vašeho účtu u inPage najdete v administrační části **Můj účet**. Stačí nad tento odkaz v horní části administrace inPage najet myší a následně kliknout na některou z položek v menu, která se vám zobrazí.

### **Informace a nastavení účtu**

Hned první položka v nastavení účtu, **Informace o účtu**, vám zobrazí aktuální stav vašeho webu na inPage, tedy zda je v provozu, nebo zda je s ním nějaký problém. V tabulce najdete také adresu svého webu, použitý jazyk, datum založení účtu a především cenový program, který právě používáte.

Některé z dalších nastavení souvisejících s vašim účtem můžete ovlivnit pomocí administrační části **Můj účet > Nastavení účtu**. Z rozbalovací nabídky si můžete vybrat jiný jazyk administračního prostředí inPage. Standardně budete mít vždy nastavenu češtinu.

Systém inPage vám občas může zasílat různé informace a tipy na e-mailovou adresu zvolenou při registraci. Chcete-li, můžete ji zde změnit. Pokud tyto zprávy dostávat nechcete, stačí vypnout volbu **Souhlasím se zasíláním novinek**. Jakoukoli změnu nastavení nezapomeňte potvrdit klepnutím na tlačítko **Upravit**.

Automaticky vygenerované heslo pro přístup do administrace, které vám inPage zašle po registraci, nemusí být zrovna snadno zapamatovatelné. Pokud jste zvyklí na jiné heslo, můžete to stávající změnit. Přejděte do administrační části **Můj účet > Změna hesla**, do políčka **Staré heslo** zadejte stávající heslo pro přístup do administrace webu a následně zadejte dvakrát nové heslo. Změnu potvrďte klepnutím na tlačítko **Upravit**.

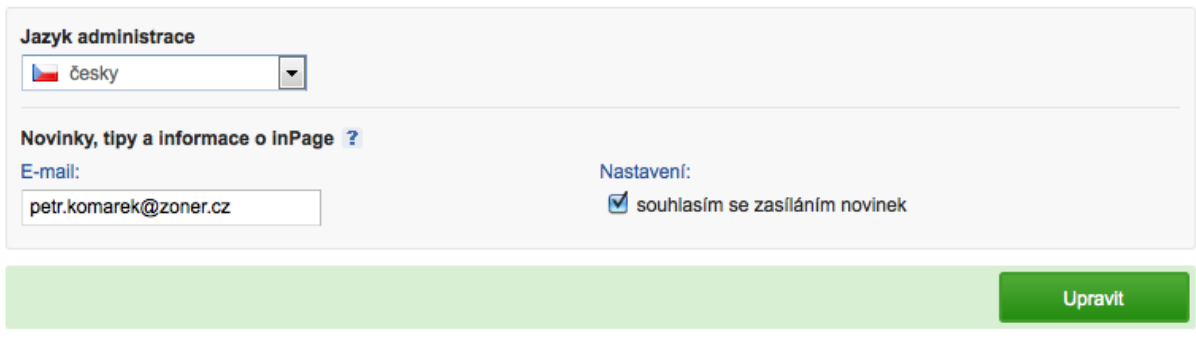

### *Nastavení účtu u inPage*

*Poznámka: Abyste zamezili uhodnutí hesla různými automatickými roboty snažícími se dostat do administrace vašeho webu, volte heslo takové, které bude obsahovat malá i velká písmena, čísla a některé speciální znaky, jako je otazník, vykřičník, lomítko a podobně.*

### **Nastavení FTP**

Potřebujete na svůj web nakopírovat více souborů nezávisle na administračním nástroji v sekcích Obrázky a Soubory? Pak k tomu můžete využít FTP klienta. Účet na inPage provozovaný s cenovým programem Standard vám zpřístupní FTP připojení.

Detaily o FTP připojení potřebné pro nastavení programu pracujícího s FTP najdete v administrační části **Můj účet > Informace o FTP**.

Připojení do struktury vašeho webu přes FTP je standardně aktivní. Pokud byste jej chtěli z nějakého důvodu zakázat (například kvůli bezpečnosti), klepněte na volbu **Uzamčeno** a potvrďte ji klepnutím na tlačítko **Odeslat**.

*Poznámka: V tabulce s informacemi pro připojování přes FTP nenajdete přístupové heslo. Do programu pro FTP zadejte stejné, které používáte pro přístup do administrační části inPage na vašem webu.*

### **Nastavení pošty**

Pokud si zřídíte web na inPage s cenovým programem **Standard**, budete mít k dispozici také poštovní schránku. Přístupové údaje k ní, respektive přihlašovací jméno a webové rozhraní pro správu pošty, najdete v administrační části **Můj účet > Informace o poště**. Heslo pro přihlášení do správy pošty použijte stejné, kterým se přihlašujete do administrace inPage.

V této administrační části rovněž vidíte adresy poštovních serverů POP3 a SMTP, které potřebujete pro nastavení poštovního programu ve svém počítači.

### **Doménové aliasy**

Jestliže si pro svůj cenový program na inPage předplatíte nějakou doménu, můžete k ní v této části administrace definovat další aliasy, tedy jiné domény, na kterých bude váš web dostupný.

# **Poznámky**

Jednoduchou pomůcku najdete v administrační části **Můj účet > Poznámky**. Je zde jedno velké textové pole, do kterého můžete vkládat libovolné poznámky. Smysl poznámek je takový, že vám nabídne místo pro evidenci vašich tipů a zaznamenání úkolů, které chcete v souvislosti se svým webem u inPage provést. Změny v poznámkách vždy uložíte klepnutím na tlačítko **Upravit**.

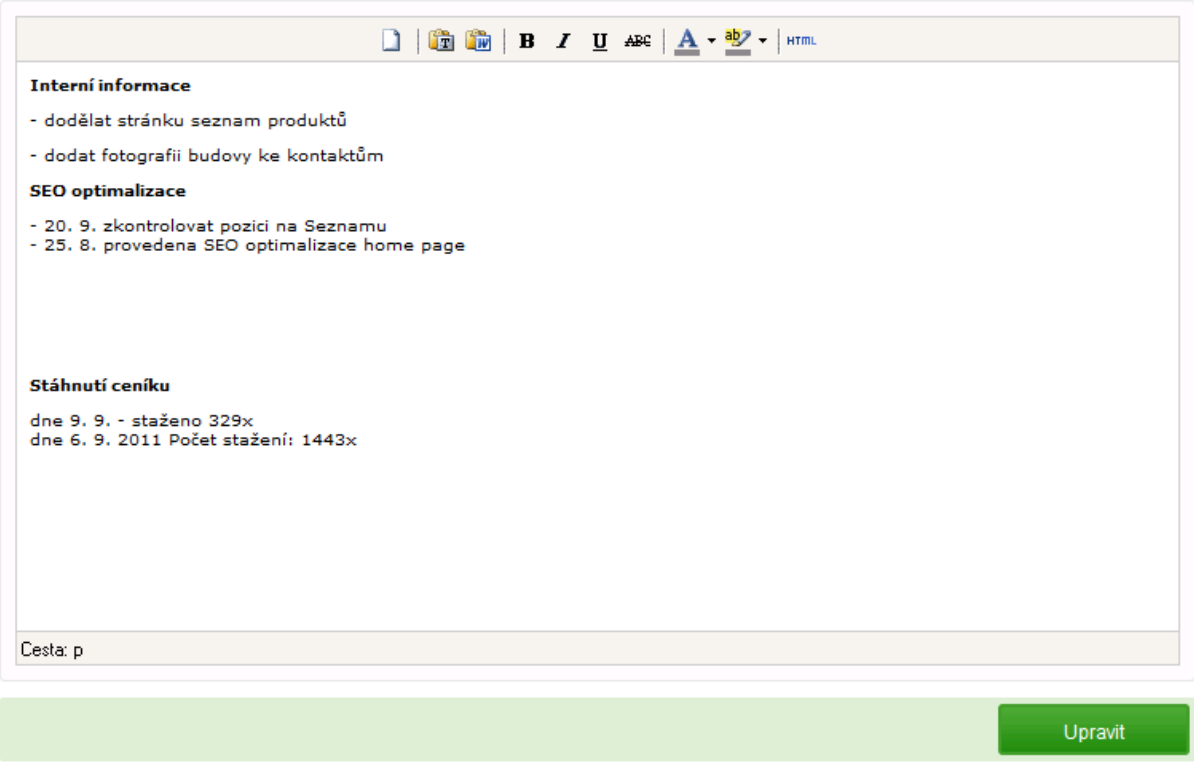

*Pomocí poznámek si můžete poznačit, jaké úpravy je na webu ještě nutné provést*

### **Katalog**

Součástí služby inPage je i katalog zákaznických webových stránek vytvořených pomocí služby inPage. Katalog se nachází na adrese [www.inpage.cz/katalog.](http://www.inpage.cz/katalog) Pomocí administrační části **Můj účet > Zařazení do katalogu** můžete podat žádost o umístění vašeho webu do tohoto katalogu. Umístění stránek do katalogu doporučujeme pro zvýšení návštěvnosti a nových zpětných odkazů.

Nejprve si zvolte kategorii katalogu, do které by váš web svou náplní spadal. Následně zadejte název svých webových stránek a do políčka klíčová slova zadejte několik výrazů oddělených čárkami, které vystihují zaměření vašeho webu (například oděvy, šití na míru, košile, kalhoty, konfekce). Do políčka **Popis prezentace** vložte stručný popis svého webu, zapněte **Souhlas se zobrazením stránek v katalogu** a žádost odešlete klepnutím na tlačítko **Upravit**. Její stav můžete průběžně sledovat u popisku **Schváleno a zařazeno do katalogu**.

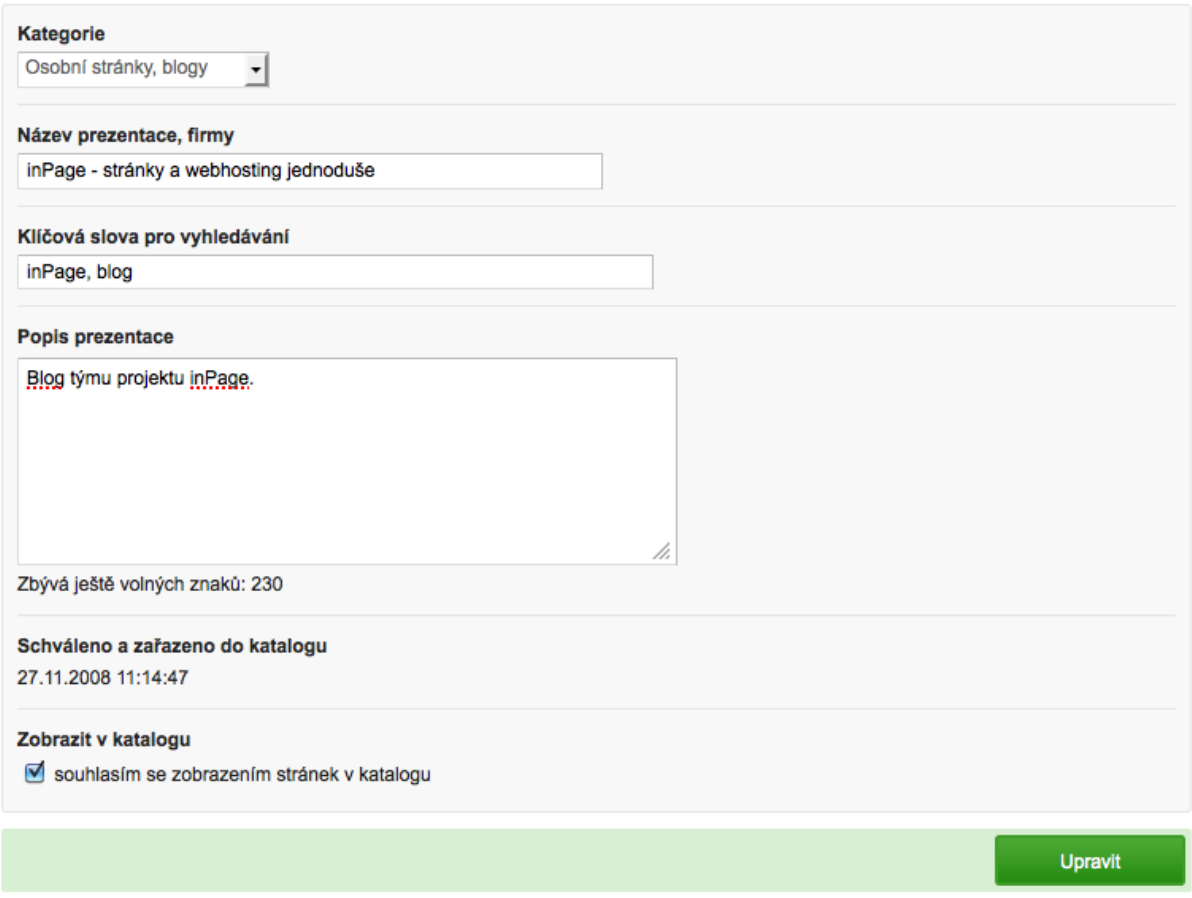

*Formulář po vytvoření požadavku na zařazení webu do katalogu*

# **Doplňkové služby**

Na předchozích stranách byla zmíněna jedna nadstandardní služba, kterou si můžete objednat mimo svůj zvolený cenový program inPage. Jednalo se o výběr placeného motivu sloužícího jako obrázek v hlavičce webu. V rámci inPage však můžete požádat o celou řadu dalších doplňkových služeb. Jejich přehled najdete v administrační části **Můj účet > Doplňkové služby**.

V seznamu zapněte volby u položek, které vás zajímají. Na výběr máte vytvoření individuálního motivu stránek, který není sdílen s jinými weby, registraci stránek do vyhledávačů, různé grafické práce nebo optimalizace vašeho webu pro vyhledávače.

Do formuláře zadejte své jméno a příjmení, e-mailovou adresu, na které vás může provozovatel inPage kontaktovat a případně vyplňte poznámku – vzkaz, který chcete k objednávce doplnit. Svůj požadavek potvrďte klepnutím na tlačítko **Objednat** a vyčkejte, než vás bude provozovatel inPage kontaktovat.

# **Blog týmu inPage | část III.**

**http://blog.inpage.cz**

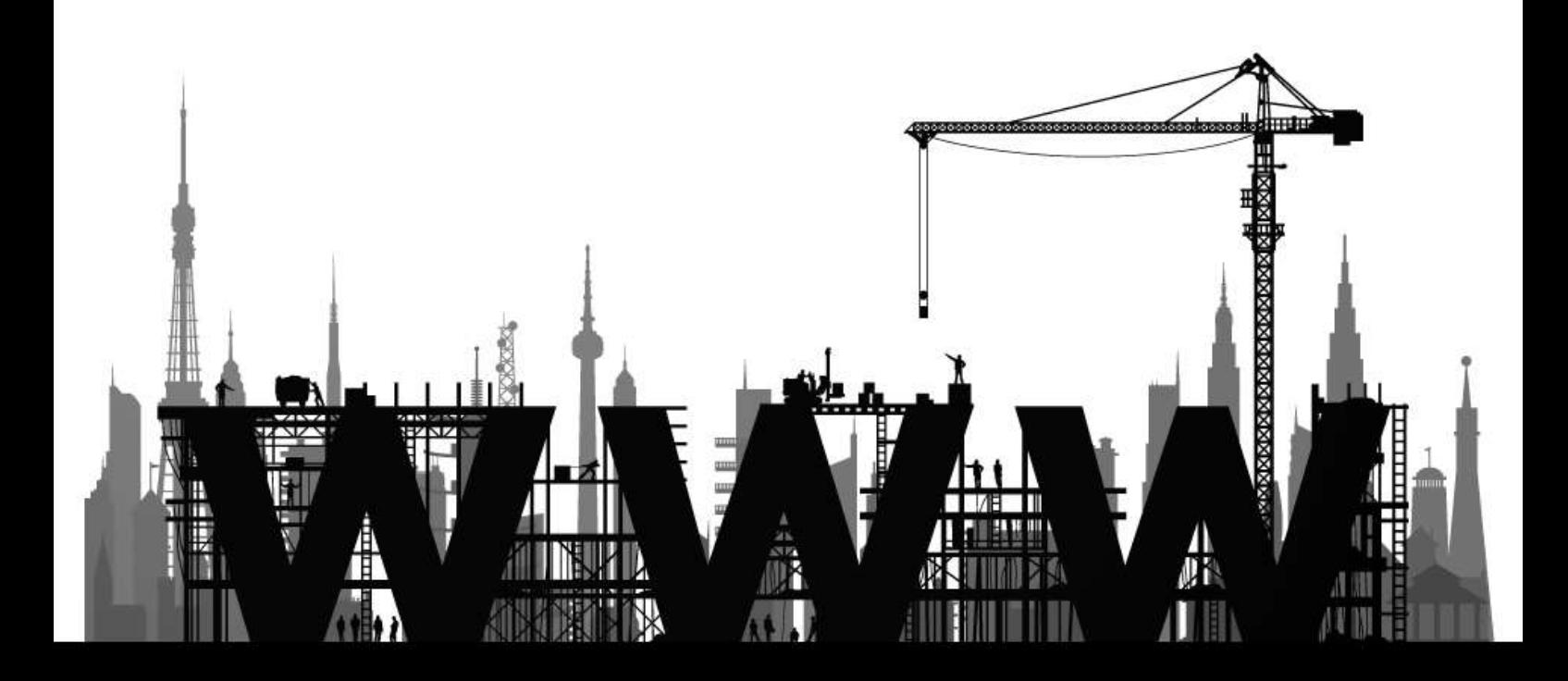
# **Blog týmu inPage**

Studnici informací, návodů, tipů a zajímavých článků naleznete na blogu, který publikuje tým pracovníků a vývojářů systému inPage. Na blogu publikujeme informace, které vám pomohou vylepšit webové stránky k dokonalosti, začátečníci zde naleznou podrobnější a názornější návody jak na své první webové stránky.

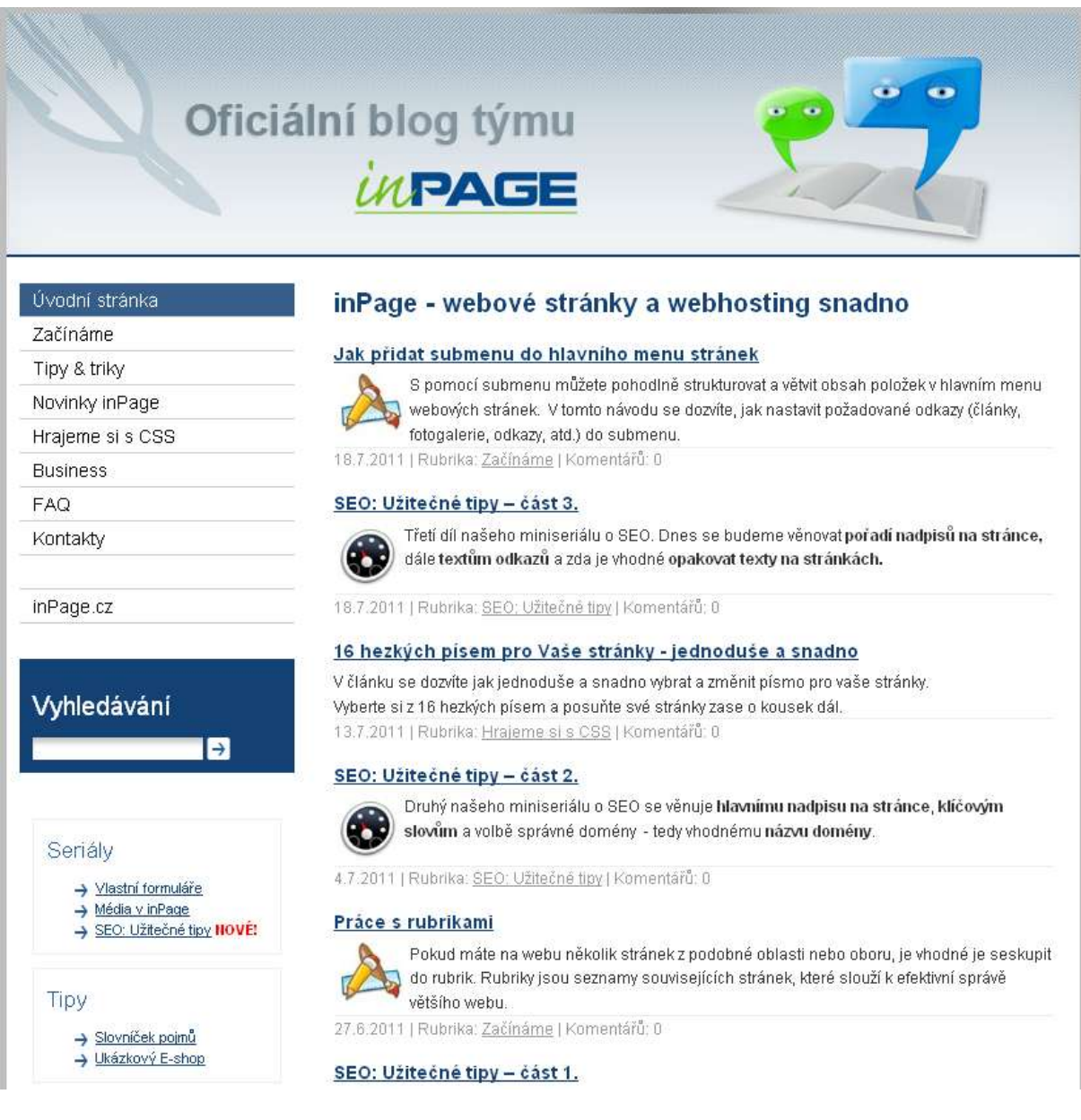

## *Úvodní stránka blogu, blog je samozřejmě vytvořen v inPage*

Kniha inPage – vytváříme webové stránky slouží jako manuál systému inPage a poskytuje základní návod na vytvoření webových stránek. Stránky blogu výrazně doplňují tuto knihu a nabízí detailní informace a návody jak pro pokročilé uživatele, tak i pro začátečníky. Doporučujeme každému zákazníkovi pravidelnou návštěvu našeho blogu.

## **Blog – rubriky a seriály**

## **Pro začátečníky**

V rubrice pro začátečníky naleznete návody jak krok za krokem vytvořit první webovou stránku, první fotogalerii nebo jak si vytvořit vlastní e-shop. K dispozici jsou například i články jak si vytvořit první e-mailovou schránku, jak správně tvořit nadpisy na stránce a mnoho dalších rad, které začátečníkům usnadní vytváření www stránek.

### **Tipy & triky**

V rubrice Tipy & triky nabízíme mnoho článků na téma vylepšení webových stránek jak vzhledově (úprava barev textu a nadpisů, jak správně formátovat nadpisy, formátování tabulek, ...), tak i po stránce SEO a úprav obsahu (jak na klíčová slova, tipy pro SEO, jak na perex, ...).

#### **Hrajeme si s CSS**

Systém inPage umožňuje nejen pohodlně měnit přednastavený vzhled šablon, ale umožňuje i úpravy struktury webových stránek. Právě díky vlastnímu zápisu CSS stylu lze efektivně dosáhnout jednoduchých, ale i složitějších změn. Abyste takové změny mohli provádět, je nutné znát základy práce s CSS a v této rubrice přinášíme návody, jak pomocí CSS dokonale změnit vzhled jednotlivých šablon.

#### **Business**

V rubrice Business publikujeme zajímavé články, které mají pomoci pro zvýšení úspěchu vašich webových stránek. Nachází se zde také mnoho článků a rozhovorů s konkrétními uživateli inPage, kteří představují své podnikání nebo projekty podpořené webovými stránkami na systému inPage.

#### **Seriály**

Na blogu publikujeme také několik užitečných seriálů, které vždy v několika článcích ukáží jak lze řešit daný problém v inPage nebo poskytnou důležité rady pro vylepšení.

- Vlastní formuláře
- Média v inPage
- SEO: Užitečné tipy